*An Expert in Optical Communications*

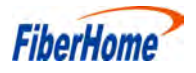

# **Product Manual**

# **AN5506-04 Series GPON Optical Network Unit**

**Version: A**

**Code: MN000002260**

**Date: May 2015**

**FiberHome Telecommunication Technologies Co., Ltd.**

### **Version**

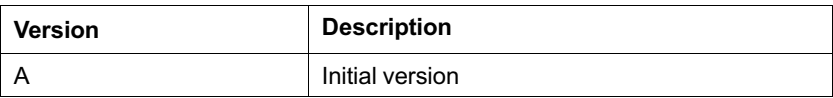

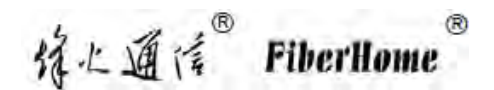

**are trademarks of FiberHome Telecommunication Technologies Co., Ltd. (Hereinafter referred to as FiberHome)**

**All brand names and product names used in this document are used for identification purposes only and are trademarks or registered trademarks of their respective holders.**

#### **All rights redserved**

**No part of this document (including the electronic version) may be reproduced or transmitted in any form or by any means without prior written permission from FiberHome.**

**Information in this document is subject to change without notice.**

# <span id="page-2-0"></span>**[Contents](#page-2-0)**

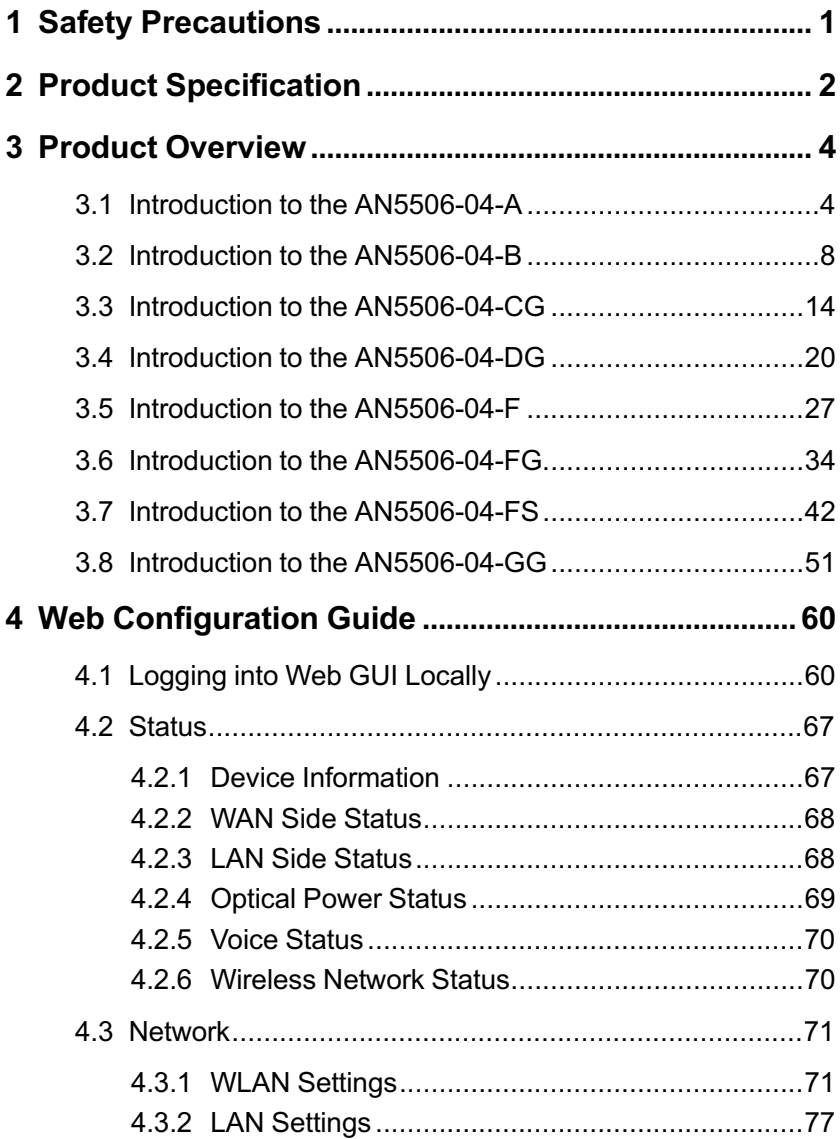

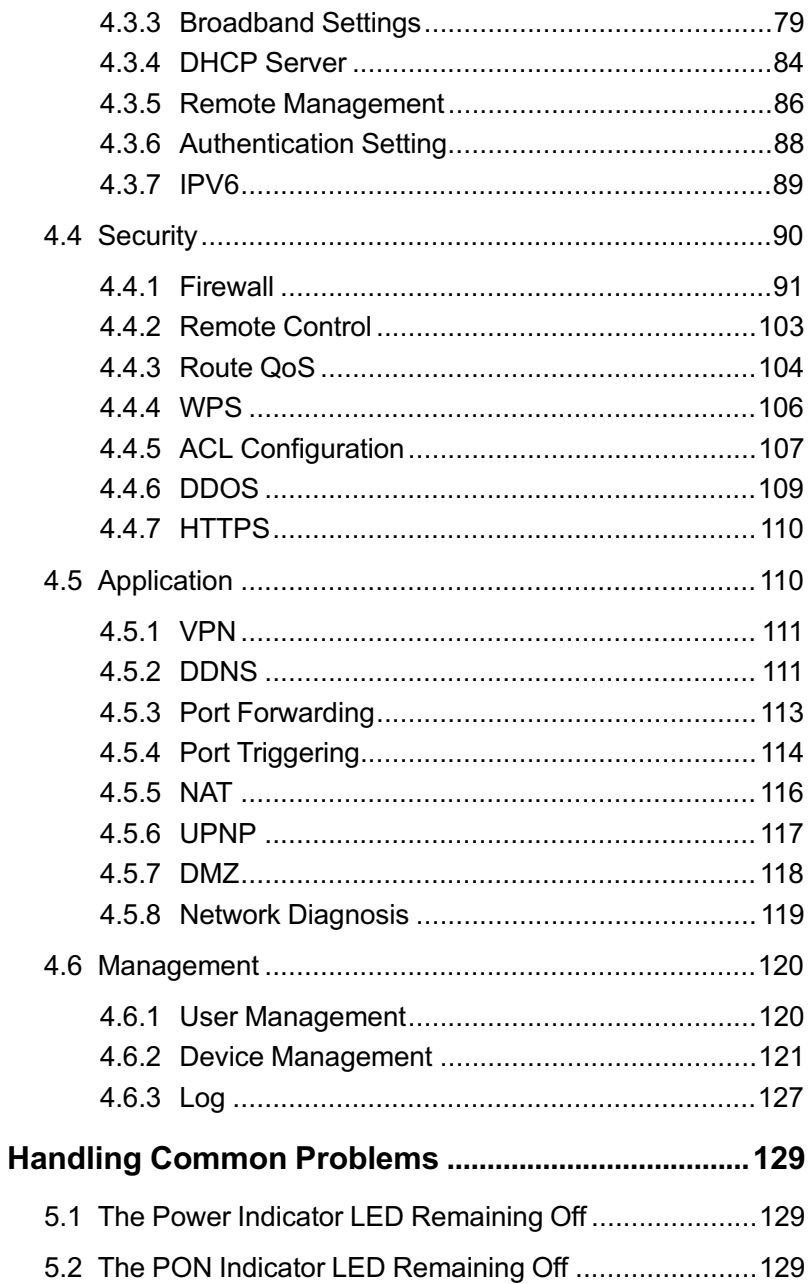

 $\overline{\mathbf{5}}$ 

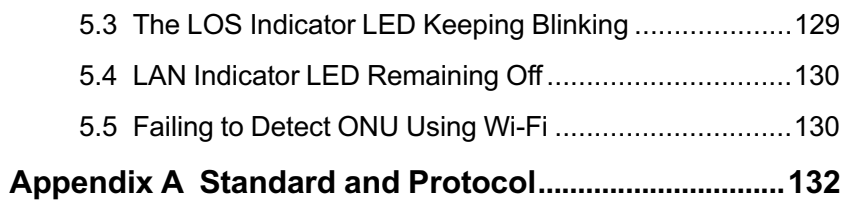

## <span id="page-6-0"></span>**1 Safety Precautions**

For your correct and safe operations on the equipment, please read carefully and strictly observe the following safety instructions:

- Large-power laser is dangerous to human body, especially to eyes. Do not face the pigtail fiber of the optical transmitter or the end of the fiber cable connector to eyes.
- Exercise care if you must bend fibers. If bends are necessary, the fiber bending radius should never be less than 38mm.
- Overloaded power sockets or damaged cables and connectors may cause electric shock or fire. Regularly check related electric cables. If any of them is damaged, replace it immediately.
- Use the power supply adapter provided in the package only. Using other adapters may cause equipment damage or operation failures.
- Install the equipment in a well ventilated environment without high temperatures or direct sunlight to protect the equipment and its components from overheating, which can result in damage.
- Disconnect the power in lightning weather and disconnect all the wires and cables on the device (such as the power cable, network cable and phone cable), so as to prevent device from being damaged by lightning.
- Do not place this equipment in damp or near moisture environment. Water will lead to abnormal operation of device and even the danger caused by short circuit.
- Do not lay this equipment on an unsteady base.

# <span id="page-7-0"></span>**2 Product Specification**

The tables below present the interfaces on the AN5506-04 Series ONUs and the services supported by these ONUs for users' reference on ONU configuration.

[Table 2.1](#page-7-1) lists the interfaces supported by the AN5506-04 Series ONUs.

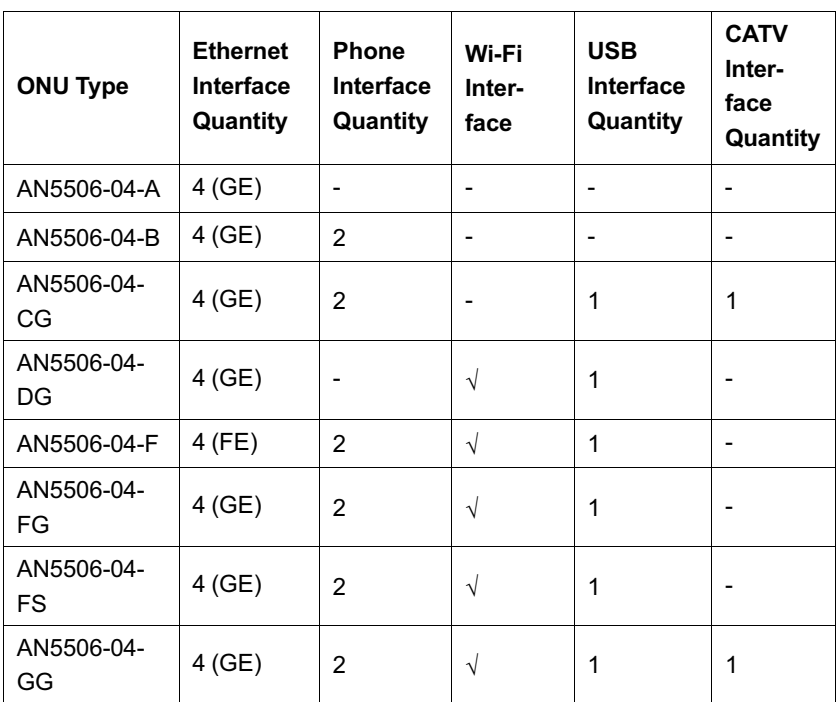

<span id="page-7-1"></span>Table 2.1 Interfaces Supported by the ONUs

[Table 2.2](#page-8-0) lists the service types supported by the AN5506-04 Series ONUs.

| <b>ONU Type</b>  | <b>Internet</b><br><b>Service</b> | <b>Multicast</b><br><b>Service</b> | Voice<br><b>Service</b> | Wi-Fi<br><b>Service</b> |
|------------------|-----------------------------------|------------------------------------|-------------------------|-------------------------|
| AN5506-04-A      | Supported                         | Supported                          | Not<br>supported        | <b>Not</b><br>supported |
| AN5506-04-B      | Supported                         | Supported                          | Supported               | <b>Not</b><br>supported |
| AN5506-04-<br>CG | Supported                         | Supported                          | Supported               | <b>Not</b><br>supported |
| AN5506-04-<br>DG | Supported                         | Supported                          | Not<br>supported        | Supported               |
| AN5506-04-F      | Supported                         | Supported                          | Supported               | Supported               |
| AN5506-04-<br>FG | Supported                         | Supported                          | Supported               | Supported               |
| AN5506-04-FS     | Supported                         | Supported                          | Supported               | Supported               |
| AN5506-04-<br>GG | Supported                         | Supported                          | Supported               | Supported               |

<span id="page-8-0"></span>Table 2.2 Service Types Supported by the ONUs

# <span id="page-9-0"></span>**3 Product Overview**

The following introduces the appearance, specifications and indicator LEDs of the AN5506-04 Series series ONUs.

## <span id="page-9-1"></span>**3.1 Introduction to the AN5506-04-A**

The AN5506-04-A is an FTTH-type GPON ONU. It provides users with communication and entertainment services in the form of data, video, and so on, to meet the integrated access demand of families and small-scaled enterprises.

#### **Appearance**

The overall appearance of the AN5506-04-A is shown in [Figure 3.1.](#page-9-2)

<span id="page-9-2"></span>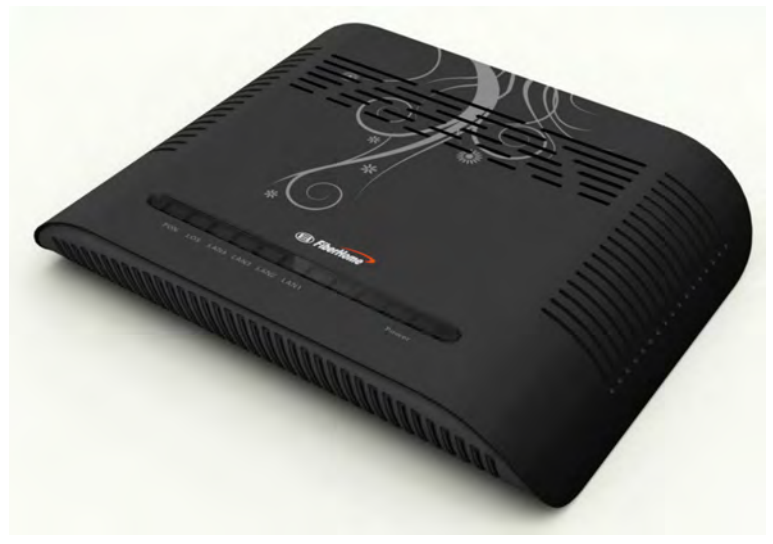

Figure 3.1 Overall Appearance of the AN5506-04-A

The rear panel of the AN5506-04-A is shown in [Figure 3.2.](#page-10-0)

<span id="page-10-0"></span>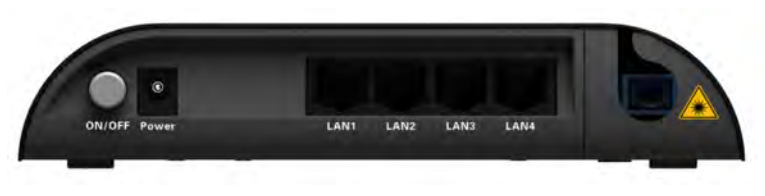

Figure 3.2 Rear Panel of the AN5506-04-A

#### **Equipment Specifications**

The AN5506-04-A specifications include technical parameters and specifications. See [Table 3.1](#page-10-1) for the technical parameters and see [Table 3.2](#page-12-0) for the specifications.

<span id="page-10-1"></span>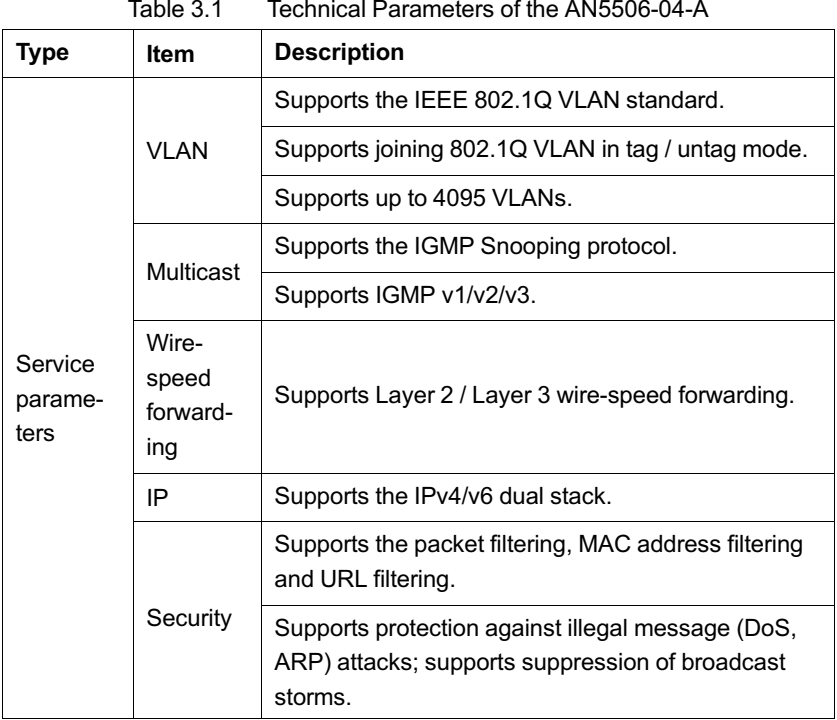

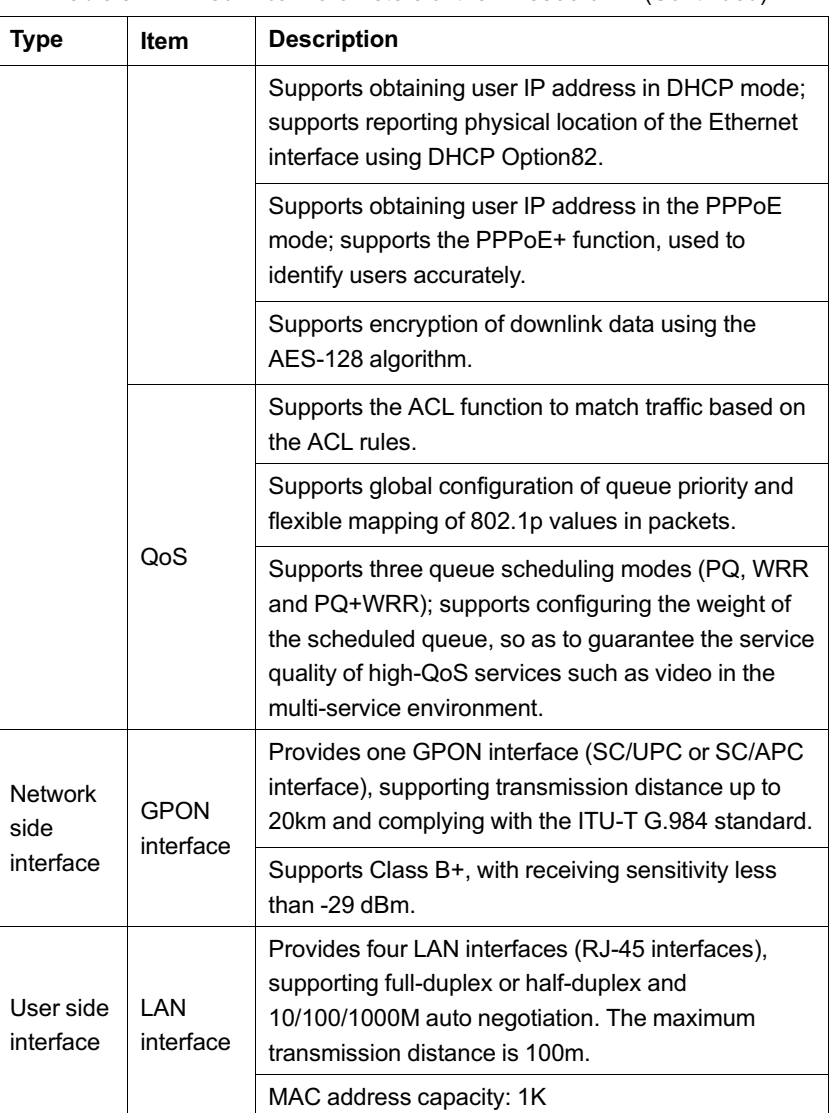

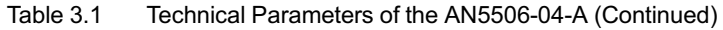

| <b>Type</b>                     | <b>Item</b>                    | <b>Description</b>                                |
|---------------------------------|--------------------------------|---------------------------------------------------|
|                                 | Dimensions                     | 32mm × 170mm × 130mm<br>(height x width x depth). |
| Mechanical<br>parameters        | Wall mounting hole<br>distance | 83 <sub>mm</sub>                                  |
|                                 | Weight                         | About 240g                                        |
| Power supply<br>parameters      | DC                             | DC 12 V/1A                                        |
| Power consumption<br>parameters |                                | $<$ 6.1W                                          |
|                                 | Operating<br>temperature       | $-5^{\circ}$ C to 45 $^{\circ}$ C                 |
| Environment<br>parameters       | Storage temperature            | -40 $^{\circ}$ C to 70 $^{\circ}$ C               |
|                                 | Environmental<br>humidity      | 10% to 90% (no<br>condensation).                  |

<span id="page-12-0"></span>Table 3.2 Specifications of the AN5506-04-A

#### **Indicator LED Description**

See [Table 3.3](#page-12-1) for the description of indicator LEDs on the AN5506- 04-A.

<span id="page-12-1"></span>Table 3.3 Description of Indicator LEDs on the AN5506-04-A

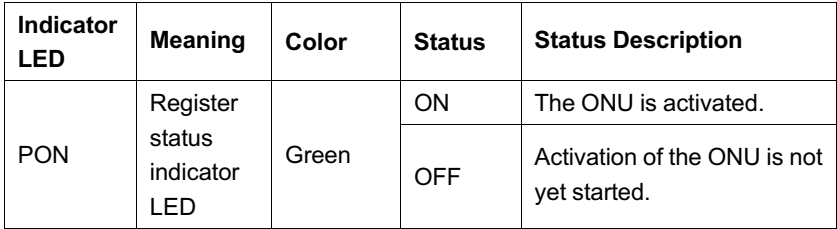

### 3 Product Overview

| <b>Indicator</b><br>LED     | <b>Meaning</b>                                      | Color | <b>Status</b>   | <b>Status Description</b>                                                         |
|-----------------------------|-----------------------------------------------------|-------|-----------------|-----------------------------------------------------------------------------------|
| LOS                         | Optical<br>signal<br>status<br>indicator<br>LED     | Red   | <b>Blinking</b> | The device has not<br>received the optical signal.                                |
|                             |                                                     |       | OFF             | The device has received<br>the optical signal.                                    |
| LAN <sub>1</sub> to<br>LAN4 | Ethernet<br>interface<br>status<br>indicator<br>LED | Green | ON              | The interface is connected<br>to the user terminal and no<br>data is transmitted. |
|                             |                                                     |       | <b>Blinking</b> | The interface is<br>transmitting / receiving<br>data.                             |
|                             |                                                     |       | OFF             | The interface is not<br>connected to the user<br>terminal.                        |
| Power                       | Power<br>status<br>indicator<br>LED.                | Green | ON              | The device is powered on.                                                         |
|                             |                                                     |       | OFF             | The device is not powered<br>on.                                                  |

Table 3.3 Description of Indicator LEDs on the AN5506-04-A (Continued)

## <span id="page-13-0"></span>**3.2 Introduction to the AN5506-04-B**

The AN5506-04-B is an FTTH-type GPON ONU. It provides users with communication and entertainment services in the form of data, voice, video, and so on, to meet the integrated access demand of families and small-scaled enterprises.

#### **Appearance**

The overall appearance of the AN5506-04-B is shown in [Figure 3.3.](#page-14-0)

<span id="page-14-0"></span>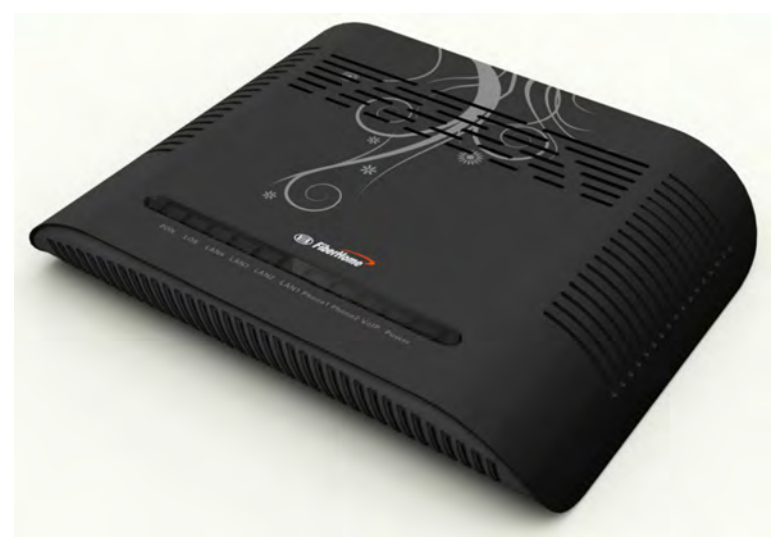

Figure 3.3 Overall Appearance of the AN5506-04-B

The rear panel of the AN5506-04-B is shown in [Figure 3.4.](#page-14-1)

<span id="page-14-1"></span>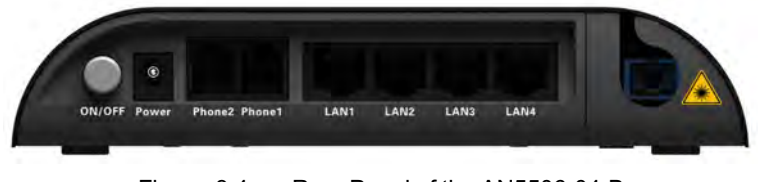

Figure 3.4 Rear Panel of the AN5506-04-B

#### **Equipment Specifications**

The AN5506-04-B specifications include technical parameters and specifications. See [Table 3.4](#page-14-2) for the technical parameters and see [Table 3.5](#page-16-0) for the specifications.

| .                          |       |                                       |  |
|----------------------------|-------|---------------------------------------|--|
| <b>Type</b>                | Item  | <b>Description</b>                    |  |
| Service<br>parame-<br>ters | Voice | Supports the protocols H.248 and SIP. |  |

<span id="page-14-2"></span>Table 3.4 Technical Parameters of the AN5506-04-B

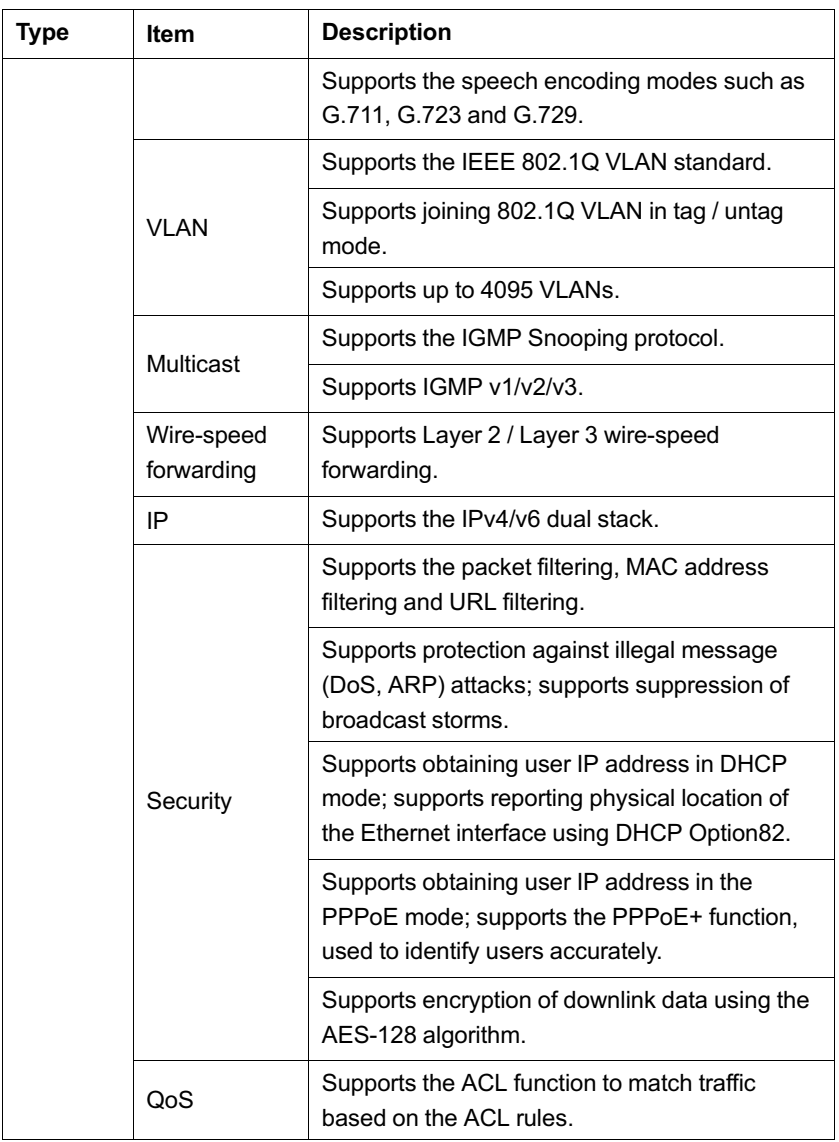

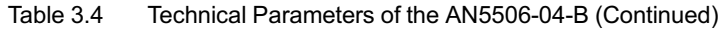

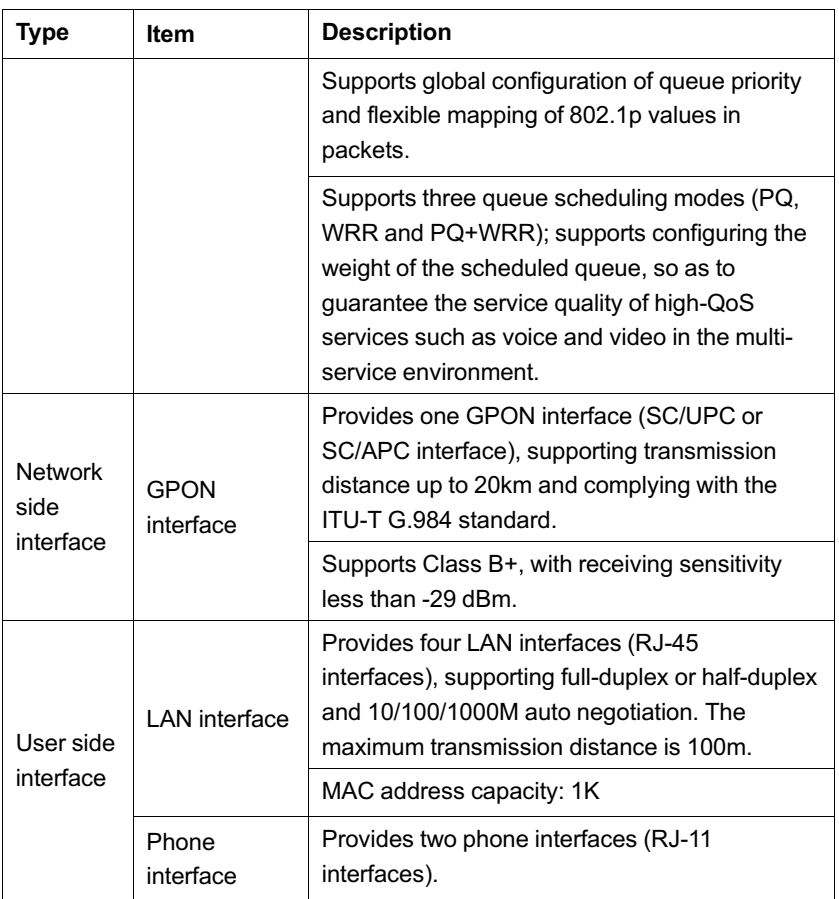

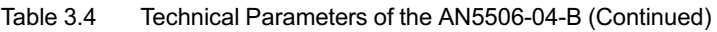

#### <span id="page-16-0"></span>Table 3.5 Specifications of the AN5506-04-B

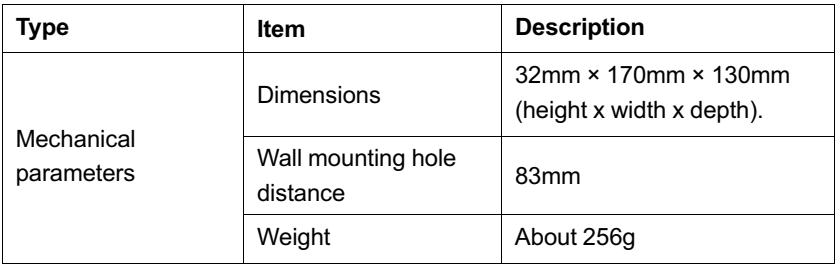

| <b>Type</b>                     | <b>Item</b>               | <b>Description</b>               |
|---------------------------------|---------------------------|----------------------------------|
| Power supply<br>parameters      | DC                        | DC 12 V/1A                       |
| Power consumption<br>parameters |                           | $<$ 6.5W                         |
|                                 | Operating<br>temperature  | $-5^{\circ}$ C to $45^{\circ}$ C |
| Environment<br>parameters       | Storage temperature       | -40 $\degree$ to 70 $\degree$    |
|                                 | Environmental<br>humidity | 10% to 90% (no<br>condensation). |

Table 3.5 Specifications of the AN5506-04-B (Continued)

#### **Indicator LED Description**

See [Table 3.6](#page-17-0) for the description of indicator LEDs on the AN5506- 04-B.

<span id="page-17-0"></span>Table 3.6 Description of Indicator LEDs on the AN5506-04-B

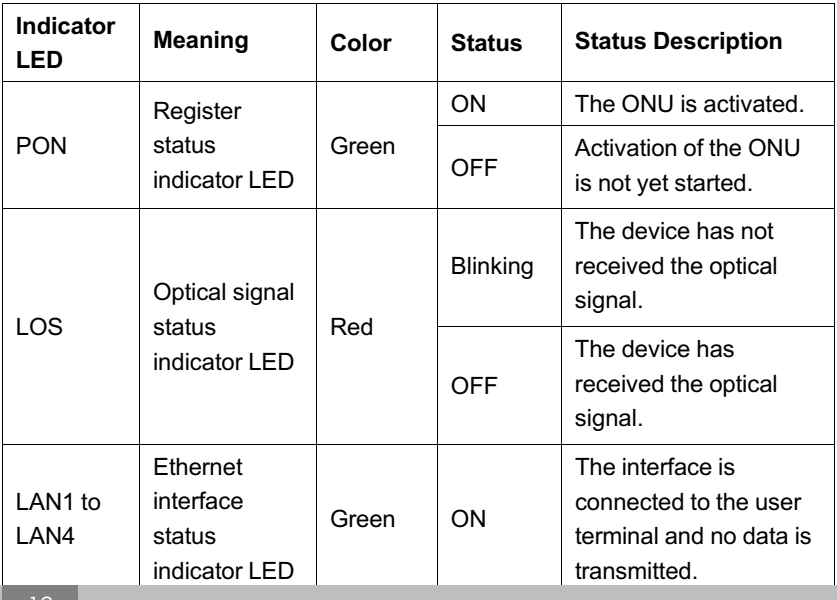

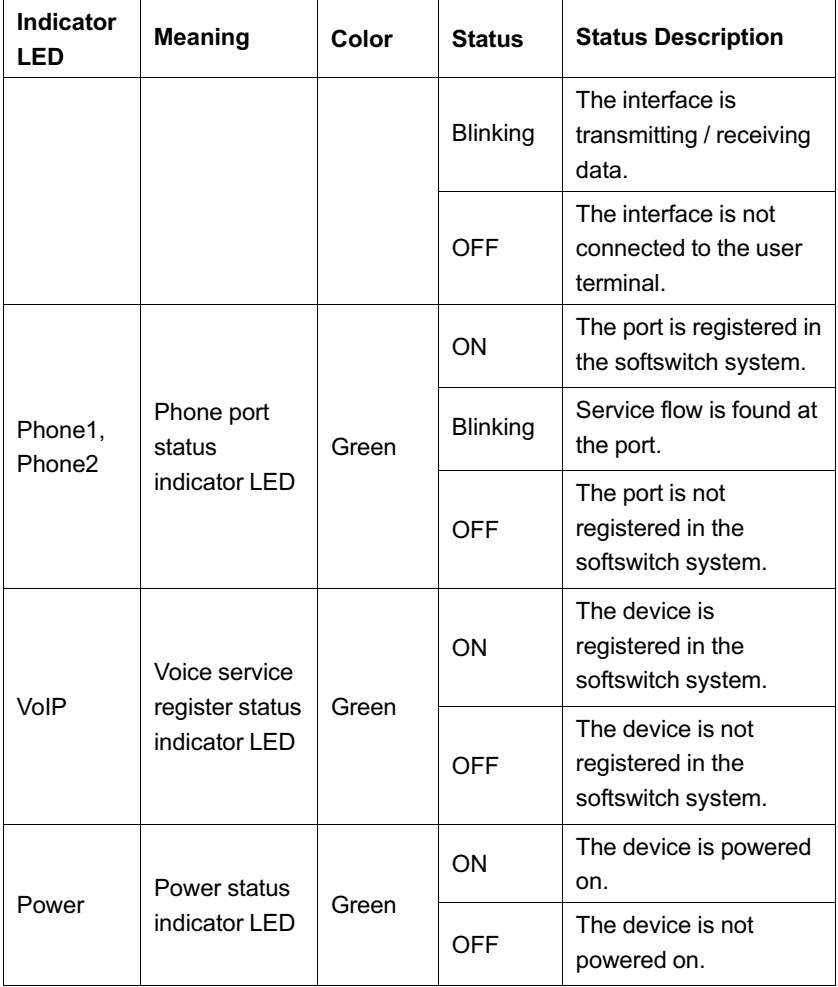

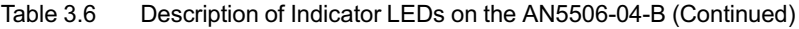

## <span id="page-19-0"></span>**3.3 Introduction to the AN5506-04-CG**

The AN5506-04-CG is an FTTH-type GPON ONU. It provides users with communication and entertainment services in the form of data. voice, video, and so on, to meet the integrated access demand of families and small-scaled enterprises.

#### **Appearance**

The overall appearance of the AN5506-04-CG is shown in [Figure](#page-19-1) [3.5.](#page-19-1)

<span id="page-19-1"></span>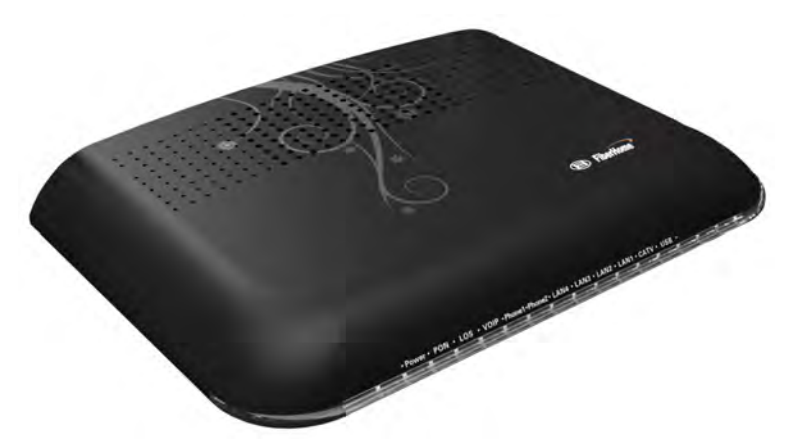

Figure 3.5 Overall Appearance of the AN5506-04-CG

The rear panel of the AN5506-04-CG is shown in [Figure 3.6.](#page-19-2)

<span id="page-19-2"></span>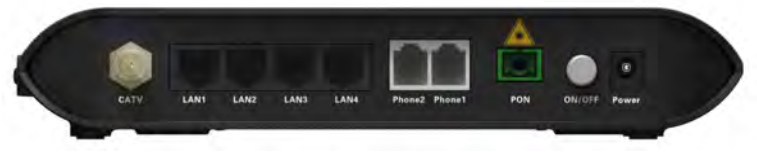

Figure 3.6 Rear Panel of the AN5506-04-CG

The side panel of the AN5506-04-CG is shown in [Figure 3.7.](#page-20-0)

<span id="page-20-0"></span>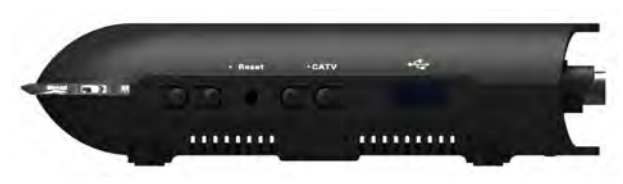

Figure 3.7 Side Panel of the AN5506-04-CG

#### **Equipment Specifications**

The AN5506-04-CG specifications include technical parameters and specifications. See [Table 3.7](#page-20-1) for the technical parameters and see [Table 3.8](#page-22-0) for the specifications.

| Type                       | ltem                              | <b>Description</b>                                                         |  |  |
|----------------------------|-----------------------------------|----------------------------------------------------------------------------|--|--|
|                            | Voice                             | Supports the protocols H.248 and SIP.                                      |  |  |
|                            |                                   | Supports the speech encoding modes such as G.<br>711, G.723 and G.729.     |  |  |
|                            | <b>VLAN</b>                       | Supports the IEEE 802.1Q VLAN standard.                                    |  |  |
|                            |                                   | Supports joining 802.1Q VLAN in tag / untag mode.                          |  |  |
| Service<br>parame-<br>ters |                                   | Supports up to 4095 VLANs.                                                 |  |  |
|                            | Multicast                         | Supports the IGMP Snooping protocol.                                       |  |  |
|                            |                                   | Supports IGMP v1/v2/v3.                                                    |  |  |
|                            | Wire-<br>speed<br>forward-<br>ing | Supports Layer 2 / Layer 3 wire-speed forwarding.                          |  |  |
|                            | IP                                | Supports the IPv4/v6 dual stack.                                           |  |  |
|                            | Security                          | Supports the packet filtering, MAC address filtering<br>and URL filtering. |  |  |

<span id="page-20-1"></span>Table 3.7 Technical Parameters of the AN5506-04-CG

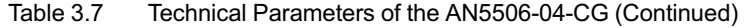

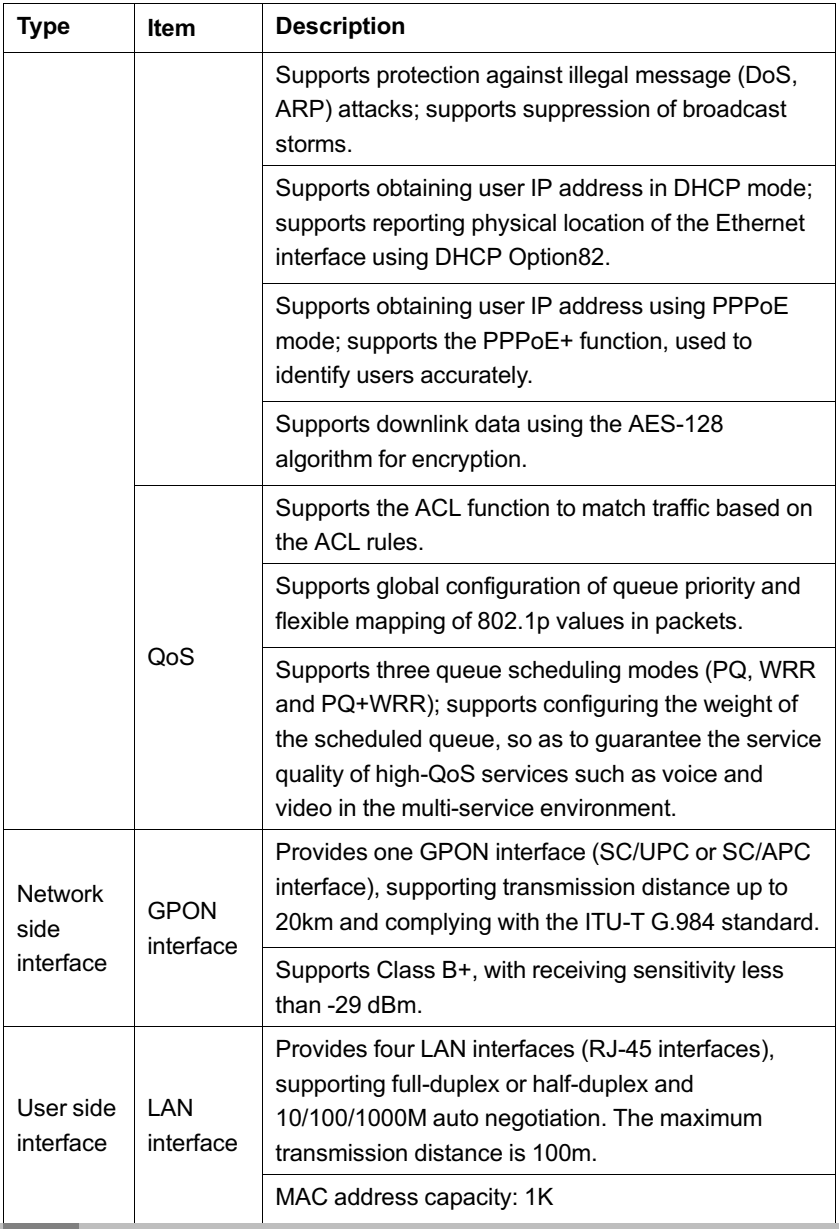

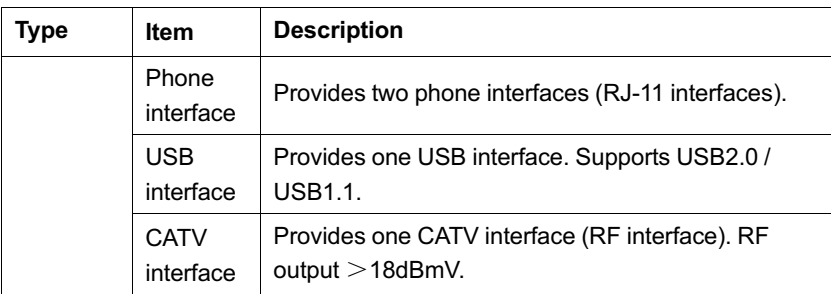

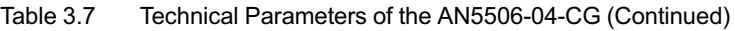

<span id="page-22-0"></span>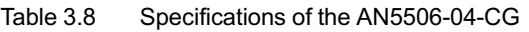

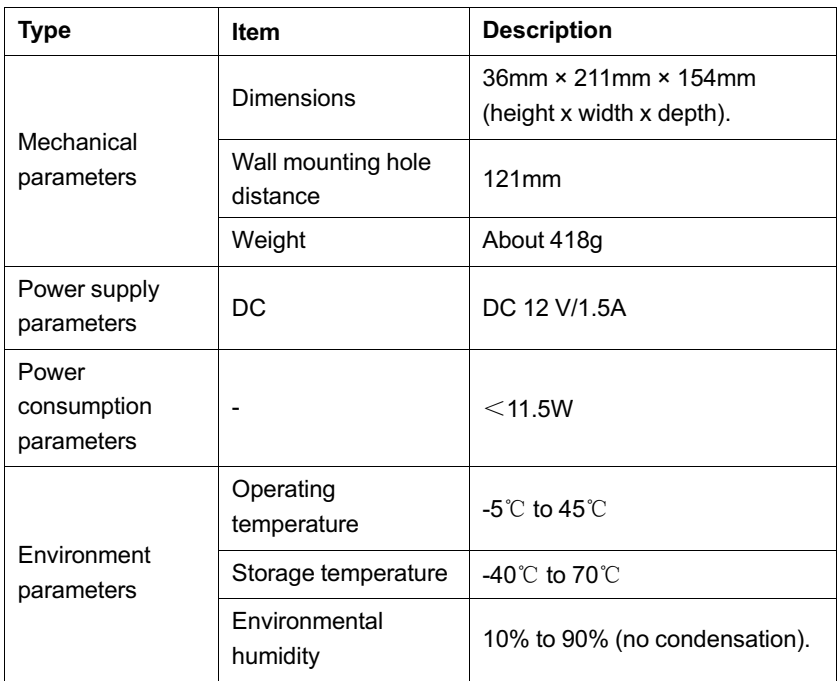

#### **Indicator LED Description**

See [Table 3.9](#page-23-0) for the description of indicator LEDs on the AN5506- 04-CG.

<span id="page-23-0"></span>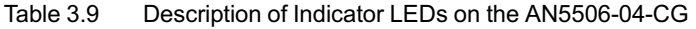

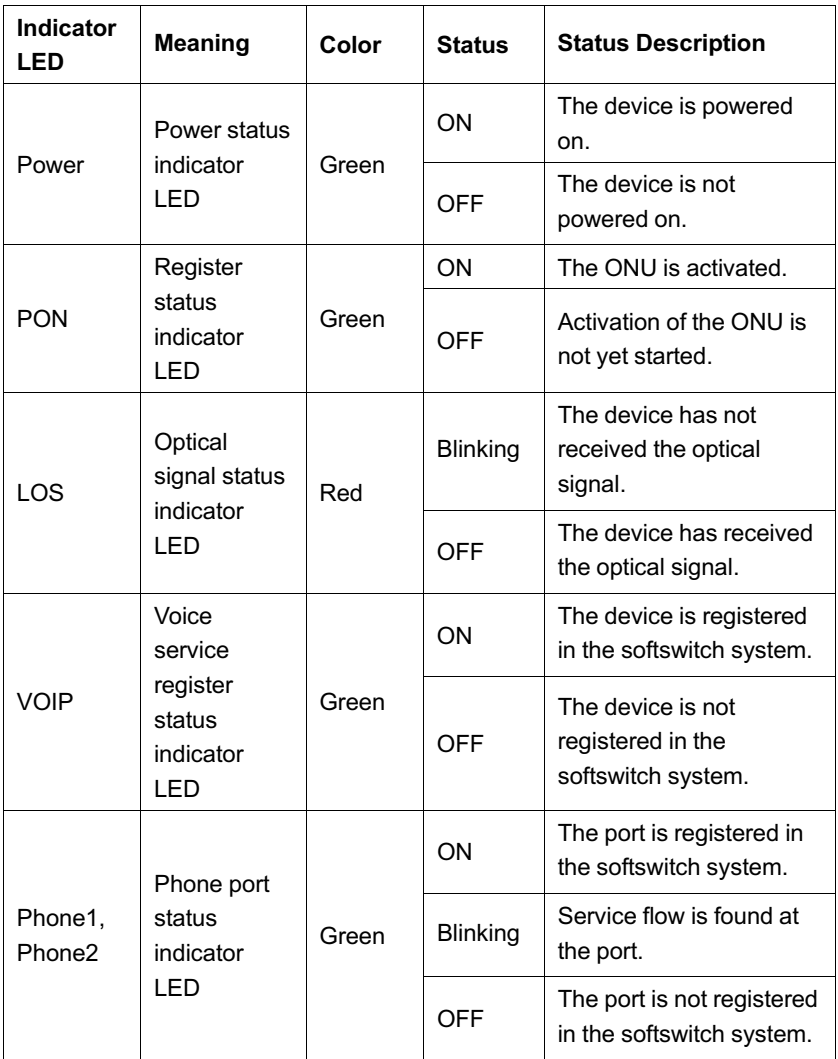

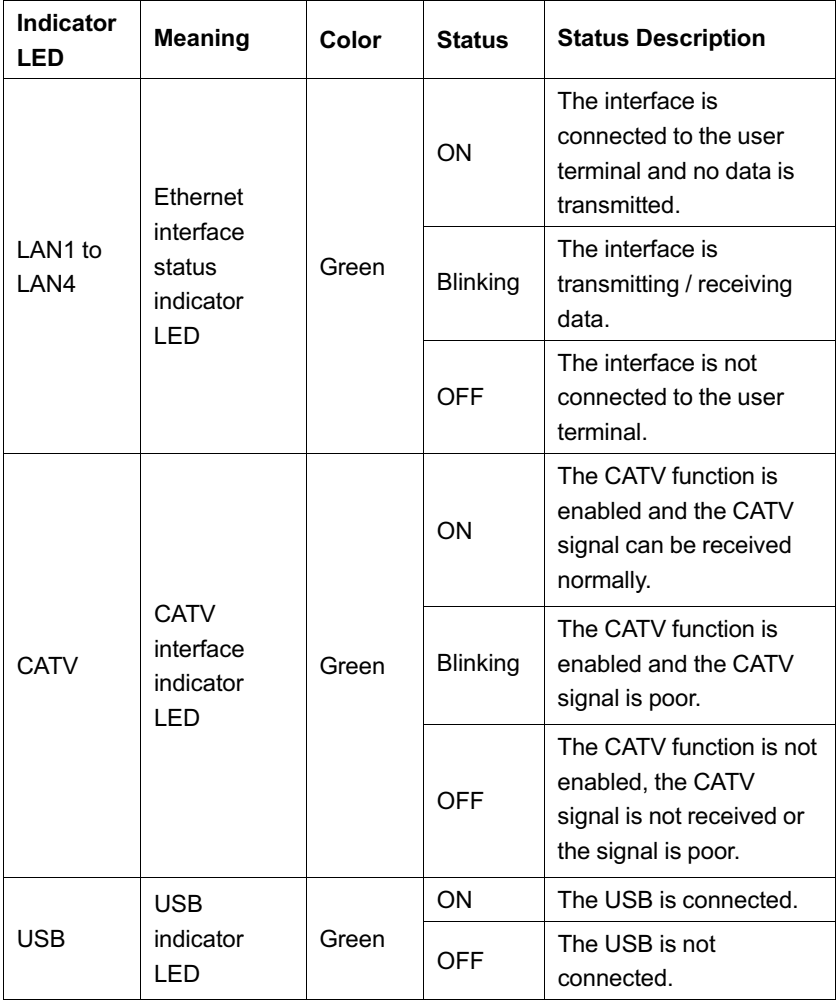

Table 3.9 Description of Indicator LEDs on the AN5506-04-CG (Continued)

### <span id="page-25-0"></span>**3.4 Introduction to the AN5506-04-DG**

The AN5506-04-DG is an FTTH-type GPON ONU. It provides users with communication and entertainment services in the form of data, video, and so on, to meet the integrated access demand of families and small-scaled enterprises.

#### **Appearance**

The overall appearance of the AN5506-04-DG is shown in [Figure](#page-25-1) [3.8.](#page-25-1)

<span id="page-25-1"></span>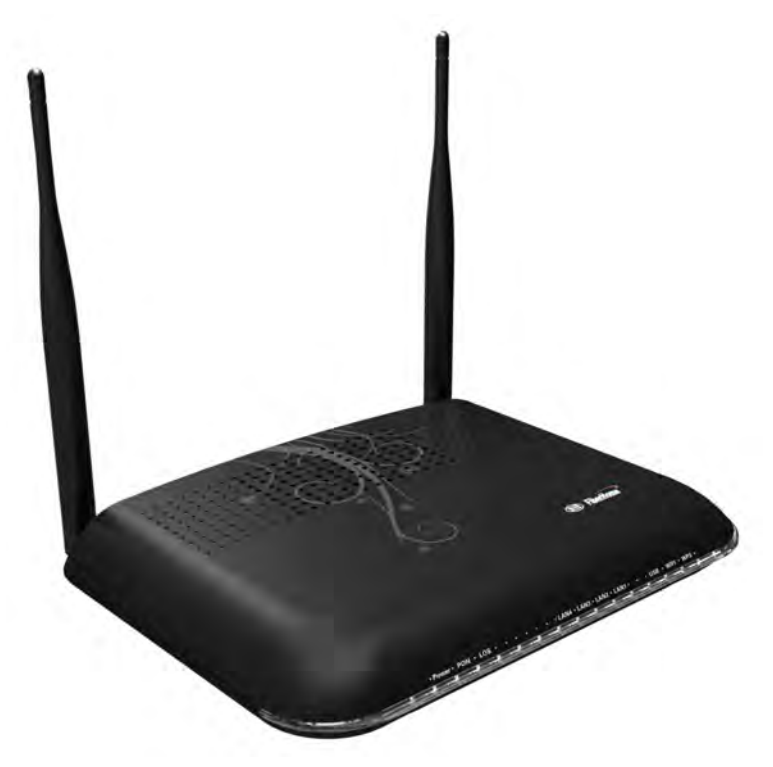

Figure 3.8 Overall Appearance of the AN5506-04-DG

The rear panel of the AN5506-04-DG is shown in [Figure 3.9.](#page-26-0)

<span id="page-26-0"></span>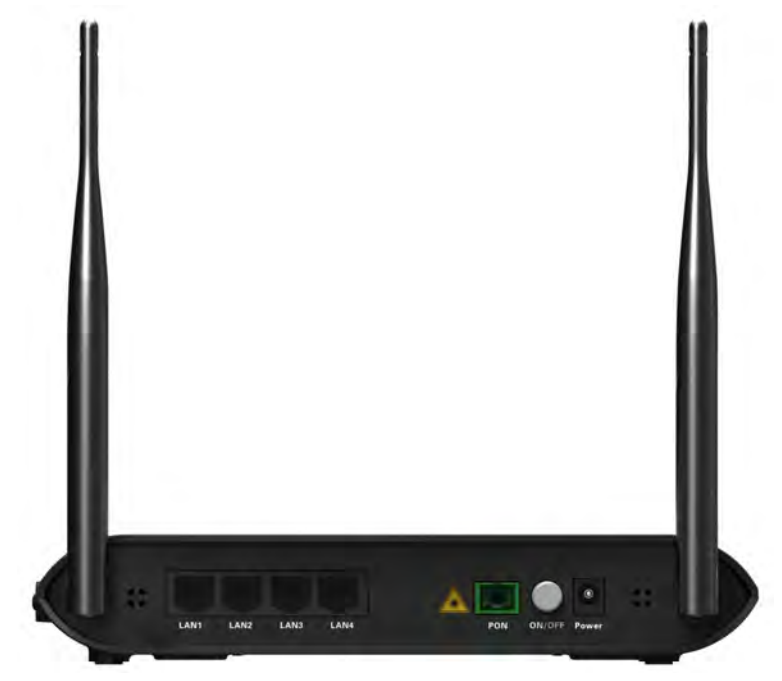

Figure 3.9 Rear Panel of the AN5506-04-DG

The side panel of the AN5506-04-DG is shown in [Figure 3.10](#page-27-0).

### 3 Product Overview

<span id="page-27-0"></span>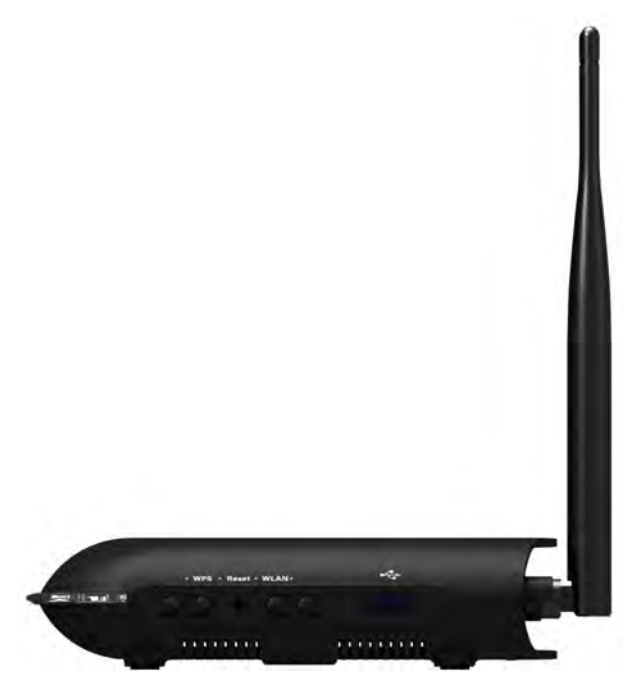

Figure 3.10 Side Panel of the AN5506-04-DG

### **Equipment Specifications**

The AN5506-04-DG specifications include technical parameters and specifications. See [Table 3.10](#page-27-1) for the technical parameters and see [Table 3.11](#page-29-0) for the specifications.

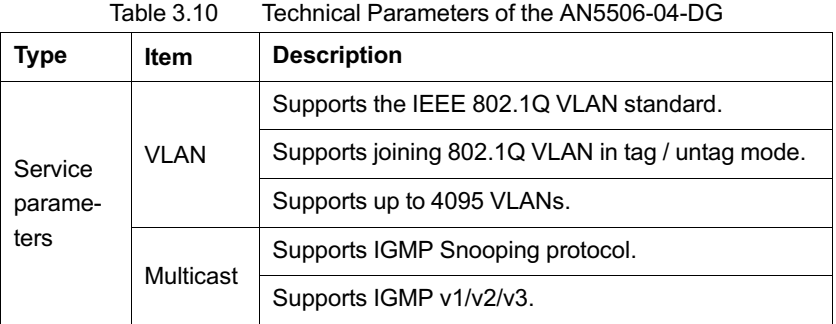

<span id="page-27-1"></span>

| <b>Type</b> | <b>Item</b>                       | <b>Description</b>                                                                                                    |  |
|-------------|-----------------------------------|----------------------------------------------------------------------------------------------------|--|
|             | Wire-<br>speed<br>forward-<br>ing | Supports Layer 2 / Layer 3 wire-speed forwarding.                                                                                                    |  |
|             | IP                                | Supports the IPv4/v6 dual stack.                                                                                                    |  |
|             | Security                          | Supports the packet filtering, MAC address filtering<br>and URL filtering.                                                                                                    |  |
|             |                                   | Supports protection against illegal message (DoS,<br>ARP) attacks; supports suppression of broadcast<br>storms.                                                                                                    |  |
|             |                                   | Supports obtaining user IP address in DHCP mode;<br>supports reporting physical location of the Ethernet<br>interface using DHCP Option82.                                                                                                  |  |
|             |                                   | Supports obtaining user IP address using PPPoE<br>mode; supports the PPPoE+ function, used to<br>identify users accurately.                                                                                                    |  |
|             |                                   | Supports downlink data using the AES-128<br>algorithm for encryption.                                                                                                    |  |
|             | QoS                               | Supports the ACL function to match traffic based on<br>the ACL rules.                                                                                                    |  |
|             |                                   | Supports global configuration of queue priority and<br>flexible mapping of 802.1p values in packets.                                                                                                    |  |
|             |                                   | Supports three queue scheduling modes (PQ, WRR<br>and PQ+WRR); supports configuring the weight of<br>the scheduled queue, so as to guarantee the service<br>quality of high-QoS services such as video in the<br>multi-service environment. |  |

Table 3.10 Technical Parameters of the AN5506-04-DG (Continued)

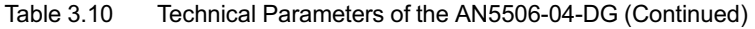

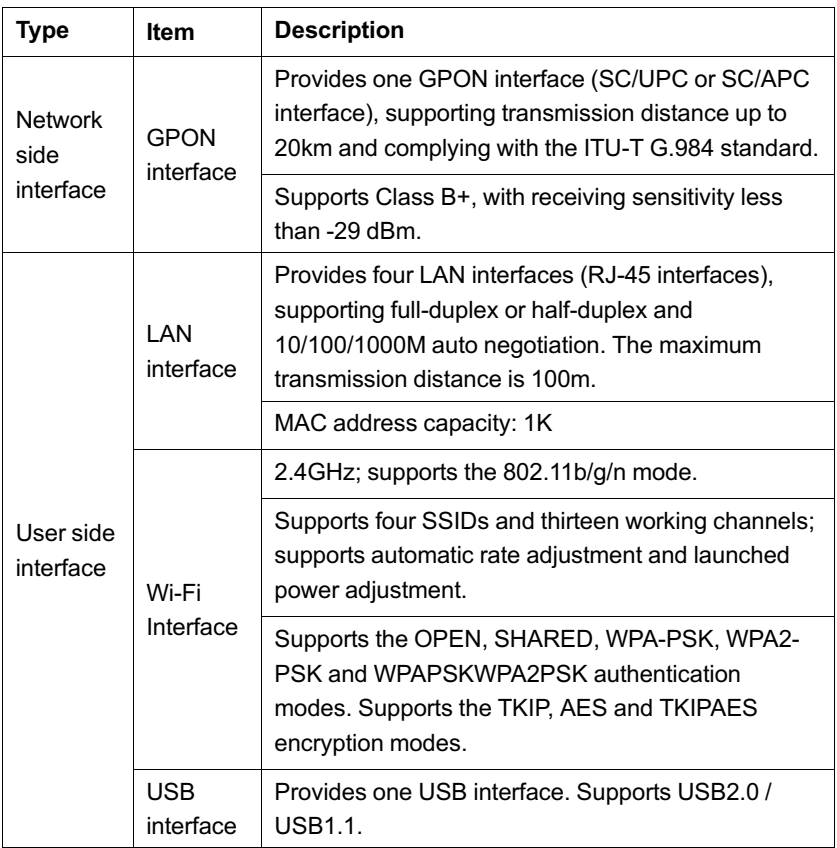

<span id="page-29-0"></span>Table 3.11 Specifications of the AN5506-04-DG

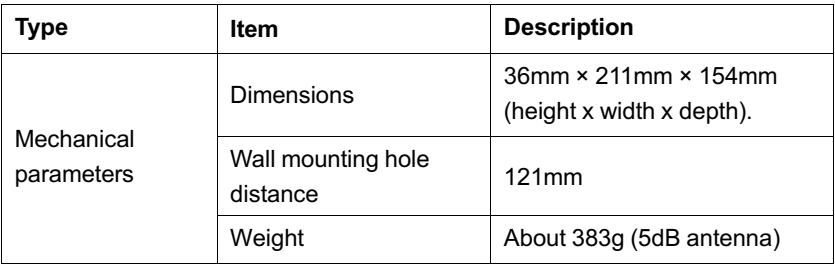

| <b>Type</b>                        | Item                   | <b>Description</b>                  |
|------------------------------------|------------------------|-------------------------------------|
| Power supply<br>parameters         | DC                     | DC 12 V/1.5A                        |
| Power<br>consumption<br>parameters |                        | $<$ 10W                             |
|                                    | Operating temperature  | $-5^{\circ}$ C to 45 $^{\circ}$ C   |
| <b>Environment</b>                 | Storage temperature    | -40 $^{\circ}$ C to 70 $^{\circ}$ C |
| parameters                         | Environmental humidity | 10% to 90% (no<br>condensation).    |

Table 3.11 Specifications of the AN5506-04-DG (Continued)

#### **Indicator LED Description**

See [Table 3.12](#page-30-0) for the description of indicator LEDs on the AN5506- 04-DG.

<span id="page-30-0"></span>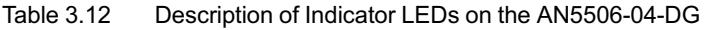

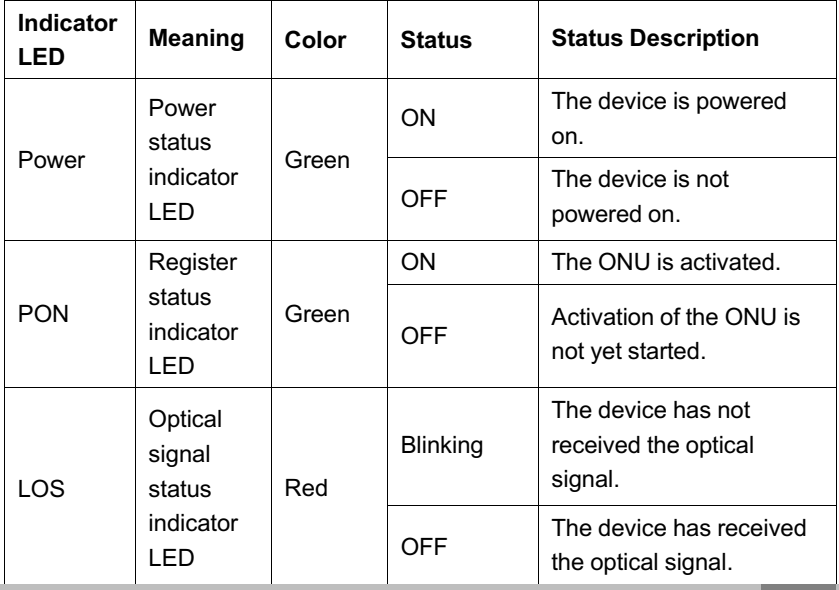

| Indicator<br><b>LED</b> | <b>Meaning</b>                                          | Color | <b>Status</b>   | <b>Status Description</b>                                                            |
|-------------------------|---------------------------------------------------------|-------|-----------------|--------------------------------------------------------------------------------------|
| LAN1 to<br>LAN4         | Ethernet<br>interface<br>status<br>indicator<br>I FD    | Green | ON              | The interface is<br>connected to the user<br>terminal and no data is<br>transmitted. |
|                         |                                                         |       | Blinking        | The interface is<br>transmitting / receiving<br>data.                                |
|                         |                                                         |       | <b>OFF</b>      | The interface is not<br>connected to the user<br>terminal.                           |
|                         | <b>USB</b><br>indicator<br>LED                          | Green | ON              | The USB is connected.                                                                |
| <b>USB</b>              |                                                         |       | <b>OFF</b>      | The USB is not<br>connected.                                                         |
| <b>WIFI</b>             | Wireless<br>signal<br>status<br>indicator<br><b>LED</b> | Green | ON              | The wireless interface is<br>enabled.                                                |
|                         |                                                         |       | Blinking        | The interface is<br>transmitting / receiving<br>data.                                |
|                         |                                                         |       | <b>OFF</b>      | The wireless interface is<br>disabled.                                               |
| <b>WPS</b>              | <b>WPS</b><br>status<br>indicator<br>LED                | Green | ON              | WPS is enabled and<br>connected to the device.                                       |
|                         |                                                         |       | <b>Blinking</b> | WPS is in use for relevant<br>negotiation.                                           |
|                         |                                                         |       | <b>OFF</b>      | WPS is not enabled or<br>not connected to device.                                    |

Table 3.12 Description of Indicator LEDs on the AN5506-04-DG (Continued)

## <span id="page-32-0"></span>**3.5 Introduction to the AN5506-04-F**

The AN5506-04-F is an FTTH-type GPON ONU. It provides users with communication and entertainment services in the form of data, voice, video, and so on, to meet the integrated access demand of families and small-scaled enterprises.

#### **Appearance**

The overall appearance of the AN5506-04-F is shown in [Figure 3.11.](#page-32-1)

<span id="page-32-1"></span>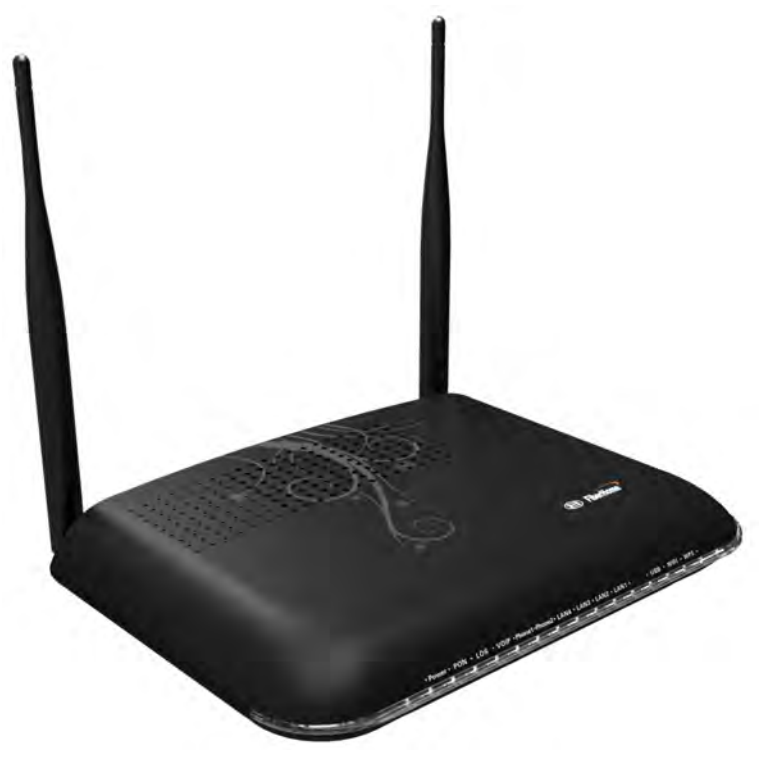

Figure 3.11 Overall Appearance of the AN5506-04-F

The rear panel of the AN5506-04-F is shown in [Figure 3.12](#page-33-0).

### 3 Product Overview

<span id="page-33-0"></span>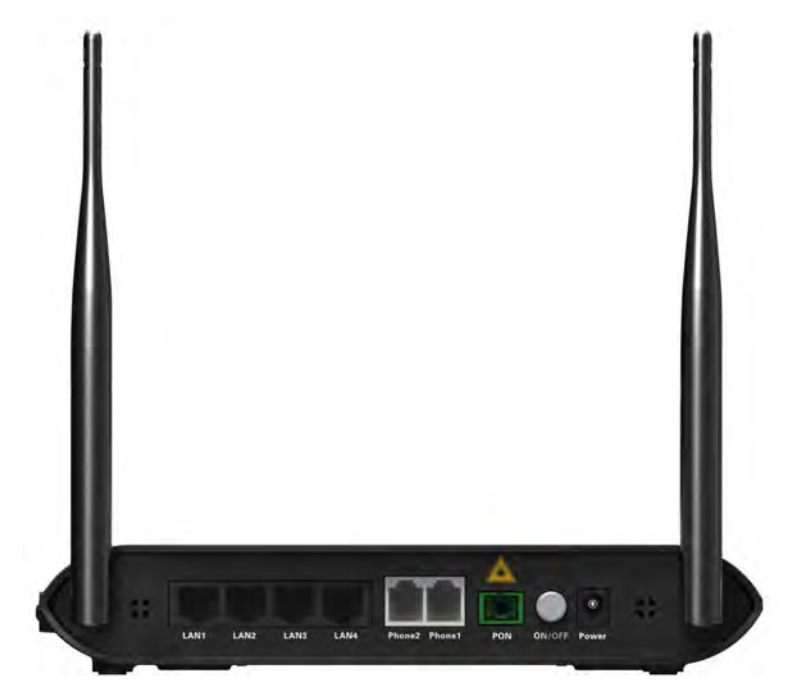

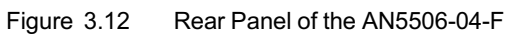

The side panel of the AN5506-04-F is shown in [Figure 3.13.](#page-34-0)

<span id="page-34-0"></span>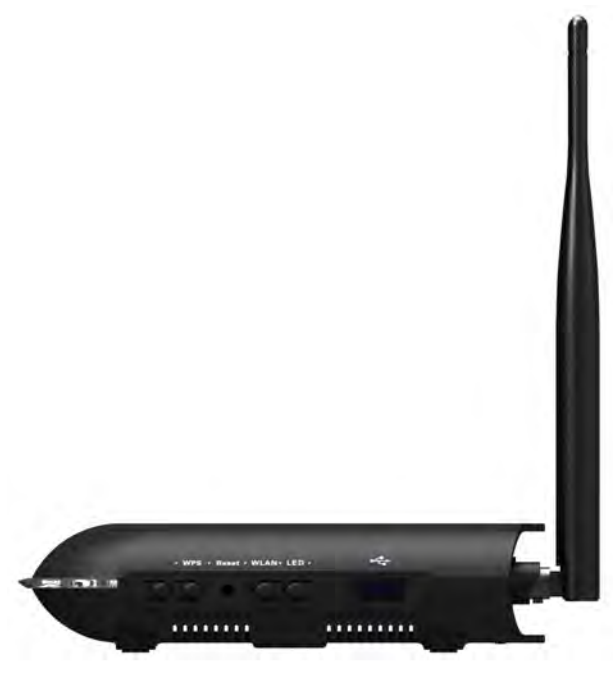

Figure 3.13 Side Panel of the AN5506-04-F

#### **Equipment Specifications**

The AN5506-04-F specifications include technical parameters and specifications. See [Table 3.13](#page-34-1) for the technical parameters and see [Table 3.14](#page-37-0) for the specifications.

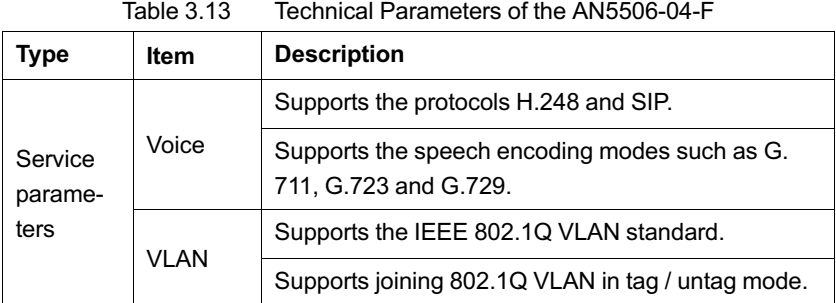

<span id="page-34-1"></span>

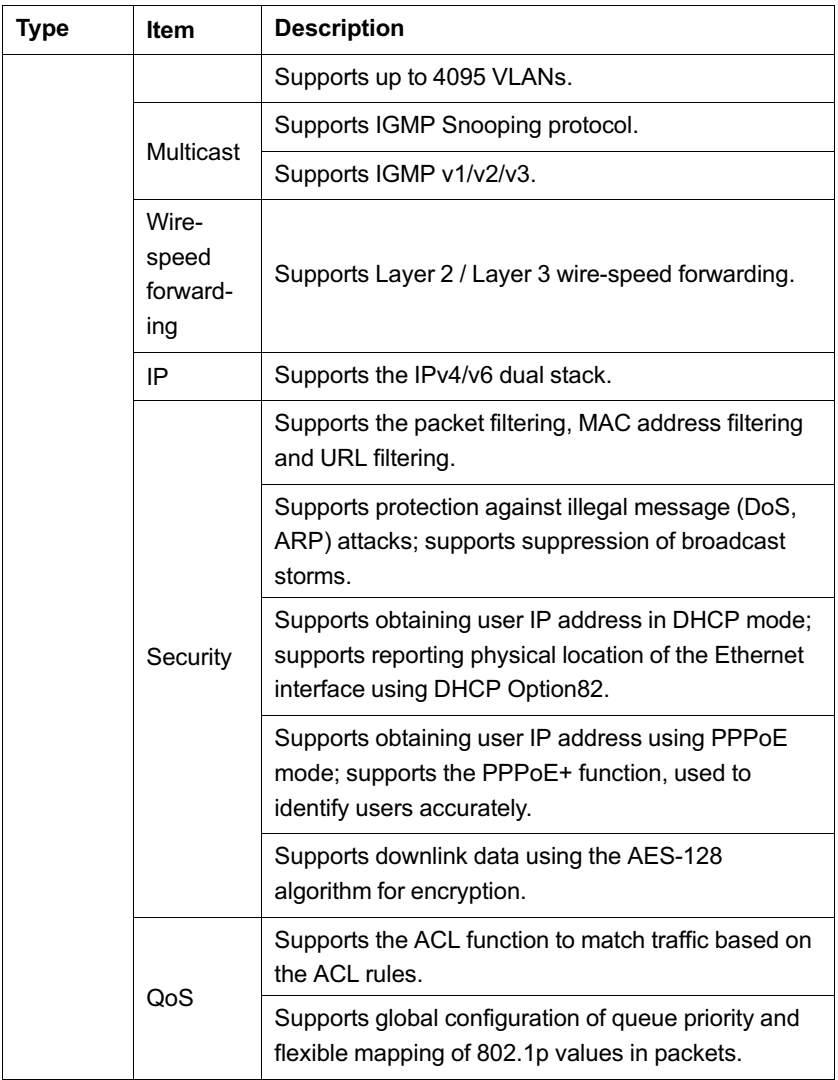

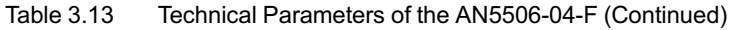
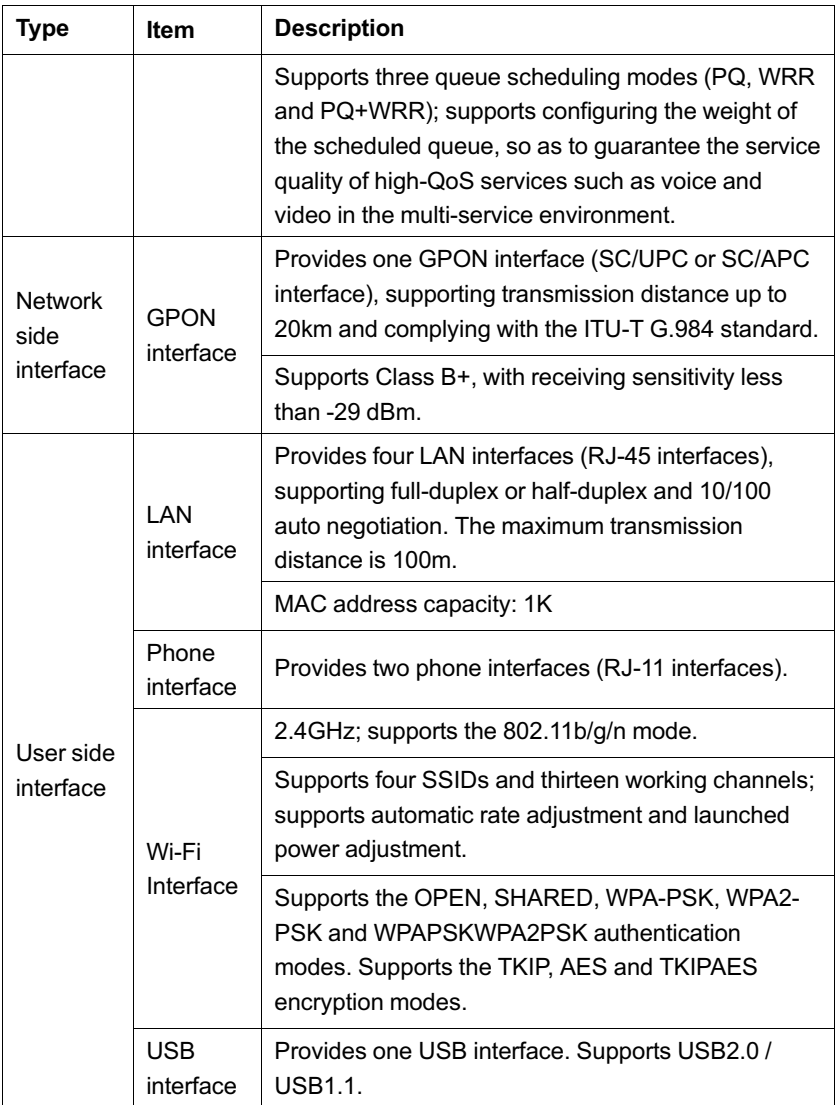

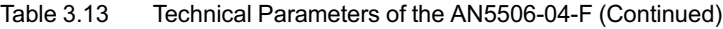

| <b>Type</b>                     | Item                           | <b>Description</b>                                  |
|---------------------------------|--------------------------------|-----------------------------------------------------|
| Mechanical<br>parameters        | <b>Dimensions</b>              | $36$ mm × 211mm × 154mm<br>(height x width x depth) |
|                                 | Wall mounting hole<br>distance | 121mm                                               |
|                                 | Weight                         | About 409g (5dB antenna)                            |
| Power supply<br>parameters      | DC                             | DC 12 V/1.5A                                        |
| Power consumption<br>parameters |                                | $<$ 12W                                             |
| Environment<br>parameters       | Operating<br>temperature       | $-5^{\circ}$ C to $45^{\circ}$ C                    |
|                                 | Storage temperature            | -40 $^{\circ}$ C to 70 $^{\circ}$ C                 |
|                                 | Environmental<br>humidity      | 10% to 90% (no<br>condensation)                     |

Table 3.14 Specifications of the AN5506-04-F

#### **Indicator LED Description**

See [Table 3.15](#page-37-0) for the description of indicator LEDs on the AN5506- 04-F.

<span id="page-37-0"></span>Table 3.15 Description of Indicator LEDs on the AN5506-04-F

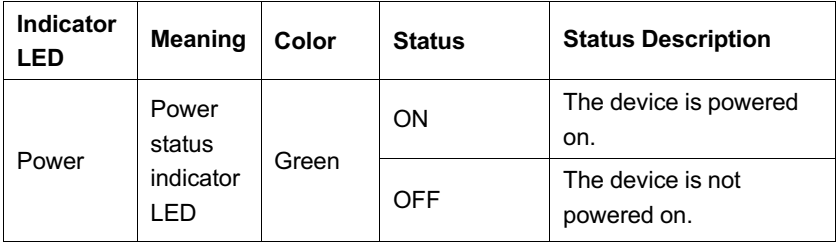

| <b>Indicator</b><br>LED | <b>Meaning</b>                                      | Color | <b>Status</b>   | <b>Status Description</b>                                                            |
|-------------------------|-----------------------------------------------------|-------|-----------------|--------------------------------------------------------------------------------------|
|                         | Register                                            |       | ON              | The ONU is activated.                                                                |
| <b>PON</b>              | status<br>indicator<br>I FD                         | Green | OFF             | Activation of the ONU is<br>not yet started.                                         |
| LOS                     | Optical<br>signal<br>status                         | Red   | <b>Blinking</b> | The device has not<br>received the optical<br>signal.                                |
|                         | indicator<br>LED                                    |       | <b>OFF</b>      | The device has received<br>the optical signal.                                       |
| <b>VOIP</b>             | Voice<br>service                                    | Green | ON              | The device is registered<br>in the softswitch system.                                |
|                         | register<br>status<br>indicator<br><b>LED</b>       |       | OFF             | The device is not<br>registered in the<br>softswitch system.                         |
| Phone1,<br>Phone2       | Phone<br>port<br>status<br>indicator<br>LED         | Green | ON              | The port is registered in<br>the softswitch system.                                  |
|                         |                                                     |       | <b>Blinking</b> | Service flow is found at<br>the port.                                                |
|                         |                                                     |       | OFF             | The port is not<br>registered in the<br>softswitch system.                           |
| LAN1 to<br>LAN4         | Ethernet<br>interface<br>status<br>indicator<br>LED | Green | ON              | The interface is<br>connected to the user<br>terminal and no data is<br>transmitted. |
|                         |                                                     |       | <b>Blinking</b> | The interface is<br>transmitting / receiving<br>data.                                |

Table 3.15 Description of Indicator LEDs on the AN5506-04-F (Continued)

| <b>Indicator</b><br>LED | Meaning                                           | Color | <b>Status</b>   | <b>Status Description</b>                                  |
|-------------------------|---------------------------------------------------|-------|-----------------|------------------------------------------------------------|
|                         |                                                   |       | OFF             | The interface is not<br>connected to the user<br>terminal. |
|                         | <b>USB</b>                                        |       | ON              | The USB is connected.                                      |
| <b>USB</b>              | indicator<br>LED.                                 | Green | OFF             | The USB is not<br>connected.                               |
| <b>WIFI</b>             | Wireless<br>signal<br>status<br>indicator<br>I FD | Green | ON              | The wireless interface is<br>enabled.                      |
|                         |                                                   |       | <b>Blinking</b> | The interface is<br>transmitting / receiving<br>data.      |
|                         |                                                   |       | OFF             | The wireless interface is<br>disabled.                     |
| <b>WPS</b>              | <b>WPS</b><br>status<br>indicator                 | Green | ON              | WPS is enabled and<br>connected to the device.             |
|                         |                                                   |       | <b>Blinking</b> | WPS is in use for<br>relevant negotiation.                 |
|                         | LED.                                              |       | OFF             | WPS is not enabled or<br>not connected to device.          |

Table 3.15 Description of Indicator LEDs on the AN5506-04-F (Continued)

# **3.6 Introduction to the AN5506-04-FG**

The AN5506-04-FG is an FTTH-type GPON ONU. It provides users with communication and entertainment services in the form of data, voice, video, and so on, to meet the integrated access demand of families and small-scaled enterprises.

## **Appearance**

The overall appearance of the AN5506-04-FG is shown in [Figure](#page-40-0) [3.14.](#page-40-0)

<span id="page-40-0"></span>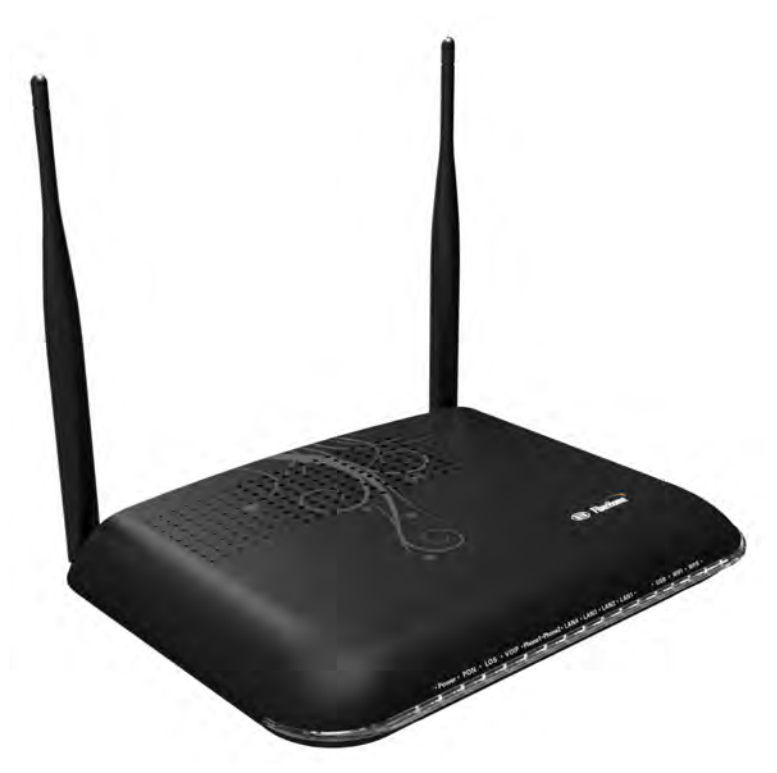

Figure 3.14 Overall Appearance of the AN5506-04-FG

The rear panel of the AN5506-04-FG is shown in [Figure 3.15](#page-41-0).

# 3 Product Overview

<span id="page-41-0"></span>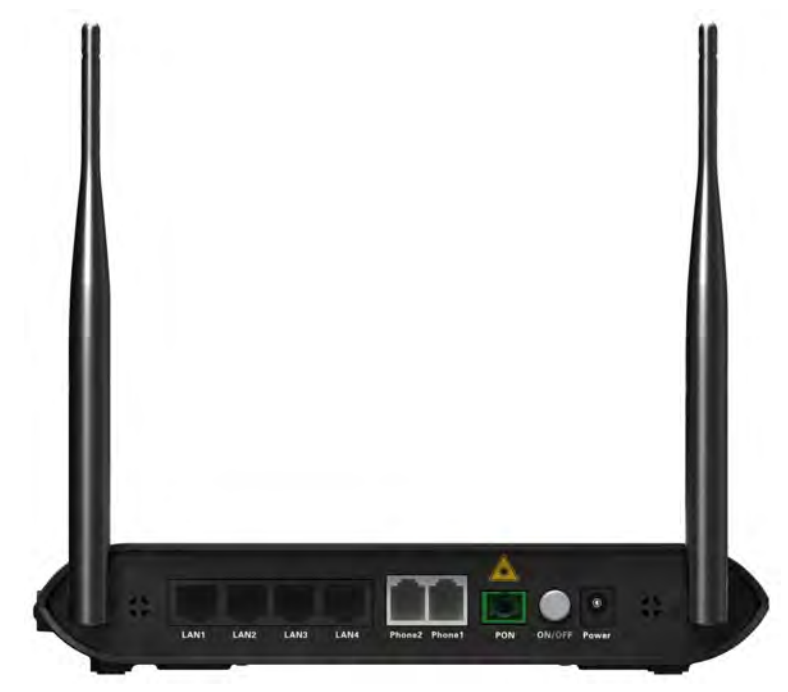

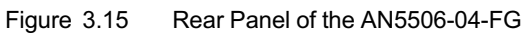

The side panel of the AN5506-04-FG is shown in [Figure 3.16.](#page-42-0)

<span id="page-42-0"></span>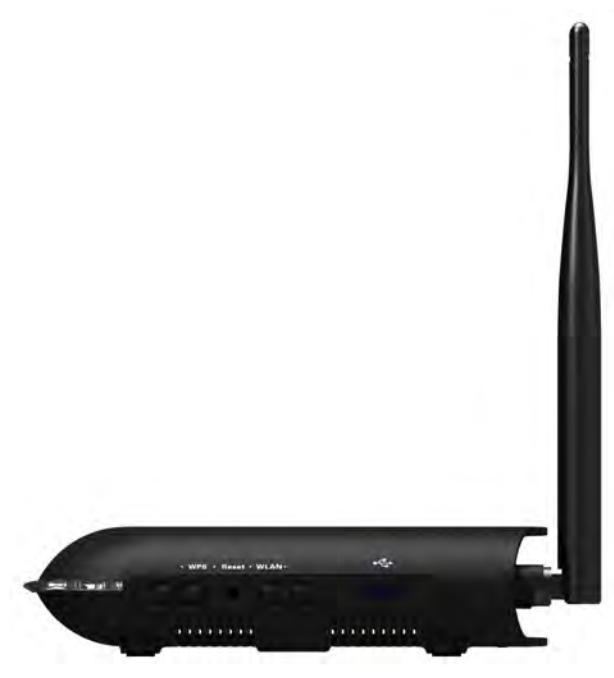

Figure 3.16 Side Panel of the AN5506-04-FG

## **Equipment Specifications**

The AN5506-04-FG specifications include technical parameters and specifications. See [Table 3.16](#page-42-1) for the technical parameters and see [Table 3.17](#page-45-0) for the specifications.

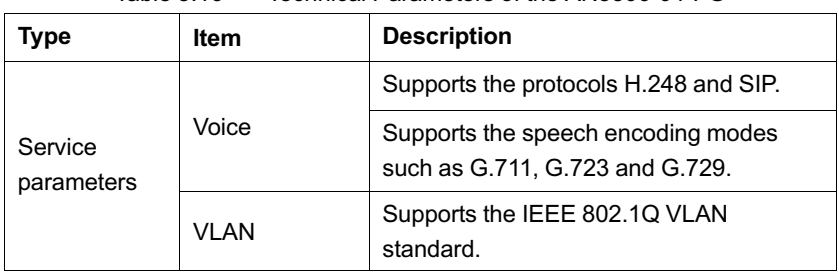

<span id="page-42-1"></span>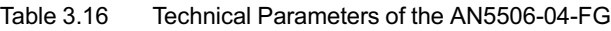

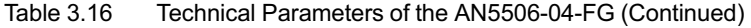

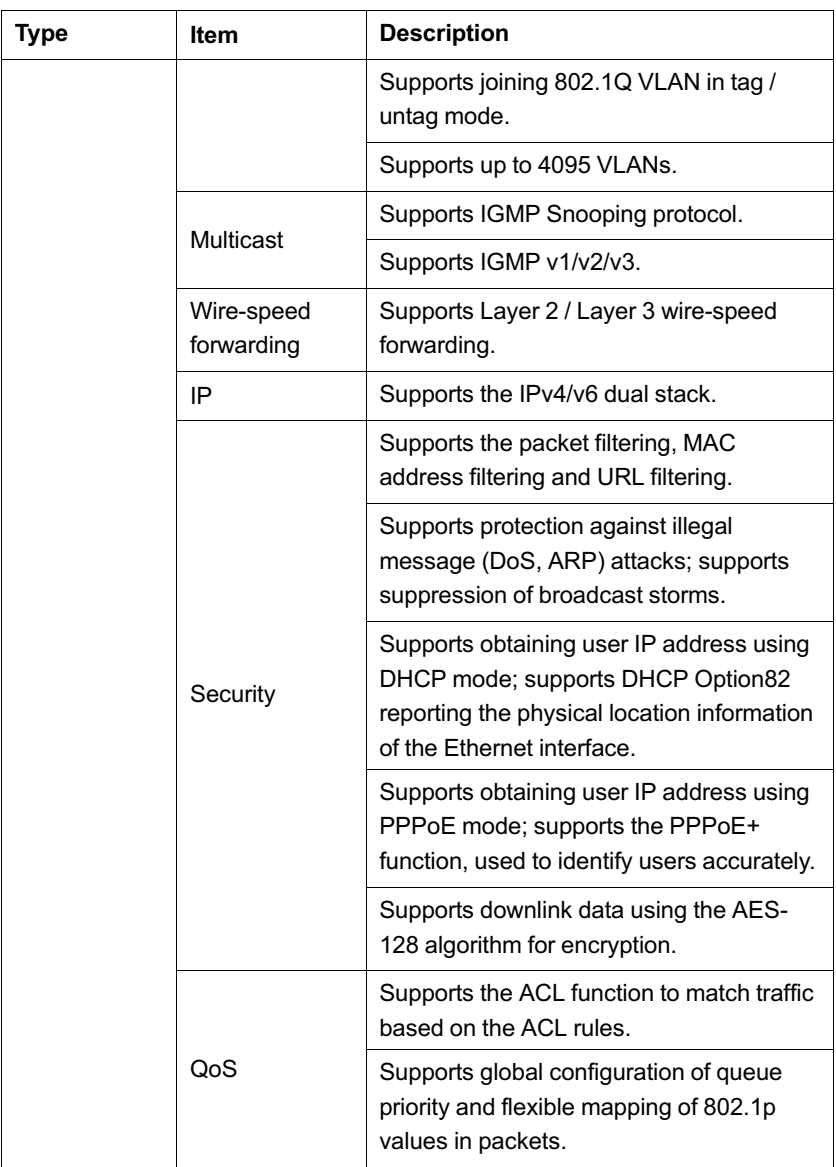

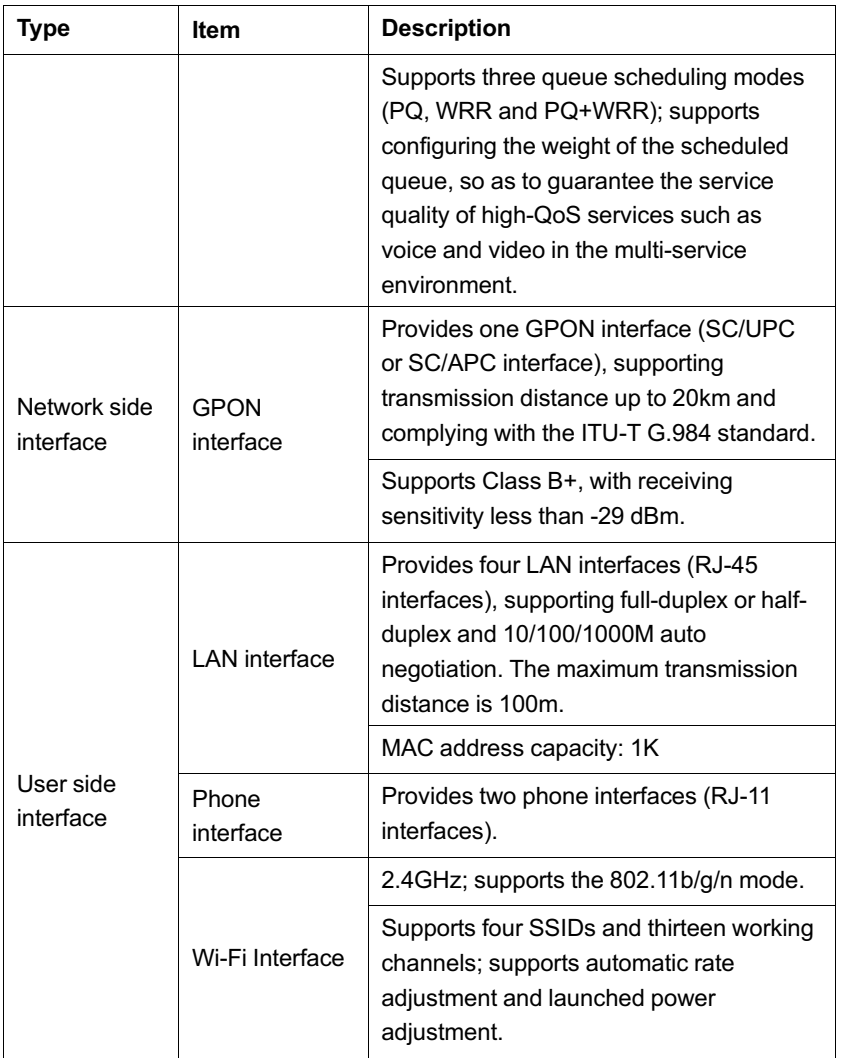

#### Table 3.16 Technical Parameters of the AN5506-04-FG (Continued)

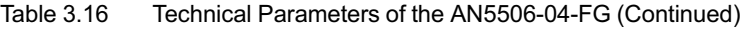

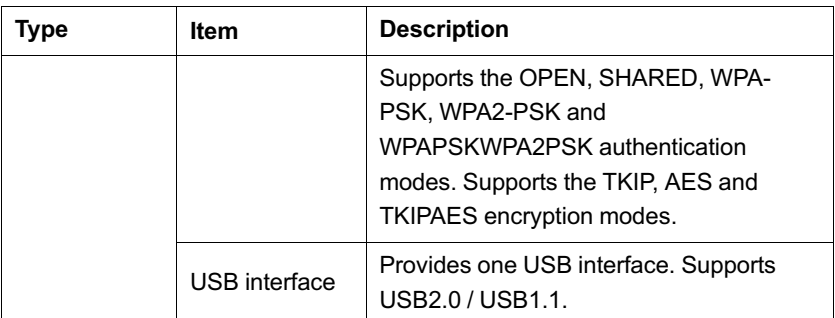

<span id="page-45-0"></span>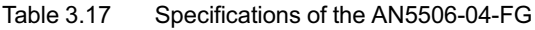

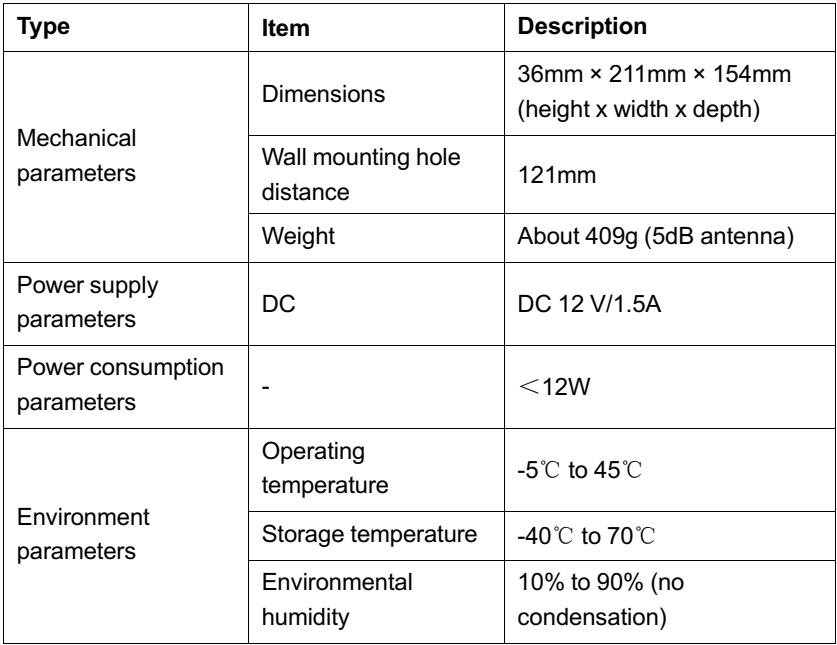

# **Indicator LED Description**

See [Table 3.18](#page-46-0) for the description of indicator LEDs on the AN5506- 04-FG.

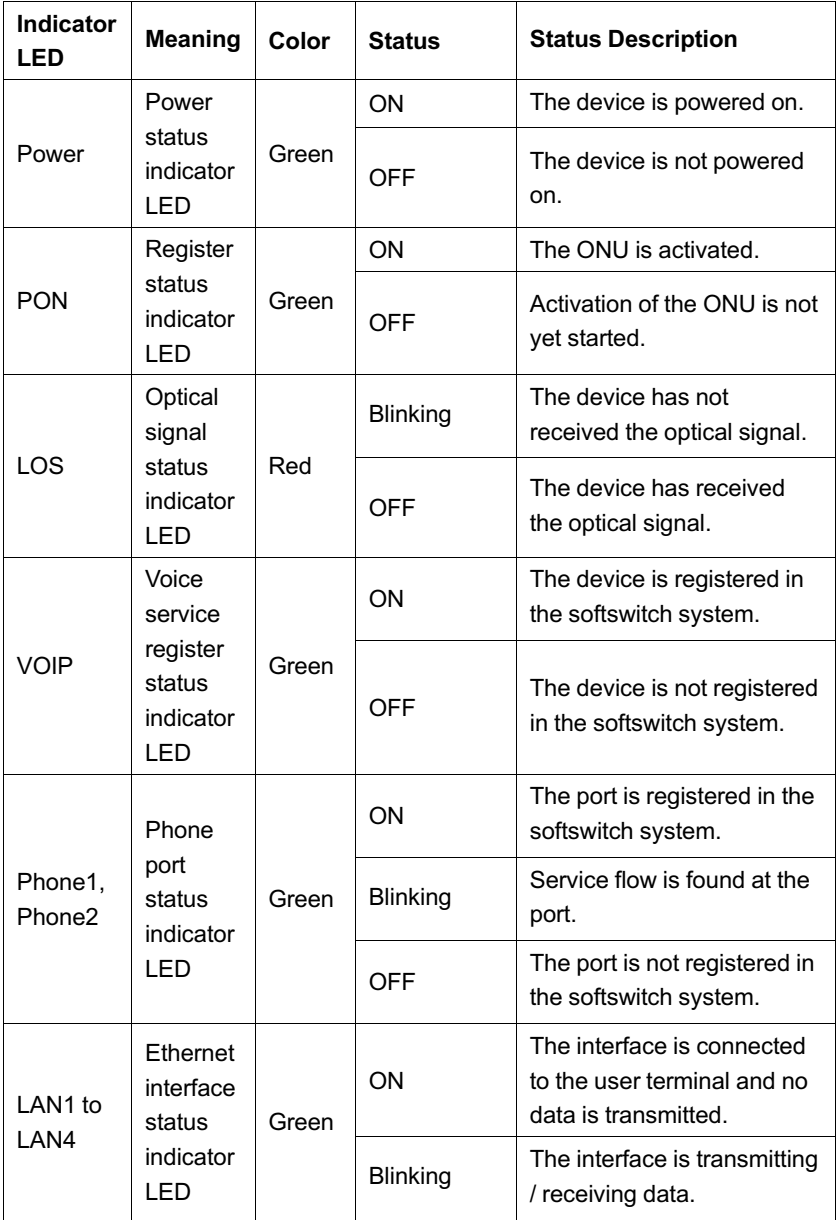

<span id="page-46-0"></span>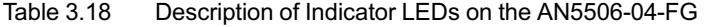

| <b>Indicator</b><br>LED                                | <b>Meaning</b>    | Color | <b>Status</b>   | <b>Status Description</b>                                  |
|--------------------------------------------------------|-------------------|-------|-----------------|------------------------------------------------------------|
|                                                        |                   |       | OFF             | The interface is not<br>connected to the user<br>terminal. |
|                                                        | <b>USB</b>        |       | ON              | The USB is connected.                                      |
| USB                                                    | indicator<br>I FD | Green | OFF             | The USB is not connected.                                  |
| signal<br><b>WIFI</b><br>status<br>indicator<br>I FD   | <b>Wireless</b>   | Green | ON              | The wireless interface is<br>enabled.                      |
|                                                        |                   |       | <b>Blinking</b> | The interface is transmitting<br>/ receiving data.         |
|                                                        |                   |       | OFF             | The wireless interface is<br>disabled.                     |
| <b>WPS</b><br>status<br><b>WPS</b><br>indicator<br>LED |                   | Green | ON              | WPS is enabled and<br>connected to the device.             |
|                                                        |                   |       | <b>Blinking</b> | WPS is in use for relevant<br>negotiation.                 |
|                                                        |                   |       | <b>OFF</b>      | WPS is not enabled or not<br>connected to device.          |

Table 3.18 Description of Indicator LEDs on the AN5506-04-FG (Continued)

# **3.7 Introduction to the AN5506-04-FS**

The AN5506-04-FS is an FTTH-type GPON ONU. It provides users with communication and entertainment services in the form of data, voice, video, and so on, to meet the integrated access demand of families and small-scaled enterprises.

## **Appearance**

The overall appearance of the AN5506-04-FS is shown in [Figure](#page-48-0) [3.17.](#page-48-0)

<span id="page-48-0"></span>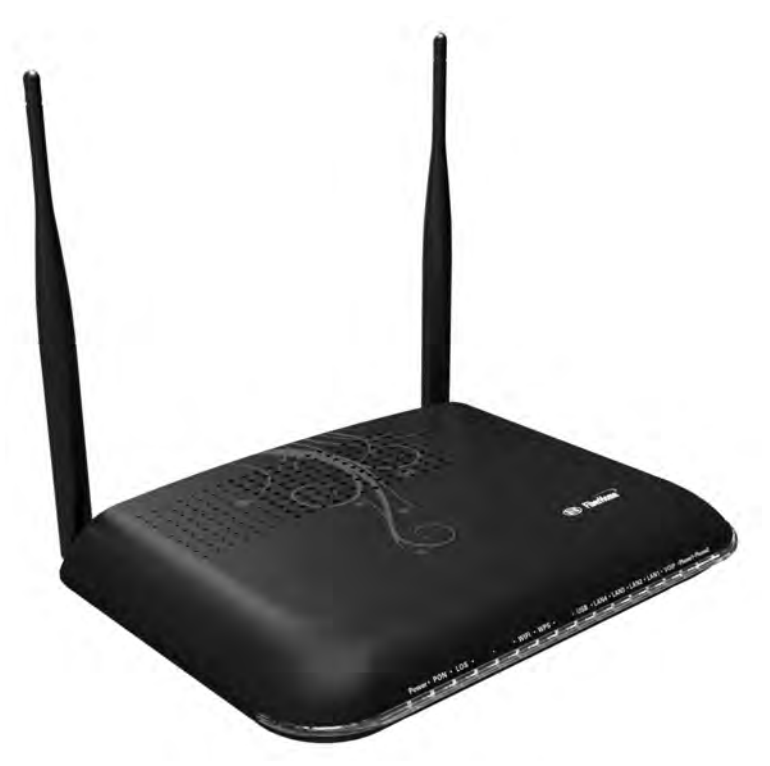

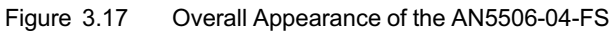

The rear panel of the AN5506-04-FS is shown in [Figure 3.18](#page-49-0).

# 3 Product Overview

<span id="page-49-0"></span>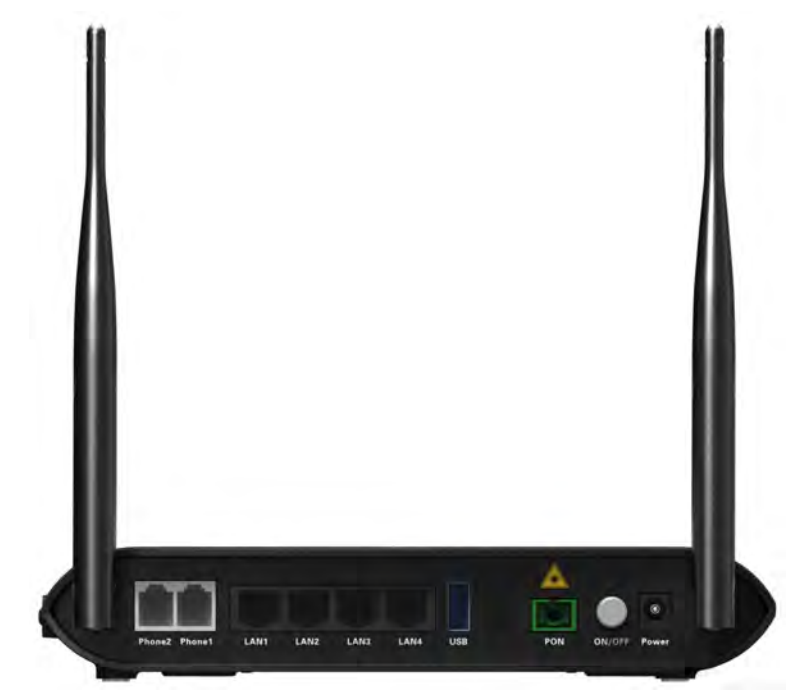

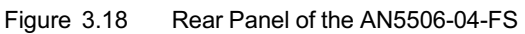

The side panel of the AN5506-04-FS is shown in [Figure 3.19.](#page-50-0)

<span id="page-50-0"></span>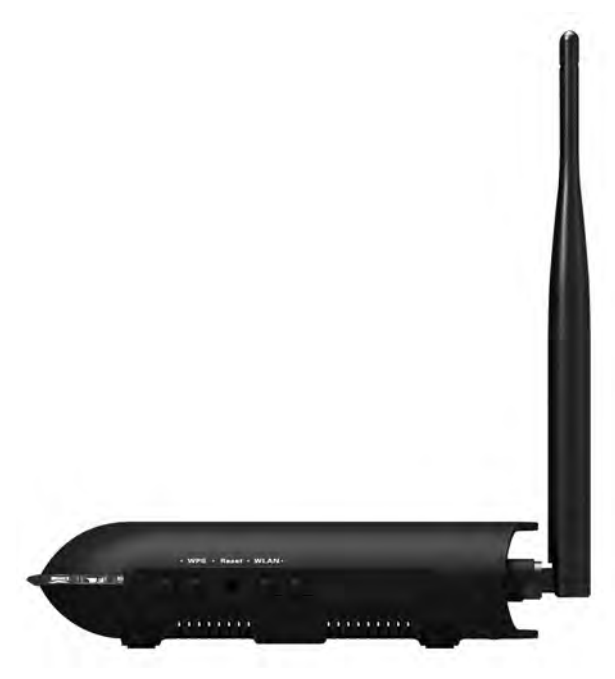

Figure 3.19 Side Panel of the AN5506-04-FS

# **Equipment Specifications**

The AN5506-04-FS specifications include technical parameters and specifications. See [Table 3.19](#page-50-1) for the technical parameters and see [Table 3.20](#page-53-0) for the specifications.

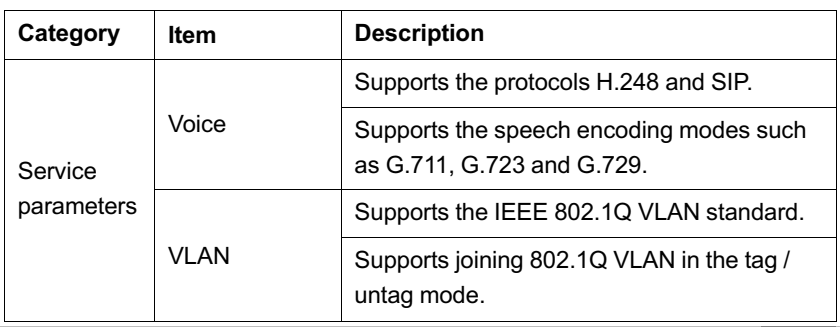

<span id="page-50-1"></span>Table 3.19 Technical Parameters of the AN5506-04-FS

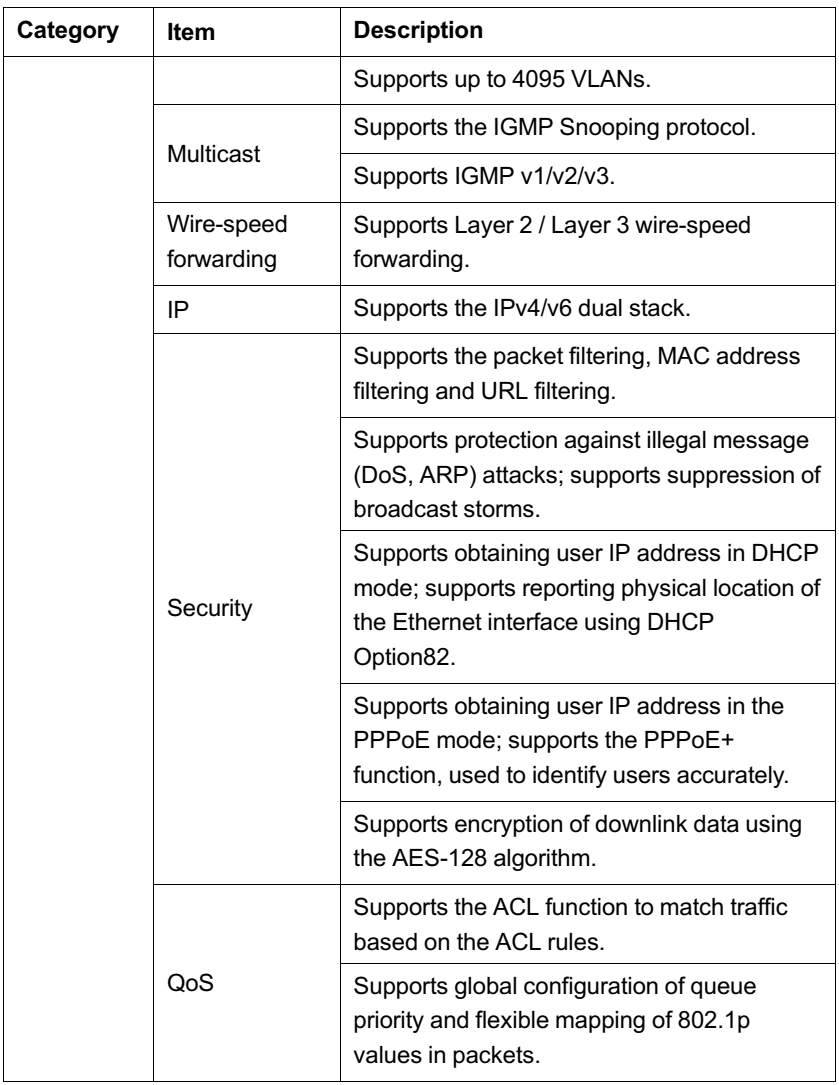

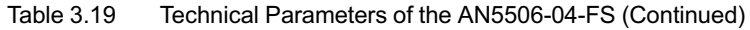

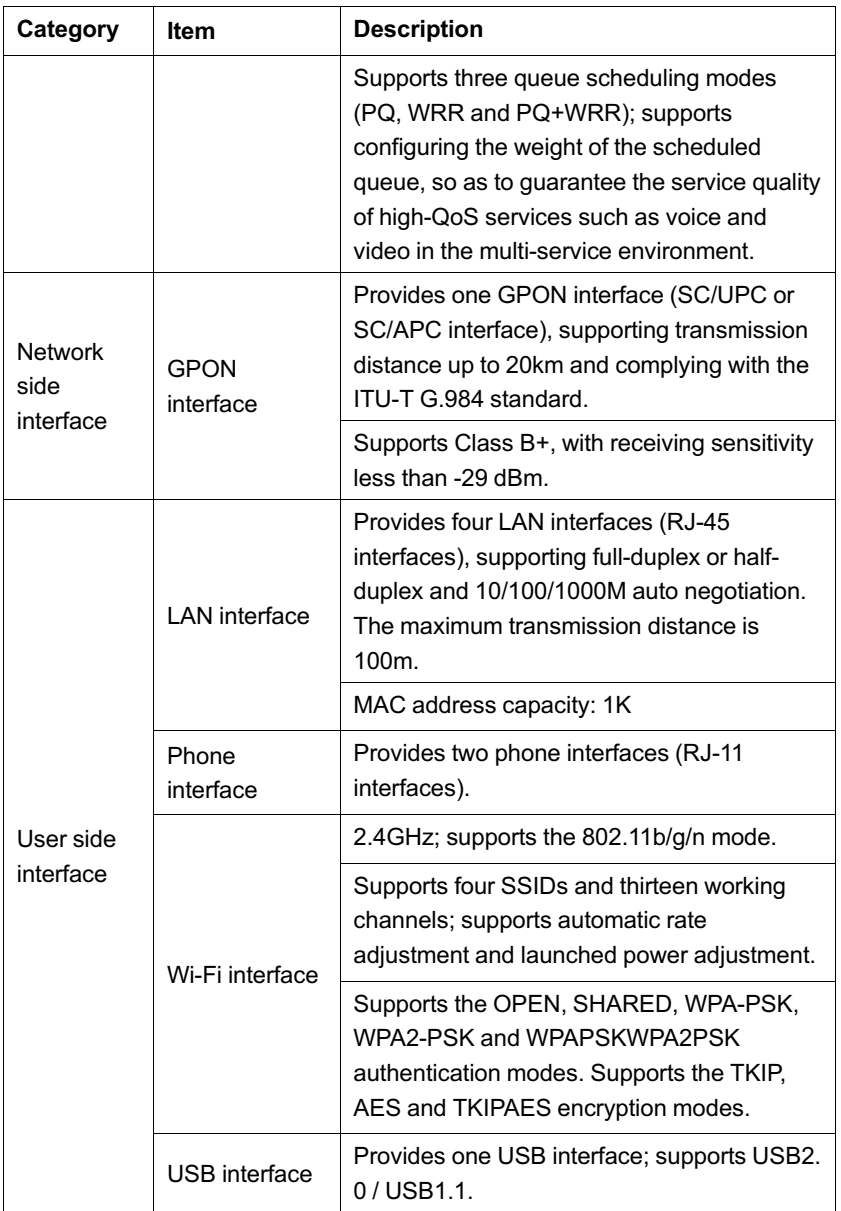

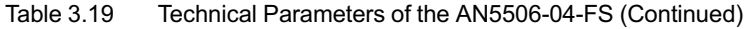

| Category                          | <b>Item</b>                    | <b>Description</b>                               |
|-----------------------------------|--------------------------------|--------------------------------------------------|
| Mechanical<br>parameters          | <b>Dimensions</b>              | 36mm × 211mm × 154mm<br>(height x width x depth) |
|                                   | Wall mounting hole<br>distance | 121mm                                            |
|                                   | Weight                         | About 409g (5dB antenna)                         |
| Power supply<br>parameter         | DC.                            | DC 12 V/1.5A                                     |
| Power<br>consumption<br>parameter |                                | $<$ 12W                                          |
|                                   | Operating temperature          | -5°C to 45°C                                     |
| <b>Environment</b><br>parameters  | Storage temperature            | -40 $^{\circ}$ C to 70 $^{\circ}$ C              |
|                                   | Environmental humidity         | 10% to 90% (no<br>condensation)                  |

<span id="page-53-0"></span>Table 3.20 Specifications of the AN5506-04-FS

## **Indicator LED Description**

See [Table 3.21](#page-53-1) for the description of indicator LEDs on the AN5506- 04-FS.

<span id="page-53-1"></span>Table 3.21 Description of Indicator LEDs on the AN5506-04-FS

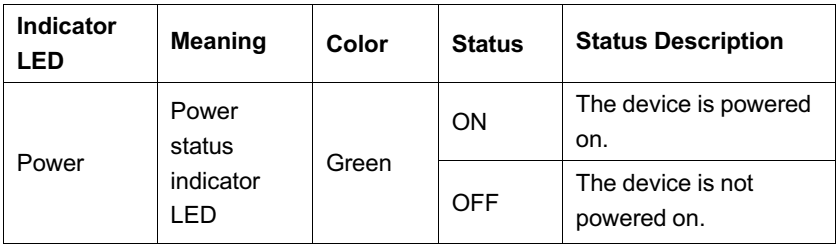

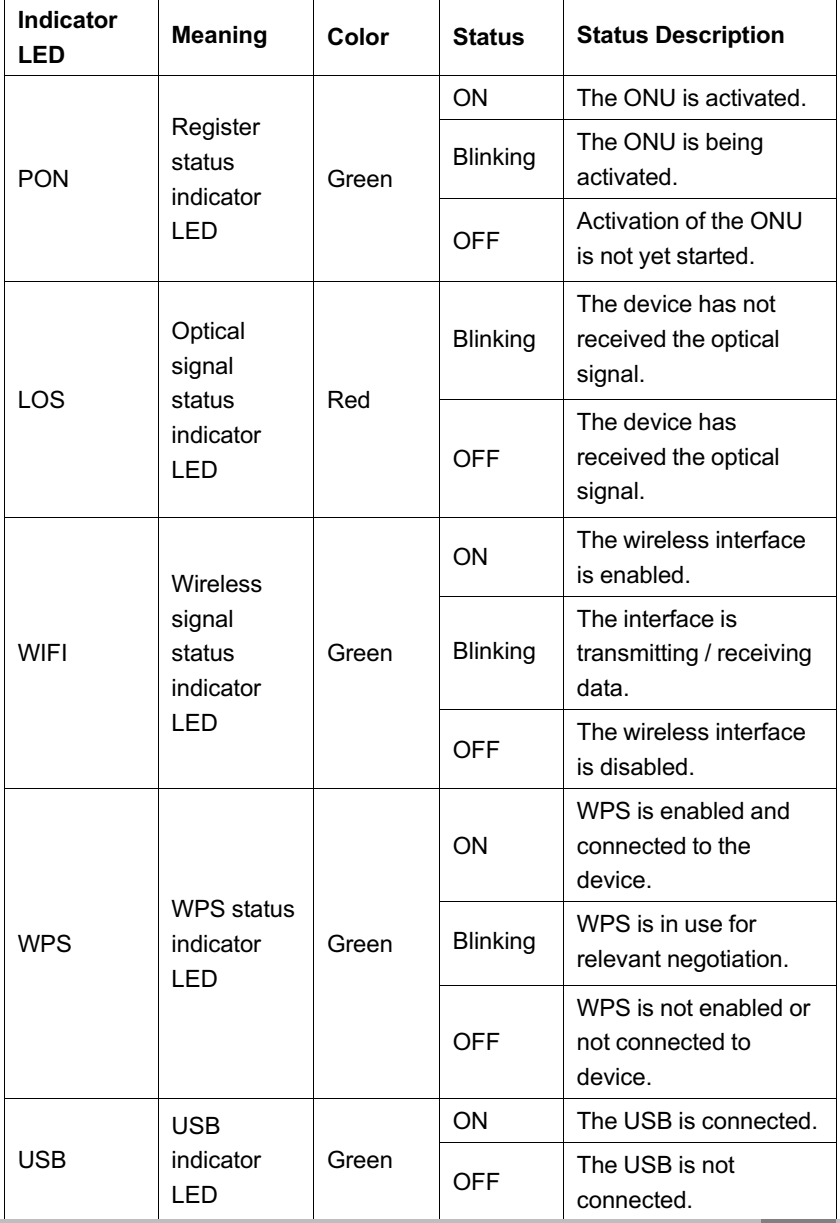

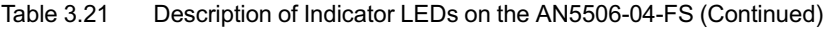

| Indicator<br><b>LED</b>       | <b>Meaning</b>                                             | Color | <b>Status</b>   | <b>Status Description</b>                                                            |
|-------------------------------|------------------------------------------------------------|-------|-----------------|--------------------------------------------------------------------------------------|
| LAN1 to<br>LAN4               | Ethernet                                                   | Green | ON              | The interface is<br>connected to the user<br>terminal and no data is<br>transmitted. |
|                               | interface<br>status<br>indicator<br>LED                    |       | <b>Blinking</b> | The interface is<br>transmitting / receiving<br>data.                                |
|                               |                                                            |       | <b>OFF</b>      | The interface is not<br>connected to the user<br>terminal.                           |
| <b>VOIP</b>                   | Voice<br>service<br>register<br>status<br>indicator<br>LED | Green | ON              | The device is<br>registered in the<br>softswitch system.                             |
|                               |                                                            |       | <b>OFF</b>      | The device is not<br>registered in the<br>softswitch system.                         |
|                               |                                                            | Green | ON              | The port is registered in<br>the softswitch system.                                  |
| Phone1,<br>Phone <sub>2</sub> | Phone port<br>status<br>indicator                          |       | <b>Blinking</b> | Service flow is found at<br>the port.                                                |
|                               | LED                                                        |       | <b>OFF</b>      | The port is not<br>registered in the<br>softswitch system.                           |

Table 3.21 Description of Indicator LEDs on the AN5506-04-FS (Continued)

# **3.8 Introduction to the AN5506-04-GG**

The AN5506-04-GG is an FTTH-type GPON ONU. It provides users with communication and entertainment services in the form of data, voice, video, and so on, to meet the integrated access demand of families and small-scaled enterprises.

#### **Appearance**

The overall appearance of the AN5506-04-GG is shown in [Figure](#page-56-0) [3.20.](#page-56-0)

<span id="page-56-0"></span>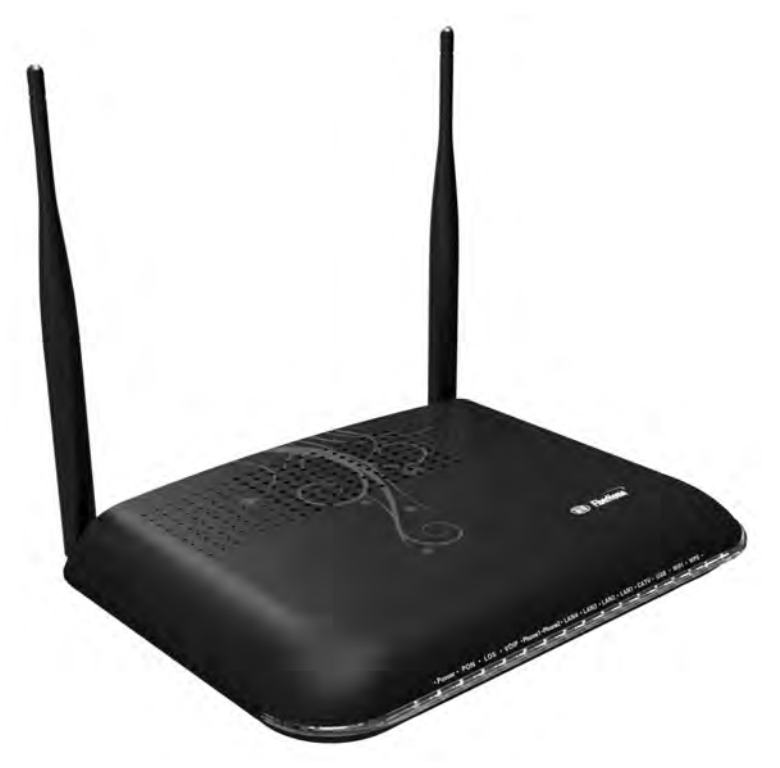

Figure 3.20 Overall Appearance of the AN5506-04-GG

# 3 Product Overview

The rear panel of the AN5506-04-GG is shown in [Figure 3.21.](#page-57-0)

<span id="page-57-0"></span>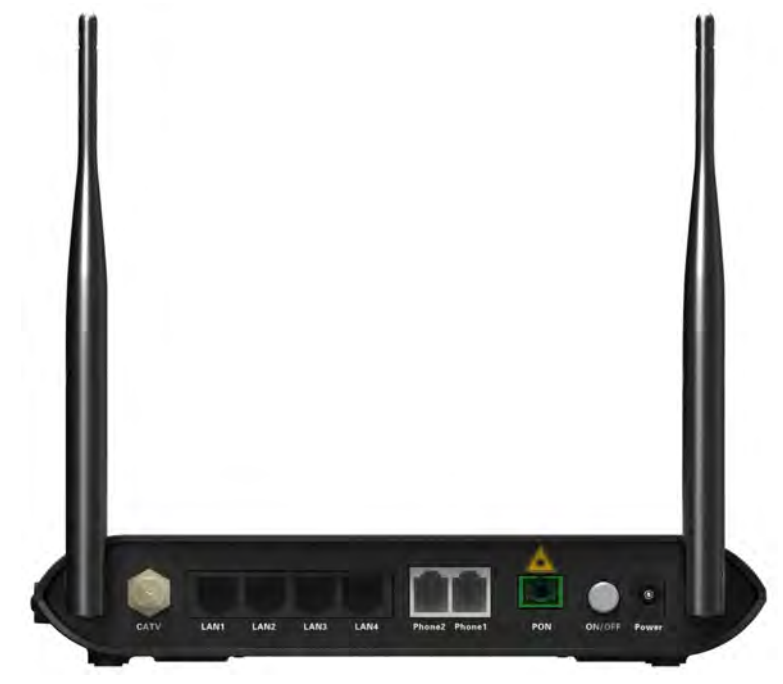

Figure 3.21 Rear Panel of the AN5506-04-GG

The side panel of the AN5506-04-GG is shown in [Figure 3.22.](#page-58-0)

<span id="page-58-0"></span>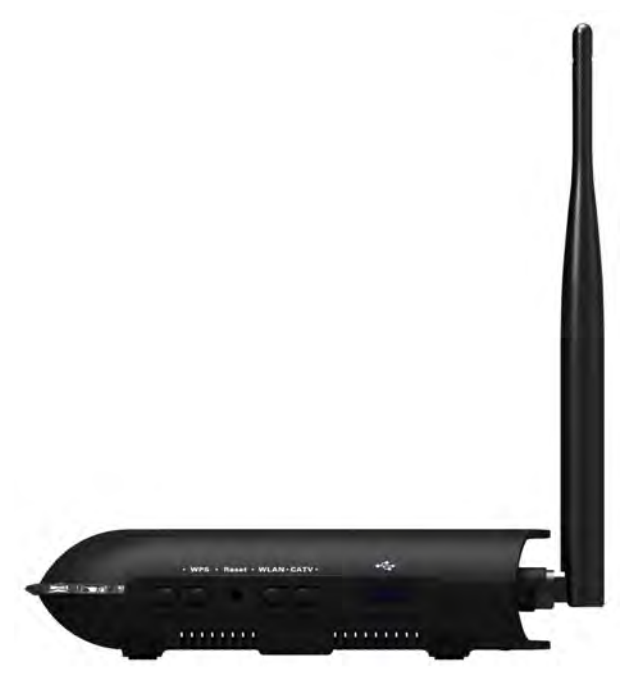

Figure 3.22 Side Panel of the AN5506-04-GG

#### **Equipment Specifications**

The AN5506-04-GG specifications include technical parameters and specifications. See [Table 3.22](#page-58-1) for the technical parameters and see [Table 3.23](#page-61-0) for the specifications.

| Type               | ltem  | <b>Description</b>                                                    |  |
|--------------------|-------|-----------------------------------------------------------------------|--|
|                    |       | Supports the protocols H.248 and SIP.                                 |  |
| Service<br>parame- | Voice | Supports the speech encoding modes<br>such as G.711, G.723 and G.729. |  |
| ters               | VI AN | Supports the IEEE 802.1Q VLAN<br>standard.                            |  |

<span id="page-58-1"></span>Table 3.22 Technical Parameters of the AN5506-04-GG

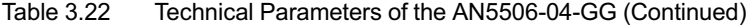

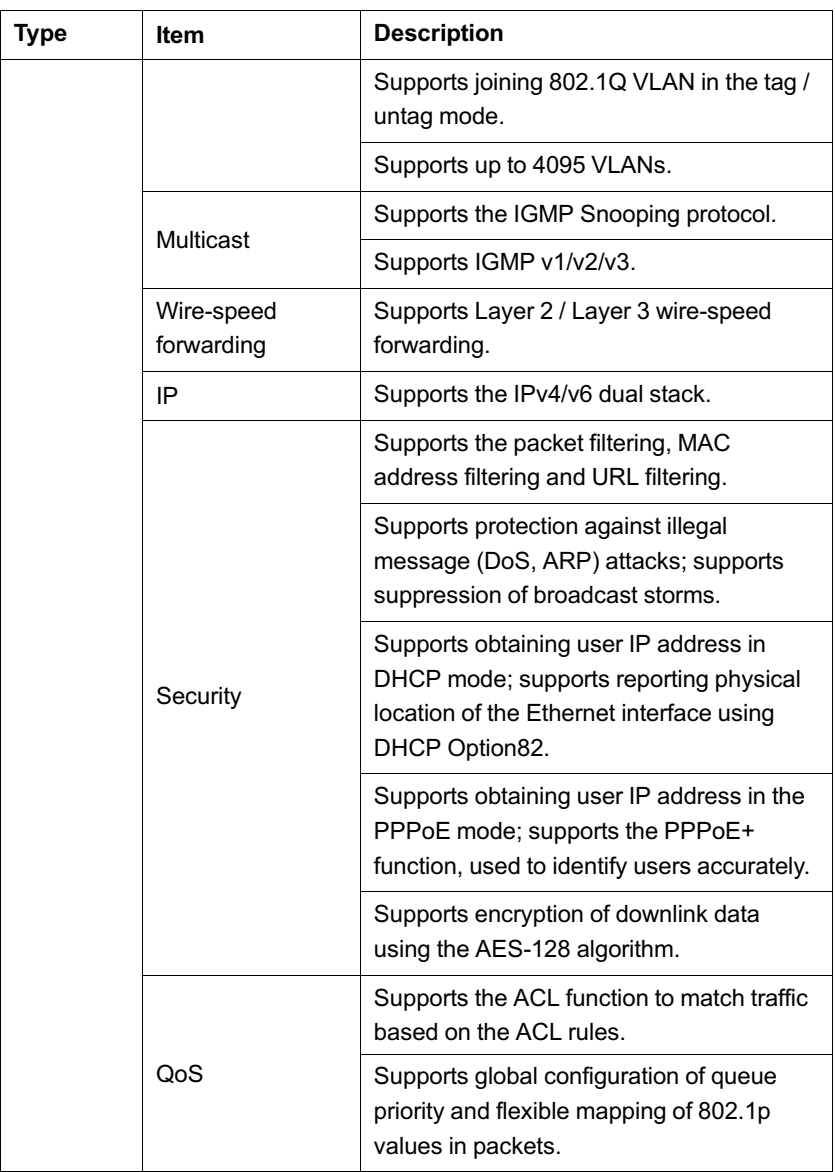

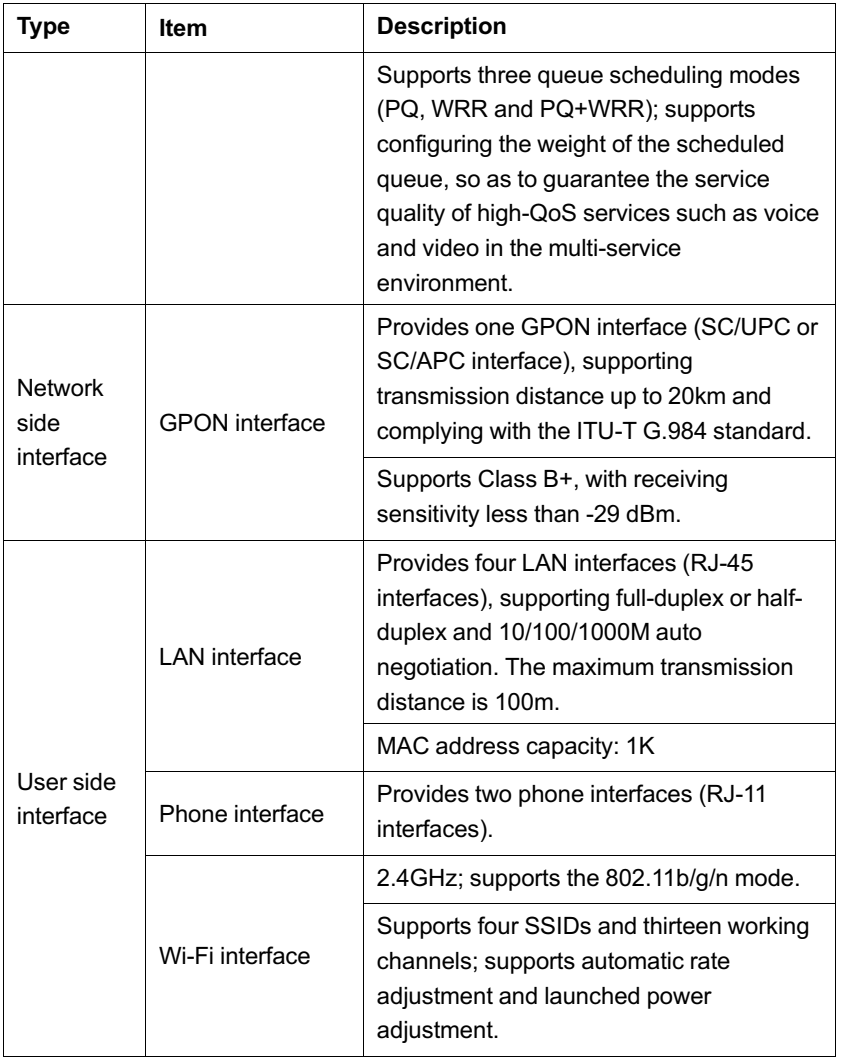

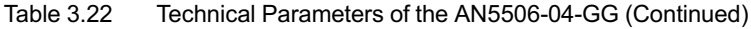

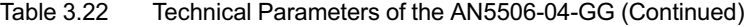

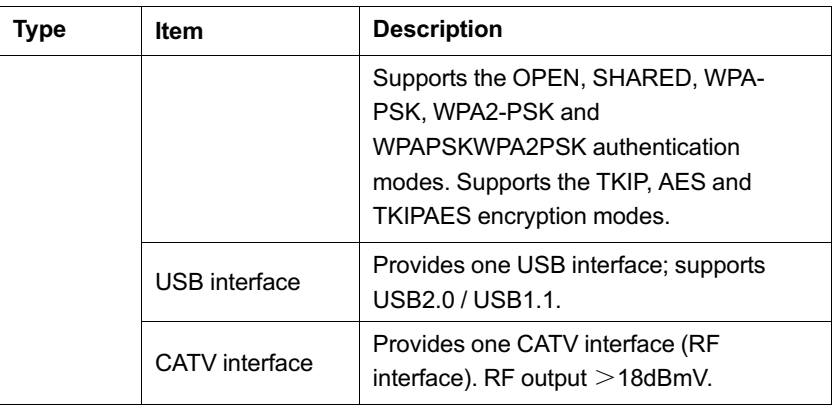

<span id="page-61-0"></span>

Table 3.23 Specifications of the AN5506-04-GG

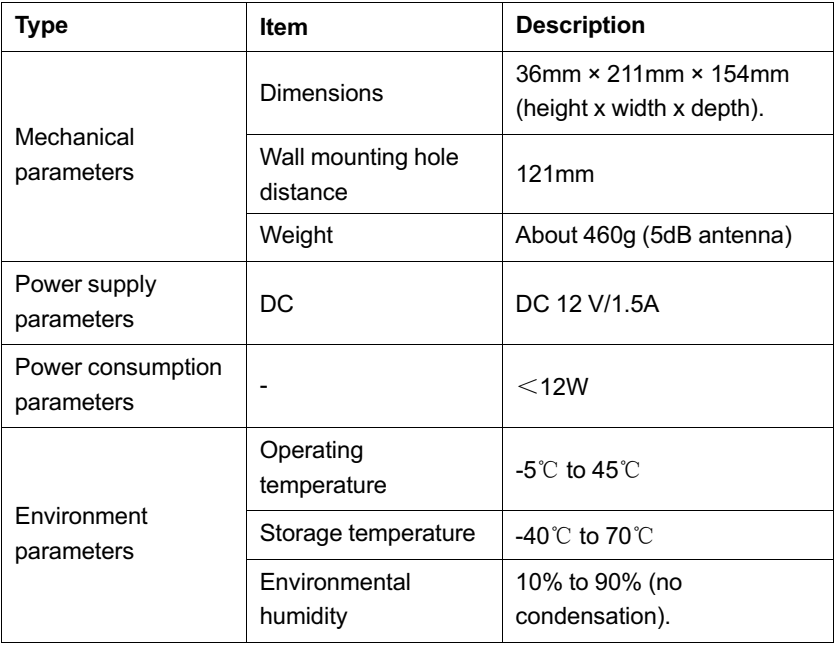

# **Indicator LED Description**

See [Table 3.24](#page-62-0) for the description of indicator LEDs on the AN5506- 04-GG.

<span id="page-62-0"></span>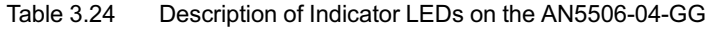

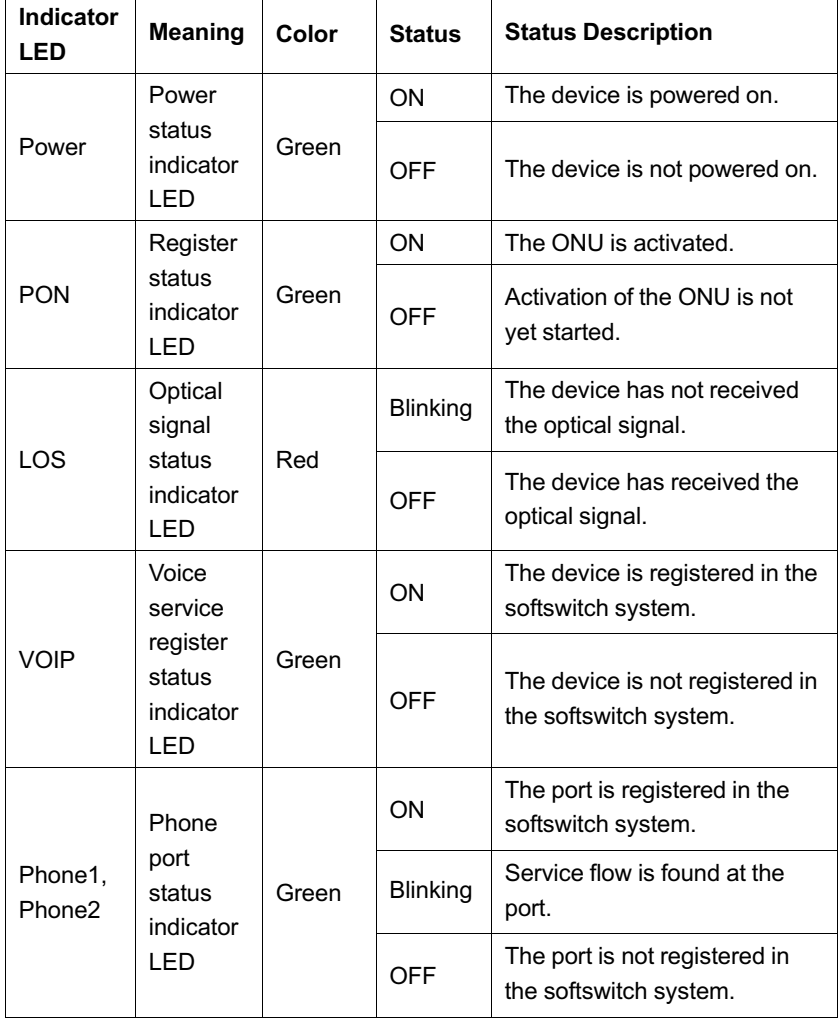

| Indicator<br><b>LED</b>                                | <b>Meaning</b>        | Color    | <b>Status</b>                              | <b>Status Description</b>                                                                         |
|--------------------------------------------------------|-----------------------|----------|--------------------------------------------|---------------------------------------------------------------------------------------------------|
|                                                        | Ethernet<br>interface |          | ON                                         | The interface is connected to<br>the user terminal and no data<br>is transmitted.                 |
| LAN1 to<br>I AN4                                       | status<br>indicator   | Green    | Blinking                                   | The interface is transmitting /<br>receiving data.                                                |
|                                                        | LED                   |          | OFF                                        | The interface is not connected<br>to the user terminal.                                           |
| CATV<br>interface<br>CATV<br>indicator<br>LED.         |                       | Green    | ON                                         | The CATV function is enabled<br>and the CATV signal can be<br>received normally.                  |
|                                                        |                       |          | <b>Blinking</b>                            | The CATV function is enabled<br>and the CATV signal is poor.                                      |
|                                                        |                       |          | <b>OFF</b>                                 | The CATV function is not<br>enabled, the CATV signal is<br>not received or the signal is<br>poor. |
|                                                        | <b>USB</b>            |          | ON                                         | The USB is connected.                                                                             |
| <b>USB</b>                                             | indicator<br>LED      | Green    | OFF                                        | The USB is not connected.                                                                         |
|                                                        | Wireless              | Green    | ON                                         | The wireless interface is<br>enabled.                                                             |
| signal<br><b>WIFI</b><br>status<br>LED                 | indicator             |          | Blinking                                   | The interface is transmitting /<br>receiving data.                                                |
|                                                        |                       |          | <b>OFF</b>                                 | The wireless interface is<br>disabled.                                                            |
| <b>WPS</b><br>status<br><b>WPS</b><br>indicator<br>LED |                       |          | ON                                         | WPS is enabled and<br>connected to the device.                                                    |
|                                                        | Green                 | Blinking | WPS is in use for relevant<br>negotiation. |                                                                                                   |

Table 3.24 Description of Indicator LEDs on the AN5506-04-GG (Continued)

| <b>Indicator</b><br>- FD | <b>Meaning</b> | Color | <b>Status</b> | <b>Status Description</b>                         |
|--------------------------|----------------|-------|---------------|---------------------------------------------------|
|                          |                |       | OFF           | WPS is not enabled or not<br>connected to device. |

Table 3.24 Description of Indicator LEDs on the AN5506-04-GG (Continued)

# **4 Web Configuration Guide**

The following introduces the Web GUI of the AN5506-04 Series ONU administrator, including the parameter meanings and operation methods.

# **Tip:**

Configure the ONU using the access network management system on the OLT. Refer to the relevant OLT configuration guide.

# **4.1 Logging into Web GUI Locally**

The following discusses how to log into the ONU Web GUI locally and introduces the configuration GUI layout.

# **Prerequisites**

- The ONU has connected with the computer correctly.
- $\blacklozenge$  The user computer is started normally.
- The ONU is started normally.

Press the ONU power button. If the power indicator LED is ON, the ONU is powered on successfully.

# **Planning Data**

Before setting the configuration environment, prepare the data information as shown in [Table 4.1.](#page-65-0)

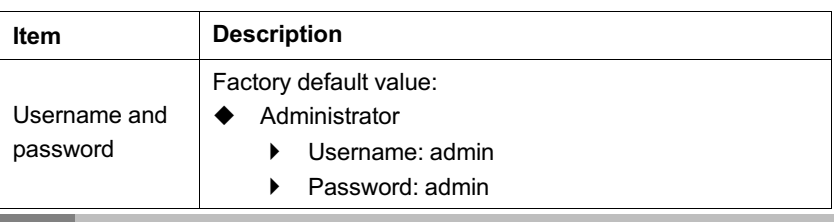

<span id="page-65-0"></span>Table 4.1 Planning Data for Logging into the Web GUI Locally

| Item                                                             | <b>Description</b>                                                                                                    |
|------------------------------------------------------------------|----------------------------------------------------------------------------------------------------|
|                                                                  | Common user<br>AN5506-04-A / AN5506-04-B: username:<br>useradmin; password: user1234<br>AN5506-04-CG/AN5506-04-DG/AN5506-04-F/<br>AN5506-04-FG/AN5506-04-FS/AN5506-04-GG:<br>See the label at the bottom of the device.<br>Note: Some operators customized the username and<br>password, so that the default username and<br>password may have been modified. In this case, ask<br>local operator for the administrator information. For<br>common user, please refer to the User Guide attached<br>to the device or the label at the bottom of the device.<br>Note: The password is case sensitive. |
| Management IP<br>address and<br>subnet mask of<br>the ONU        | Factory default value:<br>IP address: 192.168.1.1<br>Subnet mask: 255.255.255.0<br>Note: Some operators have customized IP address<br>requirement, so the system default management IP<br>address may be different from the IP address above.<br>In this case, refer to the User Manual attached to the<br>equipment or the label at the bottom of the<br>equipment.                                                                                                    |
| The IP address<br>and the subnet<br>mask of the<br>user computer | Set this item to DHCP obtaining IP address<br>automatically (recommended).<br>Set this item to static IP address, which should be in<br>the same network segment with the management IP<br>address of the ONU.<br>▶<br>IP address: 192.168.1.X (X is a decimal integer<br>between 2 to 253)<br>Subnet mask: 255.255.255.0                                                                                                    |

Table 4.1 Planning Data for Logging into the Web GUI Locally (Continued)

## **Procedure**

- 1. Set the IP address and the subnet mask of the computer.
	- ▶ The operation method of the Windows 7 operating system is as follows:
		- a) In the Windows taskbar, select **Start**→**Control Panel** and click **Network and Sharing Center**.
		- b) Click **Local Area Connection** to bring up the **Local Area Connection Properties**, and click **Properties**.

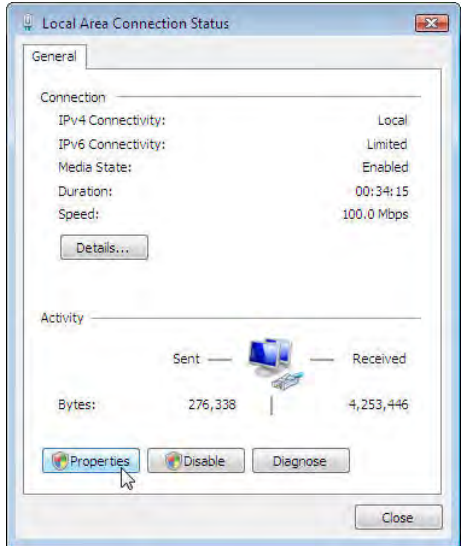

c) In the **Local Area Connection Properties** dialog box, double-click **Internet Protocol 4 (TCP/IPv4)**.

# 4 Web Configuration Guide

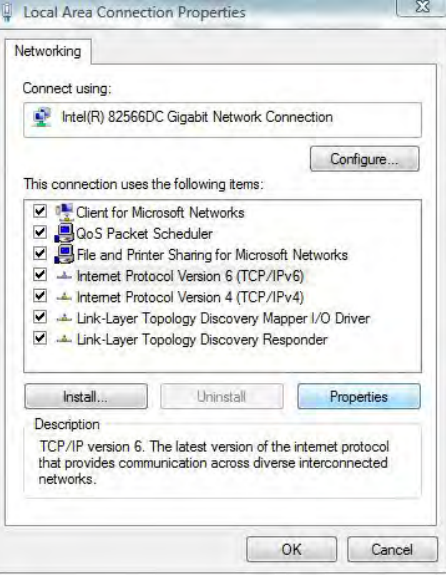

d) In the **Internet Protocol 4 (TCP/IPv4) Properties** dialog box, set the IP address and subnet mask of the computer. (See [Table 4.1](#page-65-0) for the detailed values).

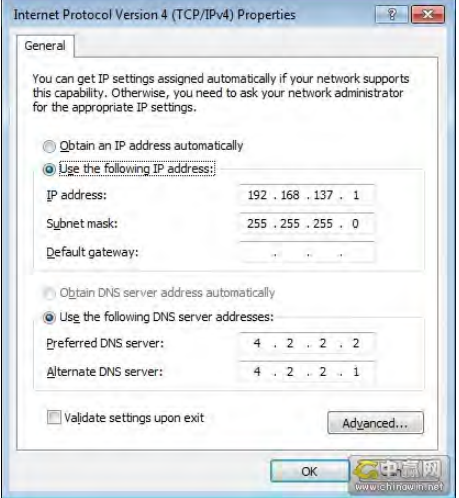

# 4 Web Configuration Guide

- e) Click the **OK** button to save the configuration.
- $\blacktriangleright$  The operation method of the Windows XP operating system is as follows:
	- a) In the Windows taskbar, select **Start**→**Control Panel**. Double-click **Network Connection** to enter the network connection window.
	- b) Right-click **Local Connection** and select **Properties** from the shortcut menu to bring up the **Local Connection Properties** dialog box.

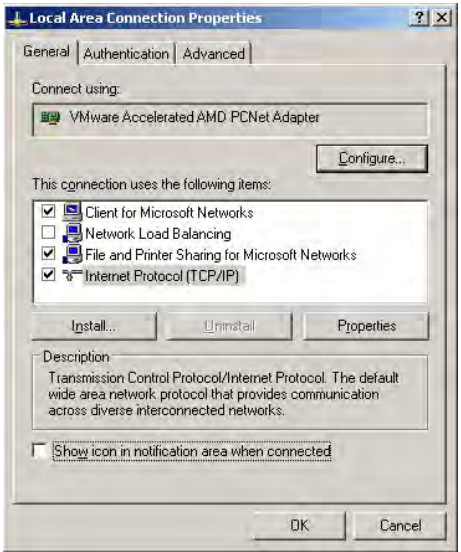

c) Double-click **Internet Protocol (TCP/IP)**. In the **Internet Protocol (TCP/IP) Properties** dialog box that appears, set the IP address and subnet mask of the computer. (See [Table 4.1](#page-65-0) for the detailed values).

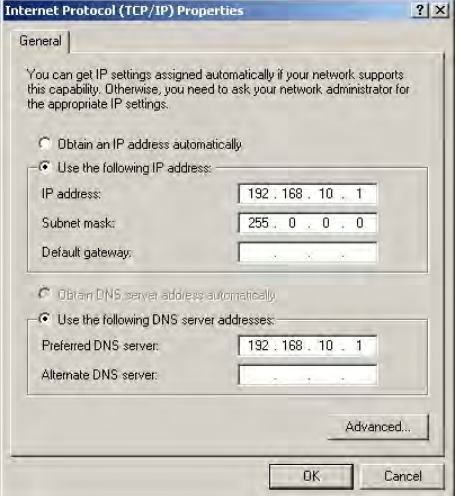

- d) Click the **OK** button to save the configuration.
- 2. Enter **http://192.168.1.1** (default management IP address of the ONU) in the browser address bar in the computer, and press the Enter key to bring up the user login dialog box.
- 3. Enter the administrator username and password in the login dialog box. Access the Web GUI after the password is authenticated.

# **Caution:**

The system will log out automatically if no operation is performed in five minutes.

# **Web Configuration GUI Layout**

The Web configuration GUI comprises three parts, as shown in [Figure 4.1.](#page-71-0)

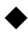

Navigation bar. Click the link to enter the corresponding configuration management tab.

Link bar. Click the link to enter the corresponding configuration management sub-tab.

- 4 Web Configuration Guide
- Configuration management area. Displays the corresponding content of the selected navigation bar and link bar.

<span id="page-71-0"></span>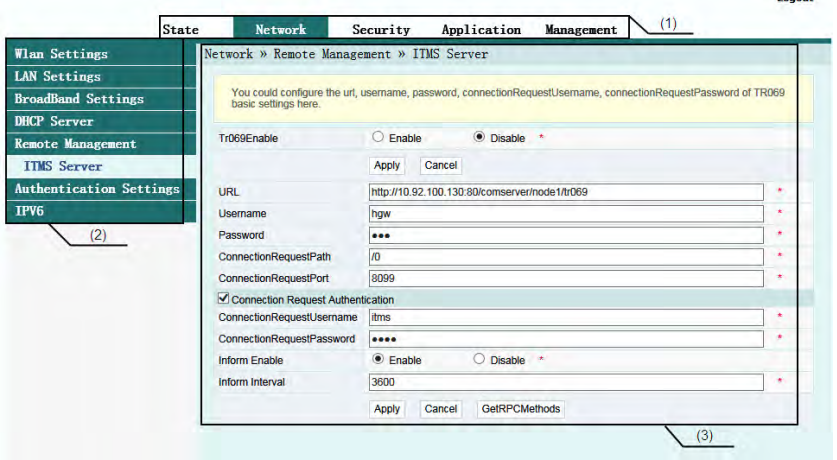

(1) Navigation bar (2) Link bar

(3) Configuration management area

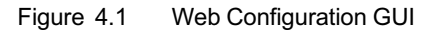

The Web GUI configuration is basically the same for the AN5506-04 Series ONUs. The following illustrates how an administrator user (admin) of the AN5506-04-GG logs into the Web GUI (version RP2560). The snapshot pictures for other devices may be a little different from the ones here. The practical GUI shall prevail. The configuration GUI for the administrator is different from that for common users:

- 
- $\blacklozenge$  The administrator can view and configure all the node items in the Web GUL
- The common users can view and configure only part of the node items. The following lists the key nodes available for
common users. The configuration items actually available in the Web GUI for common users shall prevail.

- The **State** tab.
- 4 **WLAN Settings** in the **Network** tab.
- 4 **Maintenance Account** and **Device Reboot** in the **Management** tab.

# **4.2 Status**

The following introduces how to view the ONU basic information (including device information, WAN side status, LAN side status, optical power status, voice status and wireless network status) in the Web GUI.

### **4.2.1 Device Information**

Select **State** in the navigation bar and select **Device Information** in the left link bar to view the information such as the product name, hardware version and software version. See [Figure 4.2.](#page-72-0)

<span id="page-72-0"></span>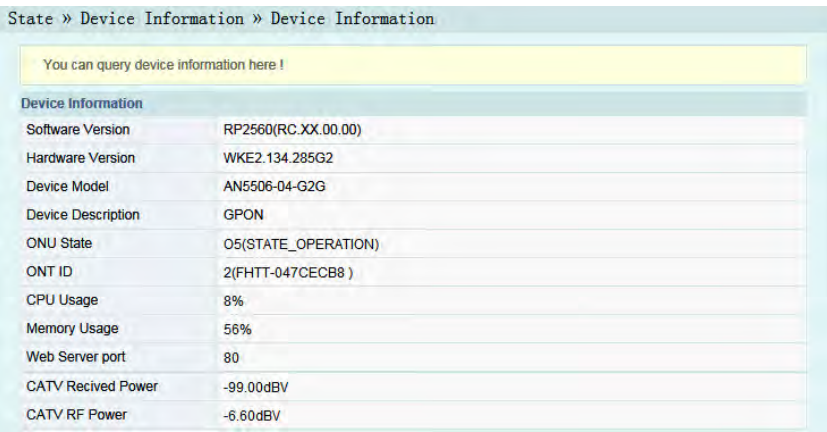

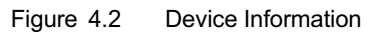

### **4.2.2 WAN Side Status**

Select **State** in the navigation bar and select **Wan State** in the left link bar to view the information such as the status, IP obtaining mode, IP address and subnet mask of the WAN side. See [Figure 4.3.](#page-73-0)

<span id="page-73-0"></span>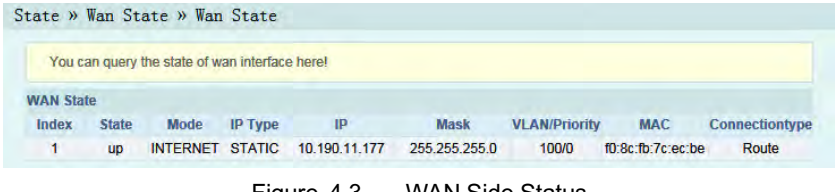

Figure 4.3 WAN Side Status

## **4.2.3 LAN Side Status**

Check the state information about the LAN interface and the DHCP client end.

#### **LAN Side Status**

Select **State** in the navigation bar and select **Lan State**→**Lan State** in the left link bar to view the information such as the IP address, subnet mask, service type and status of the LAN side. See [Figure](#page-74-0) [4.4.](#page-74-0)

<span id="page-74-0"></span>

|                   | You can query the state of lan interface here! |               |
|-------------------|------------------------------------------------|---------------|
| <b>LAN State</b>  |                                                |               |
| <b>IP Address</b> | 192.168.1.1                                    |               |
| <b>LAN Mask</b>   | 255 255 255.0                                  |               |
| <b>Lan Port</b>   | Service                                        | <b>Status</b> |
| 1                 | <b>IPTV</b>                                    | Link up       |
| $\overline{2}$    | <b>IPTV</b>                                    | down          |
| $\overline{3}$    | <b>IPTV</b>                                    | down          |
| $\overline{4}$    | <b>IPTV</b>                                    | down.         |

Figure 4.4 LAN Side Status

#### **DHCP User List**

Select **State** in the navigation bar and select **Lan State**→**DHCP Clients List** in the left link bar to view the information about the DHCP client end such as the IP address, MAC address and hired time. See [Figure 4.5.](#page-74-1)

<span id="page-74-1"></span>

|                          | State » Lan State » DHCP Clients List                                             |             |                   |             |
|--------------------------|-----------------------------------------------------------------------------------|-------------|-------------------|-------------|
|                          | Display information about DHCP client, include IP address, MAC address, and lease |             |                   |             |
| <b>DHCP Clients List</b> |                                                                                   |             |                   |             |
| 1D                       | <b>MAC</b>                                                                        | IP          | <b>Hired Time</b> | <b>Type</b> |
| и                        | ac:e2:15:10:ca:fd                                                                 | 192.168.1.2 | 5194 sec          | Dynamic     |

Figure 4.5 DHCP User List

## **4.2.4 Optical Power Status**

Select **State** in the navigation bar and select **Optical Power** in the left link bar to view the optical module information such as the Tx optical power, Rx optical power and working temperature. See [Figure 4.6.](#page-75-0)

<span id="page-75-0"></span>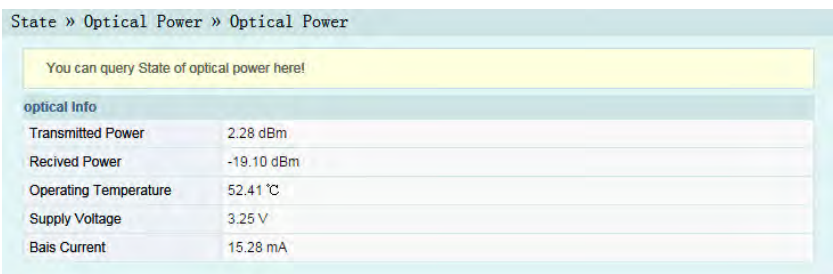

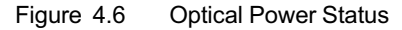

### **4.2.5 Voice Status**

Select **State** in the navigation bar and select **VOIP State** in the left link bar to view the information such as the the user status and phone number. See [Figure 4.7](#page-75-1).

<span id="page-75-1"></span>

|     | You can query State of VOIP here! |                               |
|-----|-----------------------------------|-------------------------------|
|     |                                   |                               |
|     |                                   |                               |
|     | <b>Registered State</b>           | <b>Telephone Number</b>       |
| NO. | Up                                | <b>CONTRACTOR</b><br>77777773 |

Figure 4.7 Voice Status

### **4.2.6 Wireless Network Status**

Select **State** in the navigation bar. Select **Wireless State** in the left link bar to view the information of the wireless network, such as network mode, band, SSID and wireless packet statistics. See [Figure 4.8.](#page-76-0)

<span id="page-76-0"></span>

| You can query State of Wireless here! |                    |                |
|---------------------------------------|--------------------|----------------|
| <b>Wireless State</b>                 |                    |                |
| Radio On/Off                          | radio on           |                |
| <b>Network Mode</b>                   | 802.11 b/g/n       |                |
| Frequency (Channel)                   | channel 1          |                |
| <b>SSID1 Name</b>                     | 04G2G 7cecb8       | Enable         |
| SSID2 Name                            | 04G2G 7cecb8 ssid2 | <b>Disable</b> |
| <b>SSID3 Name</b>                     | 04G2G 7cecb8 ssid3 | <b>Disable</b> |
| SSID4 Name                            | 04G2G 7cecb8 ssid4 | <b>Disable</b> |
| <b>Wireless packets Count</b>         |                    |                |
| <b>Received Packets Count</b>         | 1131               |                |
| <b>Received Bytes Count</b>           | 198313             |                |
| <b>Error Received Packets Count</b>   | $\overline{0}$     |                |
| Loss Received Packets Count 0         |                    |                |
| <b>Sent Packets Count</b>             | 1165               |                |
| <b>Sent Bytes Count</b>               | 315953             |                |
| <b>Error Sent Packets Count</b>       | $\mathbf{0}$       |                |
| <b>Loss Sent Packets Count</b>        | $\mathbf{0}$       |                |

Figure 4.8 Wireless Network Status

# **4.3 Network**

The following introduces how to configure the WLAN, LAN, broadband, DHCP server, remote management, authentication and IPv6 in the Web GUI.

### **4.3.1 WLAN Settings**

The following introduces how to configure basic and advanced parameters of the wireless network, WIFI control and view of WIFI user list on the Web page.

#### **4.3.1.1 Basic Configuration**

Configure the parameters of the wireless network such as the switch, network mode, area, band and frequency bandwidth.

1. Select **Network** in the navigation bar and select **Wlan Settings** →**Basic** in the left link bar to open the basic setting tab of the wireless access service, as shown in [Figure 4.9.](#page-77-0)

<span id="page-77-0"></span>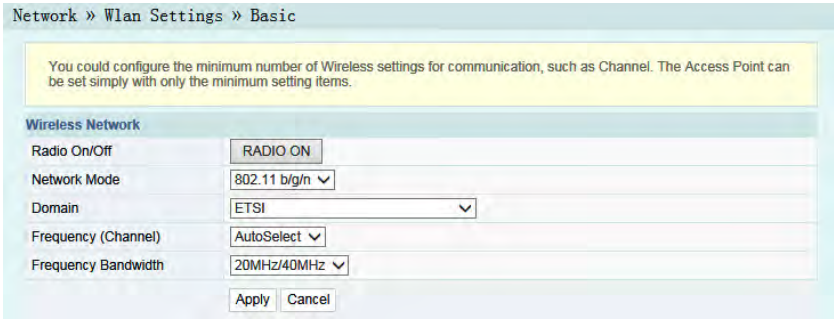

Figure 4.9 Basic Configuration of Wireless Network

- 2. Configure the basic parameters of the wireless network. See [Table 4.2](#page-77-1) for the parameter description.
- 3. Click **Apply** to save and apply the configuration.

| $1UUU + T.7$<br><b>DUSIC L GRUNDLOIS OF LIC TIMERSS INCLINUIN</b> |                                                                                                    |  |
|-------------------------------------------------------------------|----------------------------------------------------------------------------------------------------|--|
| ltem                                                              | <b>Description</b>                                                                                                    |  |
| Radio ON/OFF                                                      | Enables or disables the WLAN service. RADIO ON: the<br>wireless network is enabled; RADIO OFF: the wireless<br>network is disabled.                             |  |
| Network Mode                                                      | The mode supported by the wireless network. The<br>values include: 802.11b, 802.11g, 802.11b/g, 802.11n<br>and 802.11b/g/n. The default setting is 802.11b/g/n. |  |
| Domain                                                            | Nation.                                                                                                    |  |

<span id="page-77-1"></span>Table 4.2 Basic Parameters of the Wireless Network

| ltem                          | <b>Description</b>                                                                                                    |
|-------------------------------|----------------------------------------------------------------------------------------------------|
| Frequency<br>(Channel)        | The channel used for communication between the<br>wireless access point and the wireless station. The<br>options includes AutoSelect, Channel 1 to Channel 13.<br>The default setting is AutoSelect. |
| Frequency<br><b>Bandwidth</b> | The width of wireless band. The values include<br>20MHz/40MHz, 20MHz and 40MHz. The default setting<br>is 20MHz/40MHz.                                                                               |

Table 4.2 Basic Parameters of the Wireless Network (Continued)

#### **4.3.1.2 Advanced Configuration**

Configure the parameters of the wireless network, such as the SSID, password, security mode and algorithm.

1. Select **Network** in the navigation bar and select **Wlan Settings** →**Advanced** in the left link bar to open the advanced setting tab of the wireless access service, as shown in [Figure 4.10.](#page-78-0)

<span id="page-78-0"></span>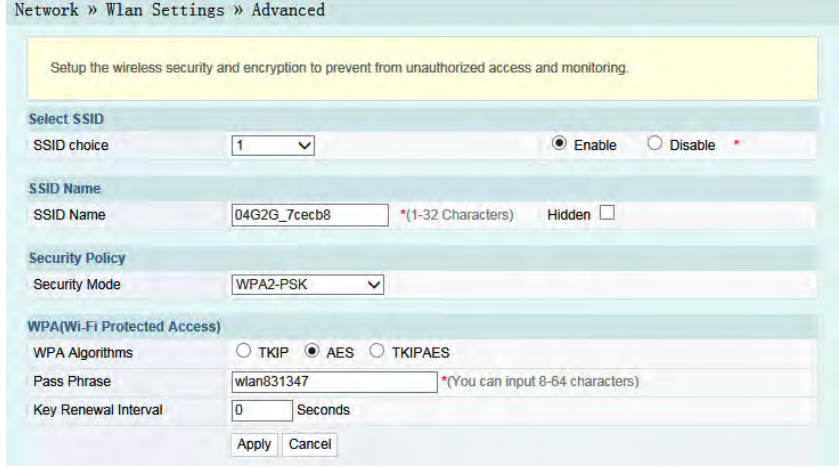

Figure 4.10 Advanced Settings of the Wireless Network

- 2. Configure the parameters of the wireless network, such as the SSID, password, security mode and algorithm. See [Table 4.3](#page-79-0) for the parameter description.
- 3. Click **Apply** to save and apply the configuration.

<span id="page-79-0"></span>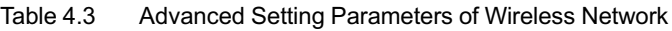

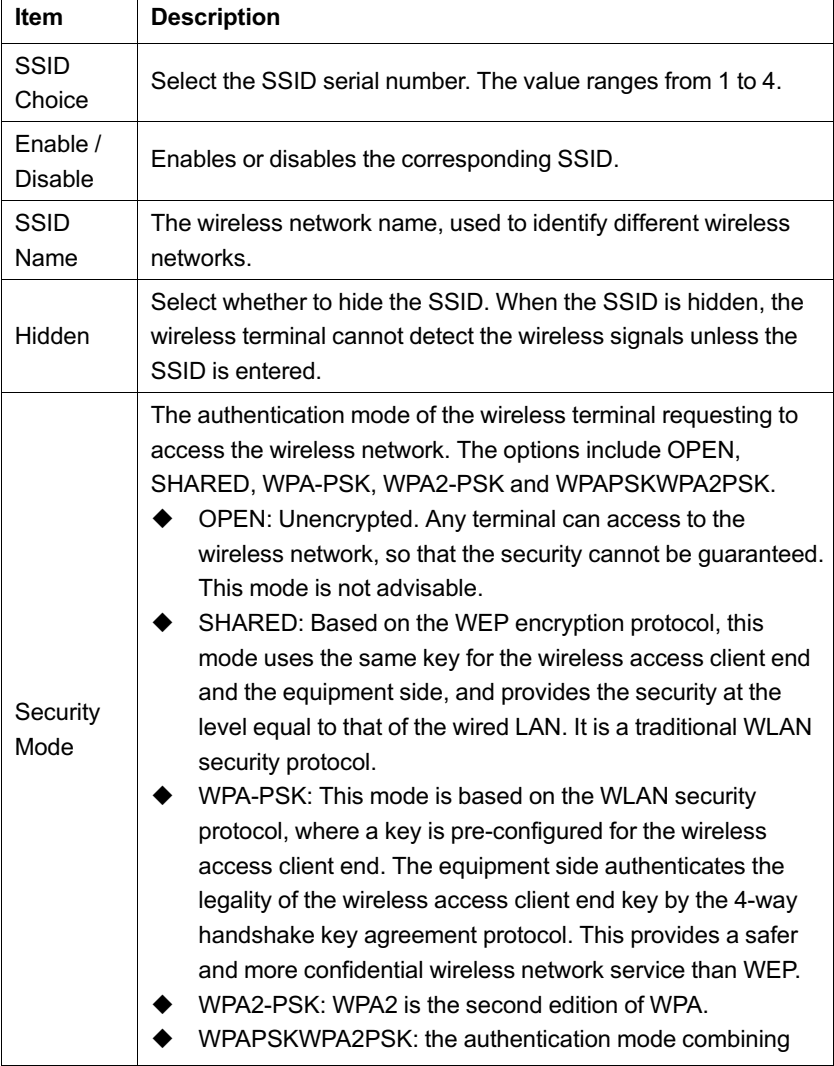

| Item                                | <b>Description</b>                                                                                                    |                                                                                                    |
|-------------------------------------|----------------------------------------------------------------------------------------------------|----------------------------------------------------------------------------------------------------|
|                                     | WPA and WPA2.                                                                                                    |                                                                                                    |
| <b>WPA</b><br>Algo-<br>rithms       | The encryption algorithms include TKIP, AES<br>and TKIPAES.                                                                                                    | This item<br>should be<br>set if the                                                                                                    |
| Pass<br>Phrase                      | Enter the SSID key.                                                                                                    | authentica-<br>tion mode is<br>WPA-PSK,                                                                                                    |
| Key<br>Renewal<br>Interval          | Enter the time interval for key update (unit: s).                                                                                                    | WPA2-PSK<br>or<br><b>WPAPSKW-</b><br>PA2PS.                                                                                                    |
| Encrypt<br><b>Type</b>              | Select to enable or disable the WEP encryption when the<br>network authentication mode is OPEN.                                                                                                    |                                                                                                    |
| Default<br>Key                      | Select Key1 to Key4; that is, select one of the<br>four configured network keys.                                                                                                    | This item<br>should be                                                                                                    |
| <b>WEP Key</b><br>1 to WFP<br>Key 4 | Enter the key value and select the key value<br>type. At least enter the item selected in Default<br>Key.<br>If ASCII is selected, users should enter 5 to<br>13 characters for the key value.<br>If Hex is selected, users should enter a<br>hexadecimal figure containing 10 to 26<br>characters for the key value. | configured<br>when the<br>authentica-<br>tion mode is<br>OPFN and<br>the WEP<br>encryption<br>is enabled<br>or the<br>authentica-<br>tion mode is<br>SHARED. |

Table 4.3 Advanced Setting Parameters of Wireless Network (Continued)

# **Tip:**

Pressing the **Apply** button will validate a single **SSID choice** configuration item. If users does not click **Apply** after modifying the SSID 1 setting, the modification will not take effect.

If the SSID1 setting is modified, the factory default wireless network account will be invalid.

If users lose the customized wireless network account, they can restore the factory default account (long press the Reset button for at least 5s).

### **4.3.1.3 WIFI Control**

Configure the parameters of the wireless network, such as WIFI power and quantity of connected client ends.

1. Select **Network** in the navigation bar and select **Wlan Settings** →**WIFI Control** in the left link bar to open the WIFI control setting tab of the wireless access service, as shown in [Figure](#page-81-0) [4.11.](#page-81-0)

<span id="page-81-0"></span>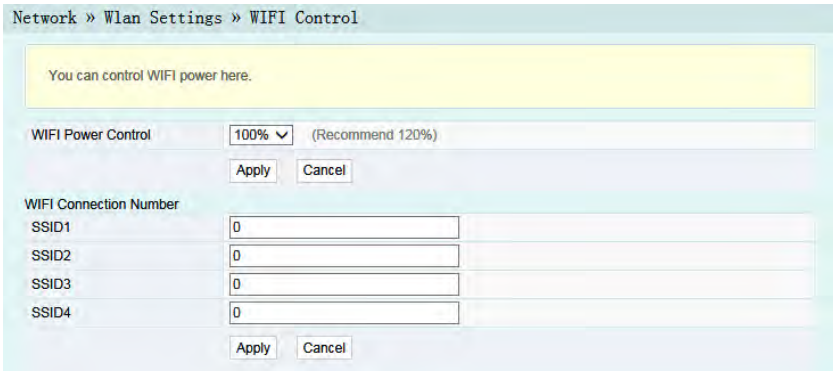

Figure 4.11 WIFI Control

- 2. Configure the parameters of the wireless network, such as WIFI power and quantity of connected client ends. See [Table 4.4](#page-82-0) for the parameter description.
- 3. Click **Apply** to save and apply the configuration.

| <b>Description</b><br><b>Item</b> |                                                                                       |
|-----------------------------------|---------------------------------------------------------------------------------------|
| <b>WIFI Power Control</b>         | The Tx power of the wireless signal. Larger value<br>indicates wider signal coverage. |
| <b>WIFI Connection</b><br>Number  | The maximum quantity of client ends supported by<br>SSID, ranging from 0 to 32.       |

<span id="page-82-0"></span>Table 4.4 Parameters of WIFI Control

#### **4.3.1.4 WIFI User List**

Select **Network** in the navigation bar and select **Wlan Settings**→ **WIFI Client List** in the left link bar to view the list of client ends that connect to the ONU wireless network , as shown in [Figure 4.12.](#page-82-1)

<span id="page-82-1"></span>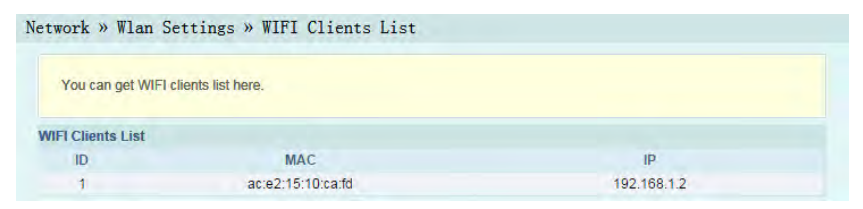

Figure 4.12 WIFI User List

# **4.3.2 LAN Settings**

The following introduces how to set the LAN and adjust the RF output level.

### <span id="page-83-2"></span>**4.3.2.1 LAN Settings**

Configure the management IP address and subnet mask at the LAN side.

1. Select **Network** in the navigation bar and select **LAN Settings** →**LAN Settings** in the left link bar to open the LAN settings tab, as shown in [Figure 4.13](#page-83-0).

<span id="page-83-0"></span>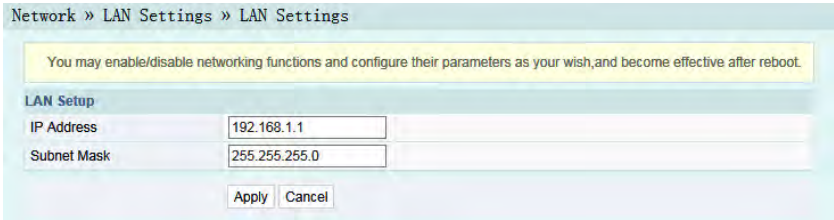

Figure 4.13 LAN Settings

- 2. Configure the management IP address and subnet mask at the LAN side. See [Table 4.5](#page-83-1) for the parameter description.
- 3. Click **Apply** to save and apply the configuration.

<span id="page-83-1"></span>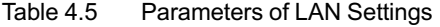

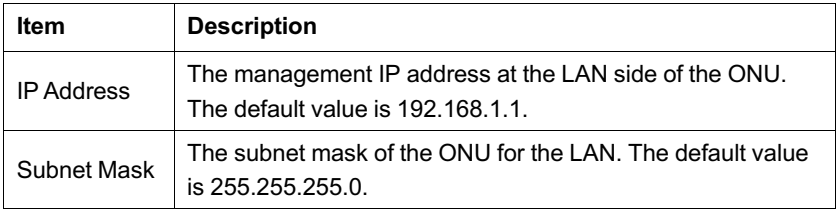

#### **4.3.2.2 RF Output Level Adjustment**

Configure the RF output level adjustment range.

1. Select **Network** in the navigation bar, and select **LAN Settings** →**CATV RF Power** in the left link bar to open the RF output level adjustment tab, as shown in [Figure 4.14](#page-84-0).

<span id="page-84-0"></span>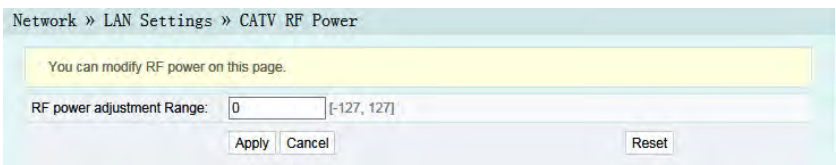

Figure 4.14 RF Output Level Adjustment

- 2. Enter the RF output level adjustment range. Click **Apply** to save and apply the configuration.
- 3. (Optional) Click **Reset** to restore to the default RF output level adjustment range.

# **4.3.3 Broadband Settings**

Select different WAN connections for different network environment, or configure corresponding parameters for the selected WAN connection.

1. Select **Network** in the navigation bar and select **BroadBand Settings** in the left link bar to open the Broadband setting tab, as shown in [Figure 4.15](#page-85-0).

<span id="page-85-0"></span>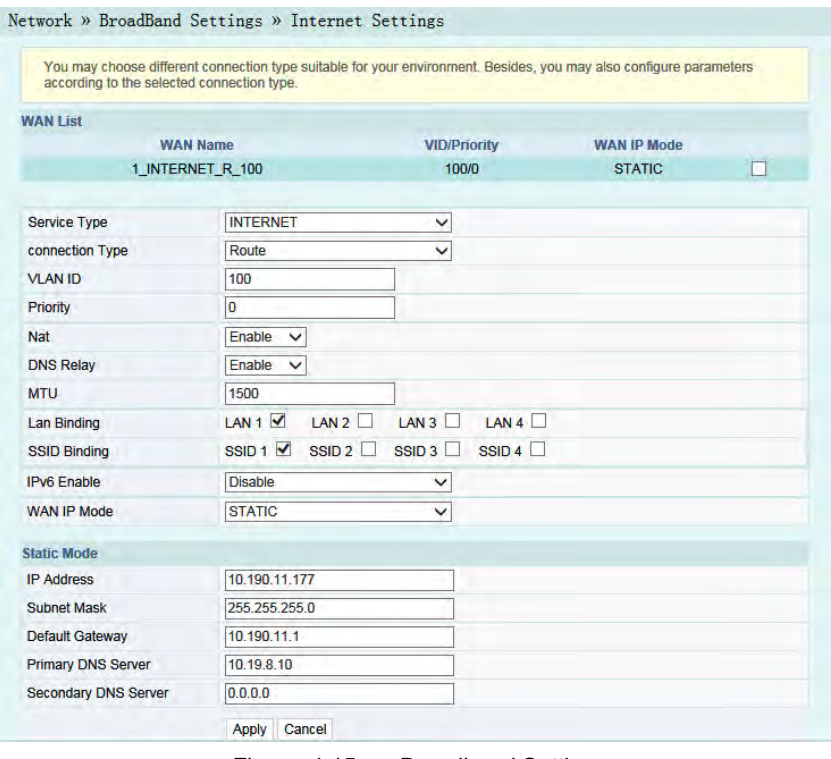

Figure 4.15 Broadband Setting

- 2. Configure parameters relevant to the broadband at the WAN side. [Table 4.6](#page-85-1) describes the parameters.
- 3. Click **Apply** to save and apply the configuration.

<span id="page-85-1"></span>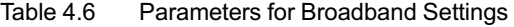

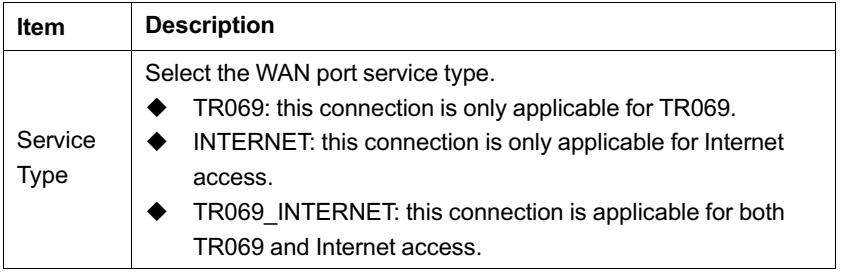

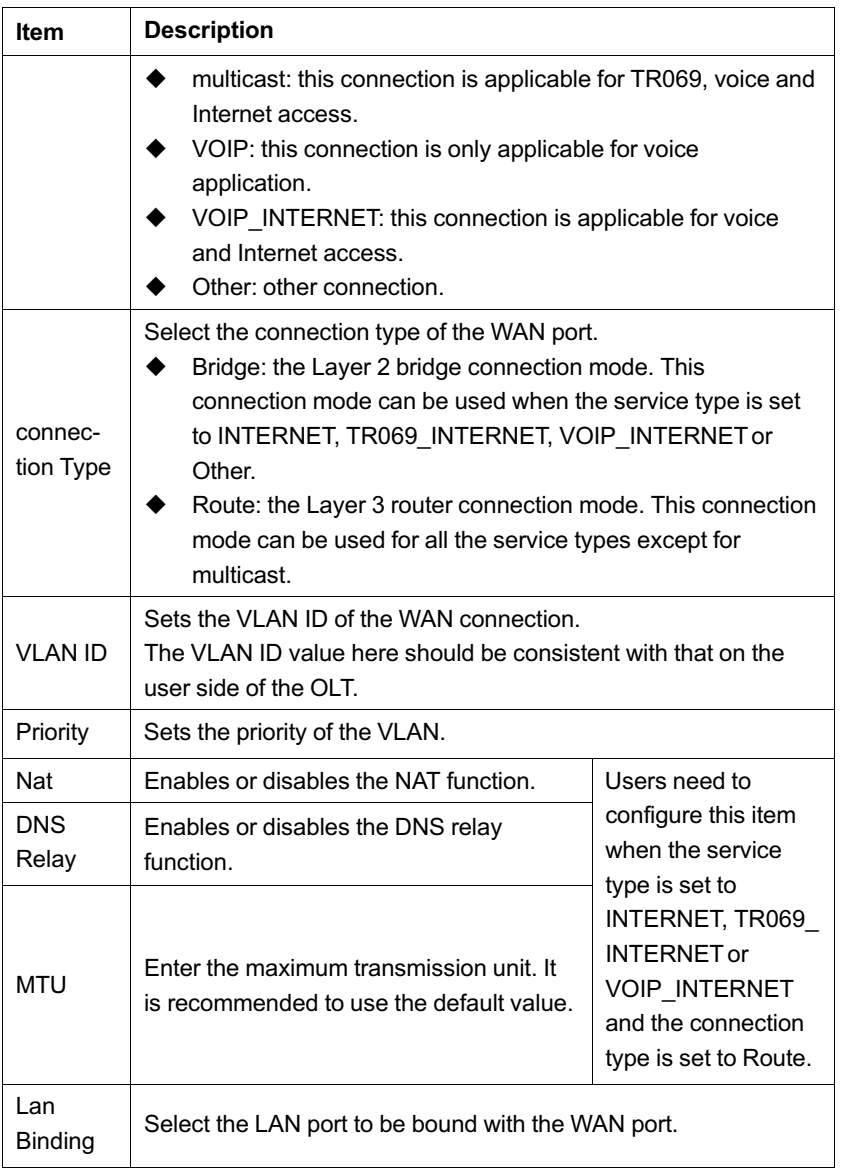

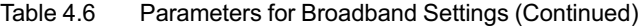

| <b>Item</b>                | <b>Description</b>                                                                                                    |                                                                                                    |
|----------------------------|----------------------------------------------------------------------------------------------------|----------------------------------------------------------------------------------------------------|
| SSID<br><b>Binding</b>     | Select the wireless SSID to be bound with the WAN port.                                                                                                    |                                                                                                    |
| IP <sub>V6</sub><br>Enable | Enables or disables the IPv6 function.<br>The default setting is Disable.                                                                                                    | Users need to<br>configure this item<br>when the service<br>type is set to<br>INTERNET, TR069<br><b>INTERNET</b> or<br><b>VOIP INTERNET</b><br>and the connection<br>type is set to Route. |
| <b>WAN IP</b><br>Mode      | Sets the IP address obtaining mode at<br>the WAN side of the ONU. The options<br>include DHCP, static and PPPoE.<br>DHCP: Obtaining the IP address<br>dynamically.<br>Static: Setting the IP address in a<br>static mode.<br>PPPoE: PPPoE dialing mode. | This item should be<br>set if the connection<br>type is Route.                                                                                                    |
| User<br>Name               | Enter the username provided by ISP.                                                                                                    |                                                                                                    |
| Pass-<br>word              | Enter the password provided by ISP.                                                                                                    |                                                                                                    |
| Opera-<br>tion<br>Mode     | Sets the PPPoE connection mode.<br>Manual: Connect by dialing<br>manually.<br>Keep Alive Mode: Retry Period<br>seconds: The ONU dials<br>automatically to connect. If the<br>dialing fails, the ONU will re-try<br>dialing automatically when the retry | This item should be<br>set if the WAN IP<br>Mode is set to<br>PPP <sub>o</sub> E.                                                                                                    |

Table 4.6 Parameters for Broadband Settings (Continued)

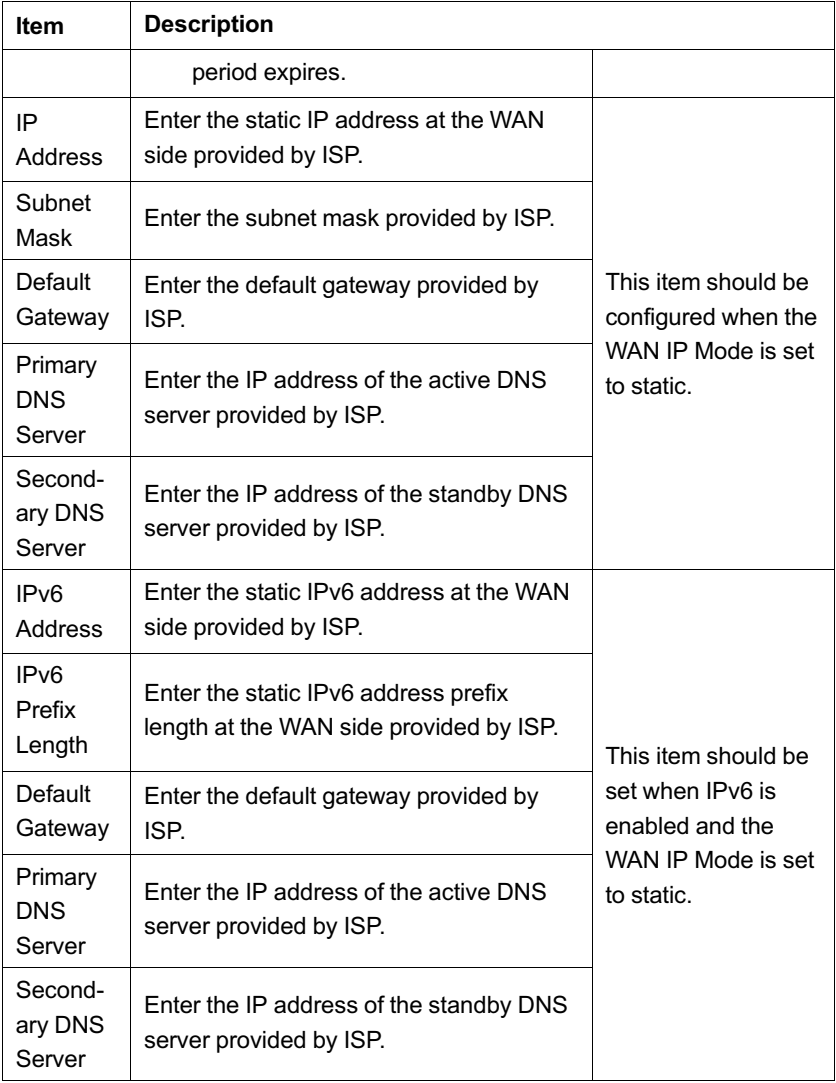

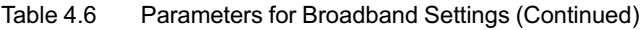

| <b>Item</b>                             | <b>Description</b>                                                 |                                                                                                    |
|-----------------------------------------|--------------------------------------------------------------------|----------------------------------------------------------------------------------------------------|
| IP <sub>v6</sub><br>Addres-<br>s/Prefix | Select the IPv6 address obtaining mode /<br>prefix obtaining mode. | This item should be<br>set when IPv6 is<br>enabled and the<br>WAN IP Mode is set<br>to DHCP or PPPoE. |

Table 4.6 Parameters for Broadband Settings (Continued)

### **4.3.4 DHCP Server**

Using the DHCP function, the ONU can distribute the network parameters (such as IP address, gateway and DNS server IP address) to the devices (such as computer) within the LAN. Users can manage the IP addresses collectively using the function.

1. Select **Network** in the navigation bar. Select **DHCP Server** from the left link bar to open the DHCP server configuration tab, as shown in [Figure 4.16](#page-89-0).

<span id="page-89-0"></span>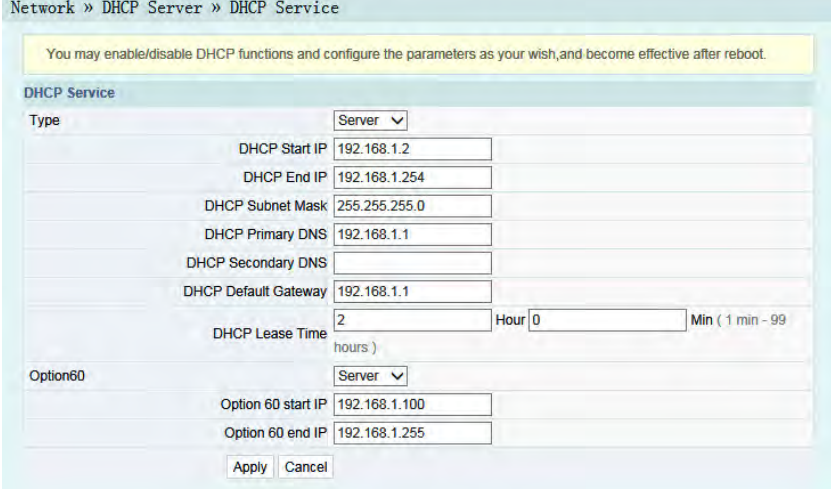

Figure 4.16 DHCP Server

- 2. Configure the DHCP server parameters as required. [Table 4.7](#page-90-0) describes the parameters.
- 3. Click **Apply** to save the configuration information. The configuration will take effect after the ONU is rebooted.

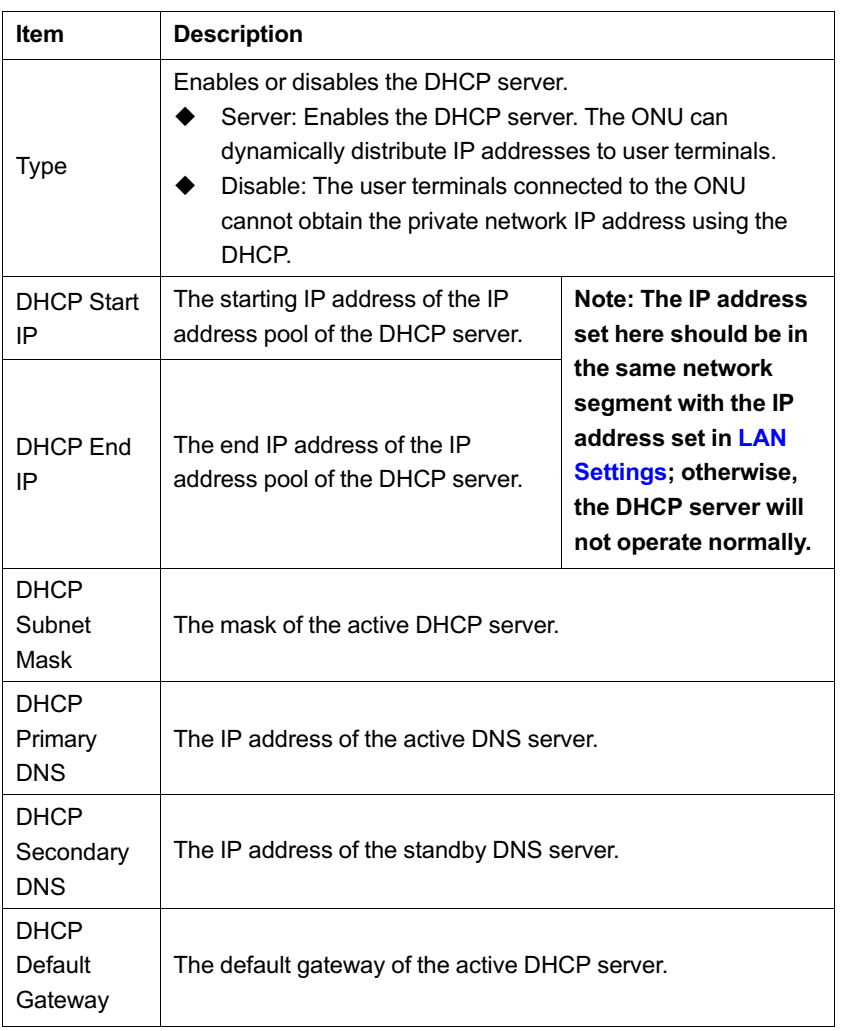

<span id="page-90-0"></span>Table 4.7 Parameters for the DHCP Server

| Item                      | <b>Description</b>                                                                                                    |                                                                                          |
|---------------------------|----------------------------------------------------------------------------------------------------|------------------------------------------------------------------------------------------|
| <b>DHCP</b><br>Lease Time | The lease time of the IP address pool of the DHCP server.                                                                  |                                                                                          |
| Option <sub>60</sub>      | Enables or disables the Option 60 property to identify the user<br>terminal.                                               |                                                                                          |
| Option 60<br>start IP     | The starting IP address of the<br>network segment of the Option 60<br>property terminal distributed by the<br>DHCP server. | This item should be set<br>when the Option 60<br>field of the DHCP<br>server is enabled. |
| Option 60<br>end IP       | The end IP address of the network<br>segment of the Option 60 property<br>terminal distributed by the DHCP<br>server.      |                                                                                          |

Table 4.7 Parameters for the DHCP Server (Continued)

## **4.3.5 Remote Management**

The TR-069 protocol is a communication specification between the terminal equipment and the ACS. If the TR-069 automatic service issue is enabled for the ISP, the configuration of terminals will be issued automatically by the ACS. The network parameters can be configured automatically using the TR-069 function provided that the ACS parameters have been configured on the ONU and the corresponding configuration on the ACS has been completed. In this case, users need not configure any parameters on the ONU manually.

1. Select **Network** in the navigation bar and select **Remote Management** in the left link bar to open the TR-069 basic configuration tab, as shown in [Figure 4.17.](#page-92-0)

<span id="page-92-0"></span>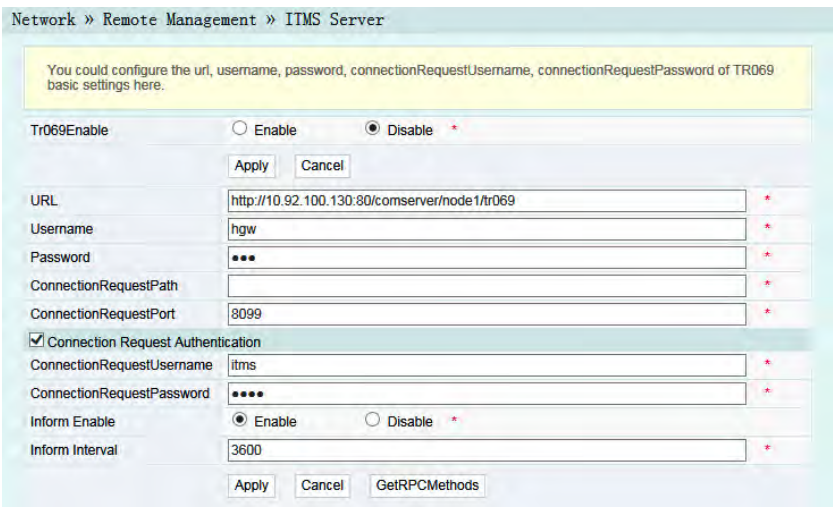

Figure 4.17 TR-069 Configuration

- 2. Configure relevant parameters according to the requirement. [Table 4.8](#page-92-1) shows the parameter description.
- 3. Click **Apply** to save and apply the configuration.

<span id="page-92-1"></span>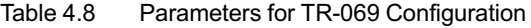

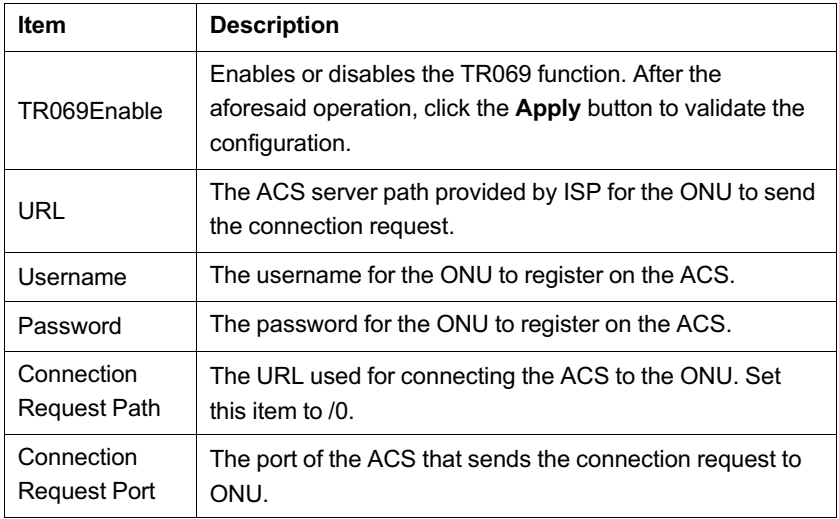

| <b>Item</b>                             | <b>Description</b>                                                                                                    |
|-----------------------------------------|----------------------------------------------------------------------------------------------------|
| Connection<br>Request<br>Authentication | Enables or disables the user authentication when the ACS<br>sends the connection request to the ONU.                                                                                                    |
| Connection<br>Request<br>Username       | Authentication username of the ACS sending the<br>connection request to the ONU.                                                                                                    |
| Connection<br>Request<br>Password       | Authentication password of the ACS sending the<br>connection request to the ONU.                                                                                                    |
| Inform Enable                           | Enables or disables periodic report of Inform messages,<br>used for regular communication between the ONU and the<br>ACS. After the Inform message is enabled, the ONU will<br>authenticate and connect with the ACS at the end of each<br>informing interval, reporting the Inform messages for<br>information exchange between them. |
| Inform Interval                         | After the Inform message is enabled, set the time interval<br>of sending Inform messages (unit: s).                                                                                                    |
| Get RPC<br>Methods                      | Click this button and the current ONU and ACS will<br>discover the operation methods supported by each other.                                                                                                    |

Table 4.8 Parameters for TR-069 Configuration (Continued)

# **4.3.6 Authentication Setting**

Configure the parameters relevant to the ONU authentication mode, so that the ONU can pass the OLT authentication.

1. Select **Network** in the navigation bar and select **OLT Authentication** in the left link bar to open the OLT authentication configuration tab, as shown in [Figure 4.18.](#page-94-0)

<span id="page-94-0"></span>

|       |                           | You may modify the ONU authentication-related parameters, so certified by the OLT. Modify the ONU authentication |
|-------|---------------------------|----------------------------------------------------------------------------------------------------|
|       |                           |                                                                                                    |
|       |                           | * (You can input 1-24 basic Latin characters)                                                                    |
|       |                           | (You can input 0-12 basic Latin characters)                                                                      |
| Apply | Cancel                    |                                                                                                    |
|       |                           |                                                                                                    |
|       |                           | (You can input 0-10 characters, including alphanumeric, " and " ")                                               |
|       | parameters, reset effect. | fiberhome<br>*********                                                                                           |

Figure 4.18 OLT Authentication

- 2. Configure the parameters as required. [Table 4.9](#page-94-1) describes the parameters.
- 3. Click **Apply** to save the configuration information. The configuration will take effect after the ONU is rebooted.

| Item                       | <b>Description</b>                                                             |                                                             |  |
|----------------------------|--------------------------------------------------------------------------------|-------------------------------------------------------------|--|
| Logic SN                   | Sets the logical SN username.                                                  | This item is                                                |  |
| Logic<br>Password          | Sets the logical SN password.                                                  | configurable when the<br>ONU uses the SN<br>authentication. |  |
| Password<br>authentication | Sets the authentication password when the ONU is<br>authenticated by password. |                                                             |  |

<span id="page-94-1"></span>Table 4.9 Parameters for OLT Authentication

# **4.3.7 IPV6**

Configure the IPv6 static routing.

1. Select **Network** in the navigation bar. Select **IPV6** from the left link bar and click **Add** in the information bar that appears at right part to open the IPv6 static routing table configuration tab, as shown in [Figure 4.19](#page-95-0).

<span id="page-95-0"></span>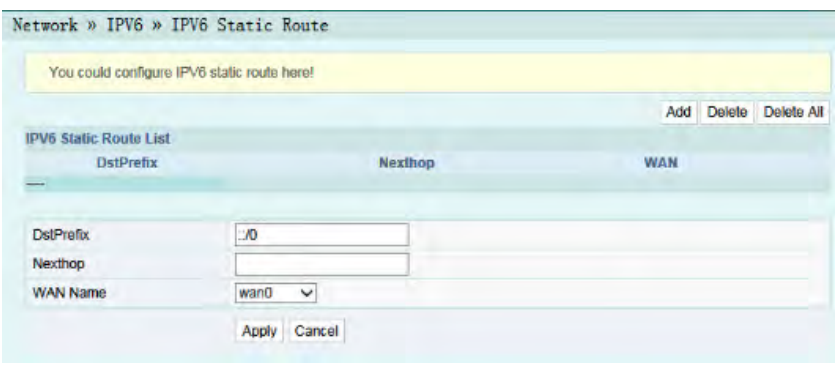

Figure 4.19 IPv6 Static Routing

- 2. Configure the parameters relevant to static routing as required. [Table 4.10](#page-95-1) describes the parameters.
- 3. Click **Apply** to save and apply the configuration.

<span id="page-95-1"></span>Table 4.10 Parameters for the IPv6 Static Routing

| <b>Item</b>      | <b>Description</b>                                                           |
|------------------|------------------------------------------------------------------------------|
| <b>DstPrefix</b> | The destination IP address to be accessed by the host.                       |
| Nexthop          | The IP address of the next-hop gateway.                                      |
| <b>WAN</b>       | The WAN port passed by the static routing. Select the<br>available WAN port. |

# **4.4 Security**

The following introduces how to configure the firewall, remote control, route QOS, WPS, ACL configuration, DDOS and HTTPS in Web GUI.

## **4.4.1 Firewall**

The firewall configuration includes

- Firewall enabling
- IP filtering
- $\bullet$  IPv6 filtering
- URL filtering
- Anti-port scan
- DHCP filtering
- $\blacklozenge$  MAC address filtering
- $\blacklozenge$  IPv6 Mac filtering

### **4.4.1.1 Firewall Enabling**

Enabling firewall can prevent the malicious access to the WAN port of the ONU.

1. Select **Security** in the navigation bar and select **Firewall**→ **Firewall Enable** in the left link bar to open the firewall enabling tab, as shown in [Figure 4.20](#page-96-0).

<span id="page-96-0"></span>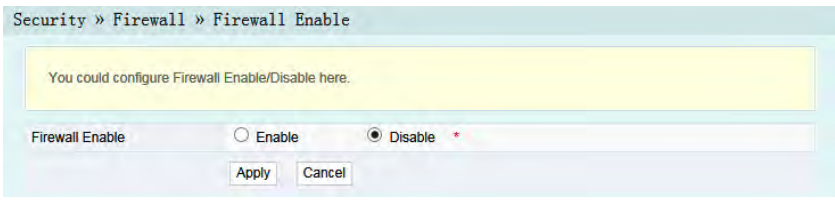

Figure 4.20 Firewall Enabling

- 2. Select to **Enable** or **Disable** the firewall as required.
- 3. Click **Apply** to save and apply the configuration.

### **4.4.1.2 IP Filtering**

Allow or forbid the incoming or outgoing flow of the IP packets that comply with the filtering conditions. After the firewall is enabled, the pre-set rules will take effect.

1. Select **Security** in the navigation bar and select **Firewall**→**IP Filtering** in the left link bar. Click **Add** to open the filtering rule list configuration tab, as shown in [Figure 4.21](#page-97-0).

<span id="page-97-0"></span>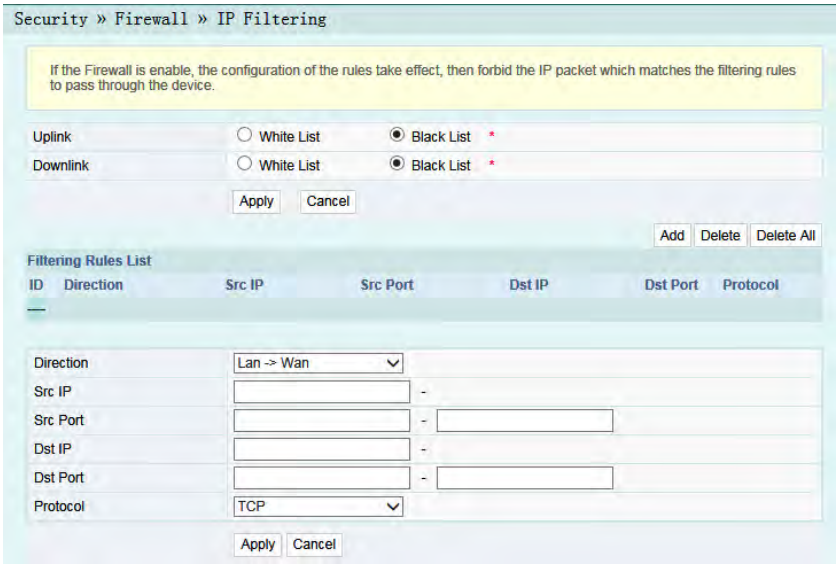

Figure 4.21 IP Filtering

- 2. Configure the parameters relevant to filtering as required. [Table](#page-98-0) [4.11](#page-98-0) describes the parameters.
- 3. Click **Apply** to save and apply the configuration.

| <b>Item</b>      | <b>Description</b>                                                                                                    |                                                          |
|------------------|----------------------------------------------------------------------------------------------------|----------------------------------------------------------|
| Uplink           | Select the uplink filtering mode.<br>Whitelist indicates that the data<br>complying with the rules in the filtering<br>rule table will be allowed to pass.<br>Blacklist indicates that the data<br>complying with the rules in the filtering<br>rule table will not be allowed to pass.   | After the<br>aforesaid<br>operation, click               |
| Downlink         | Select the downlink filtering mode.<br>Whitelist indicates that the data<br>complying with the rules in the filtering<br>rule table will be allowed to pass.<br>Blacklist indicates that the data<br>complying with the rules in the filtering<br>rule table will not be allowed to pass. | the Apply<br>button to<br>validate the<br>configuration. |
| <b>Direction</b> | Sets the direction of the filtering rule.<br>LAN->WAN: uplink direction.<br>WAN->LAN: downlink direction.                                                                                                    |                                                          |
| Src IP           | Enter the IP address at the LAN side if the direction is LAN-<br>>WAN<br>Enter the IP address at the WAN side if the direction is WAN-<br>$>LM$ .                                                                                                    |                                                          |
| <b>Src Port</b>  | The port range of the source IP address. This item is<br>configurable when the Protocol is set to TCP or UDP.                                                                                                    |                                                          |
| Dst IP           | Enter the IP address at the WAN side if the direction is LAN-<br>>WAN<br>Enter the IP address at the LAN side if the direction is WAN-<br>>LAN.                                                                                                    |                                                          |
| Dst Port         | The port range of the destination IP address. This item is<br>configurable when the Protocol is set to TCP or UDP.                                                                                                    |                                                          |
| Protocol         | Protocol type, including TCP, UDP, ICMP and ALL.                                                                                                    |                                                          |

<span id="page-98-0"></span>Table 4.11 Parameters for IP Address Filtering

### **4.4.1.3 IPv6 Filtering**

Allow or forbid the IPv6 messages that comply with the filtering condition to be transmitted from the LAN or transmitted into MAN. After the firewall is enabled, the pre-set rules will take effect.

1. Select **Security** in the navigation bar and select **Firewall**→**IPv6 Filtering** in the left link bar. Then click **Add** to open the IPv6 filtering rule list configuration tab, as shown in [Figure 4.22.](#page-99-0)

<span id="page-99-0"></span>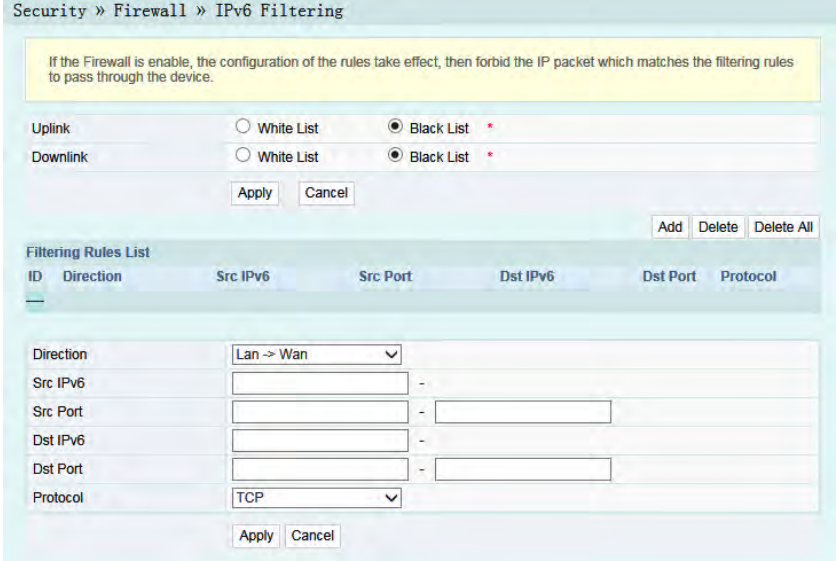

Figure 4.22 IPv6 Filtering

- 2. Configure the parameters relevant to filtering as required. [Table](#page-100-0) [4.12](#page-100-0) describes the parameters.
- 3. Click **Apply** to save and apply the configuration.

| <b>Item</b>      | <b>Description</b>                                                                                                    |                                                         |
|------------------|----------------------------------------------------------------------------------------------------|---------------------------------------------------------|
| Uplink           | Select the uplink filtering mode.<br>Whitelist indicates that the data<br>complying with the rules in the filtering<br>rule table will be allowed to pass.<br>Blacklist indicates that the data<br>complying with the rules in the filtering<br>rule table will not be allowed to pass.   | After the<br>aforesaid<br>operation, click<br>the Apply |
| Downlink         | Select the downlink filtering mode.<br>Whitelist indicates that the data<br>complying with the rules in the filtering<br>rule table will be allowed to pass.<br>Blacklist indicates that the data<br>complying with the rules in the filtering<br>rule table will not be allowed to pass. | button to<br>validate the<br>configuration.             |
| <b>Direction</b> | Sets the direction of the filtering rule.<br>LAN->WAN: uplink direction.<br>WAN->LAN: downlink direction.                                                                                                    |                                                         |
| Src IPv6         | Enter the IPv6 address at the LAN side if the direction is set<br>to LAN->WAN.<br>Enter the IPv6 address at the WAN side if the direction is set<br>to WAN->LAN.                                                                                                    |                                                         |
| <b>Src Port</b>  | The port range of the source IP address. This item is<br>configurable when the Protocol is set to TCP or UDP.                                                                                                    |                                                         |
| Dst IP           | Enter the IPv6 address at the WAN side if the direction is set<br>to LAN->WAN.<br>Enter the IPv6 address at the LAN side if the direction is set<br>to WAN->LAN.                                                                                                    |                                                         |
| Dst Port         | The port range of the destination IP address. This item is<br>configurable when the Protocol is set to TCP or UDP.                                                                                                    |                                                         |
| Protocol         | Protocol type, including TCP, UDP, ICMP and ALL.                                                                                                    |                                                         |

<span id="page-100-0"></span>Table 4.12 Parameters of IPv6 Filtering

### **4.4.1.4 URL Filtering**

By setting the URL filtering rules, users can forbid or allow all the data packets sent to or received from a certain IP address. After the fire wall is enabled, the pre-set URL filtering rule will take effect, and the domain names that meet the filtering conditions will be filtered.

1. Select **Security** in the navigation bar and select **Firewall**→**URL Filtering** in the left link bar, and then click **Add** to open the URL filtering table configuration tab, as shown in [Figure 4.23.](#page-101-0)

<span id="page-101-0"></span>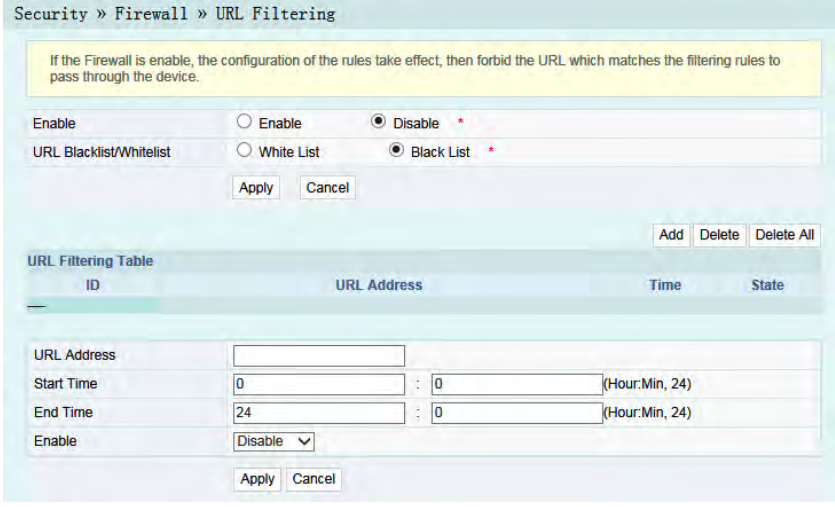

Figure 4.23 URL Filtering

- 2. Configure the parameters relevant to filtering as required. [Table](#page-102-0) [4.13](#page-102-0) describes the parameters.
- 3. Click **Apply** to save and apply the configuration.

| Item                            | <b>Description</b>                                                                                                    |                                                           |
|---------------------------------|----------------------------------------------------------------------------------------------------|-----------------------------------------------------------|
| Enable                          | Enables or disables the URL filtering<br>function.                                                                                                    |                                                           |
| URL<br>Blacklist /<br>Whitelist | Select the filtering mode. The white list and<br>black list modes are global configuration,<br>which cannot be enabled simultaneously.<br>Whitelist indicates that the data<br>complying with the rules defined in the<br>filtering rule table will be allowed to<br>pass.<br>Blacklist indicates that the data<br>complying with the rules defined in the<br>filtering rule table will not be allowed to<br>pass. | After setting,<br>click Apply<br>below to take<br>effect. |
| URL<br>Address                  | The URL address accessed by users.                                                                                                    |                                                           |
| <b>Start Time</b>               | The starting time of the filtering rule.                                                                                                    |                                                           |
| End Time                        | The ending time of the filtering rule.                                                                                                    |                                                           |
| Enable                          | Enables or disables this filtering rule. The options include<br>Disable and Enable.                                                                                                    |                                                           |

<span id="page-102-0"></span>Table 4.13 Parameters for URL Filtering Parameters

### **4.4.1.5 Anti-port Scan**

Enable or disable the anti-port scan function.

1. Select **Security** in the navigation bar and select **Firewall**→**Port Scan** in the left link bar to open the anti-port scan tab, as shown in [Figure 4.24](#page-103-0).

<span id="page-103-0"></span>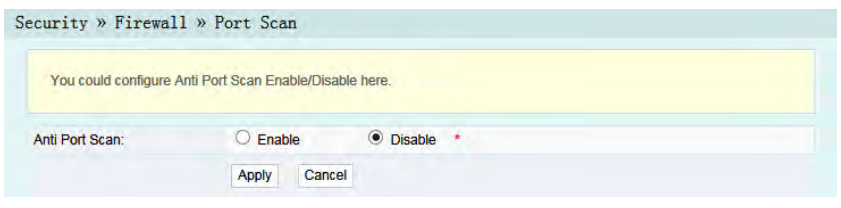

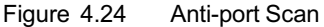

- 2. Select to **Enable** or **Disable** the anti-port scan function as required.
- 3. Click **Apply** to save and apply the configuration.

### **4.4.1.6 DHCP Filtering**

Forbid or allow the user device configured with the MAC address to obtain an IP address in the DHCP mode to prevent DOS attacks. After the firewall is enabled, the pre-set rules will take effect.

1. Select **Security** in the navigation bar and select **Firewall**→ **DHCP filter** in the left link bar, and then click **Add** to open the anti-DOS attack configuration tab, as shown in [Figure 4.25](#page-103-1).

<span id="page-103-1"></span>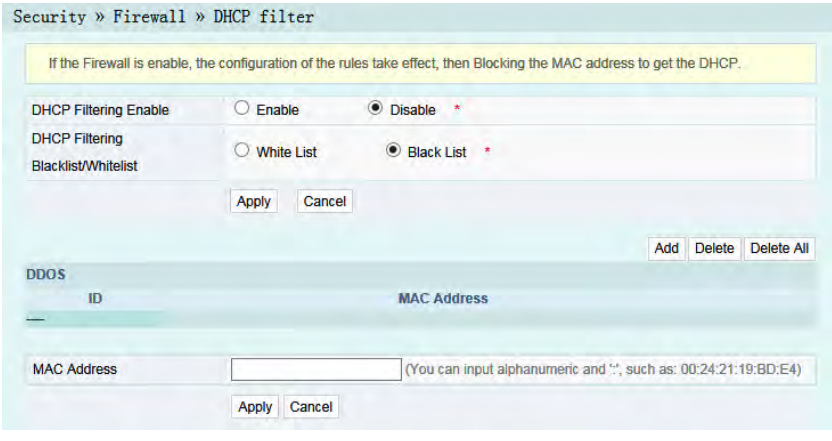

Figure 4.25 DHCP Filtering

- 2. Configure the parameters relevant to filtering as required. [Table](#page-104-0) [4.14](#page-104-0) describes the parameters.
- 3. Click **Apply** to save and apply the configuration.

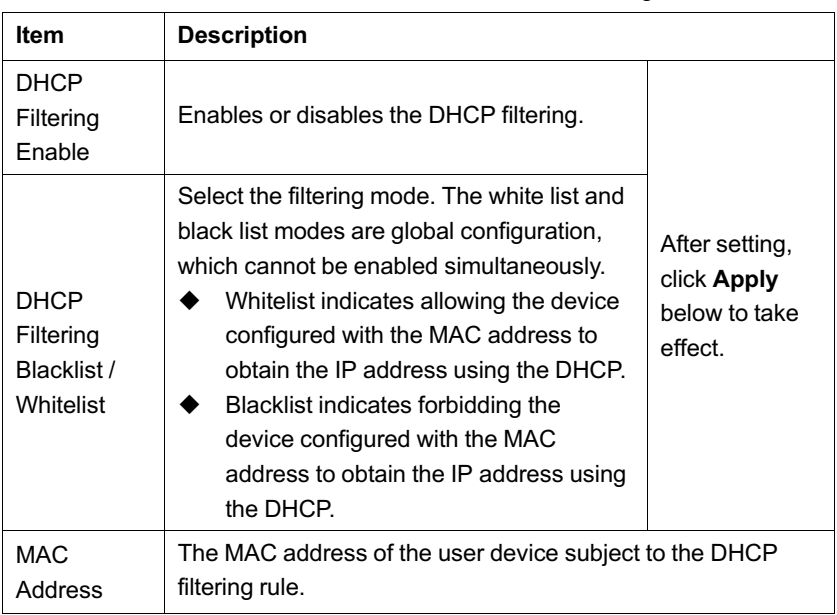

<span id="page-104-0"></span>Table 4.14 Parameters for DHCP Filtering

### **4.4.1.7 MAC Address Filtering**

One user device may have multiple IP addresses but only one MAC address. The user device access authority in the LAN can be controlled effectively by setting the MAC address filtering. After the fire wall is enabled, the pre-set rules will take effect, and the MAC addresses that meet the filtering conditions will be filtered.

1. Select **Security** in the navigation bar and select **Firewall**→ **MAC address Filtering** in the left link bar, and then click **Add** to open the MAC address filtering table configuration tab, as shown in [Figure 4.26.](#page-105-0)

<span id="page-105-0"></span>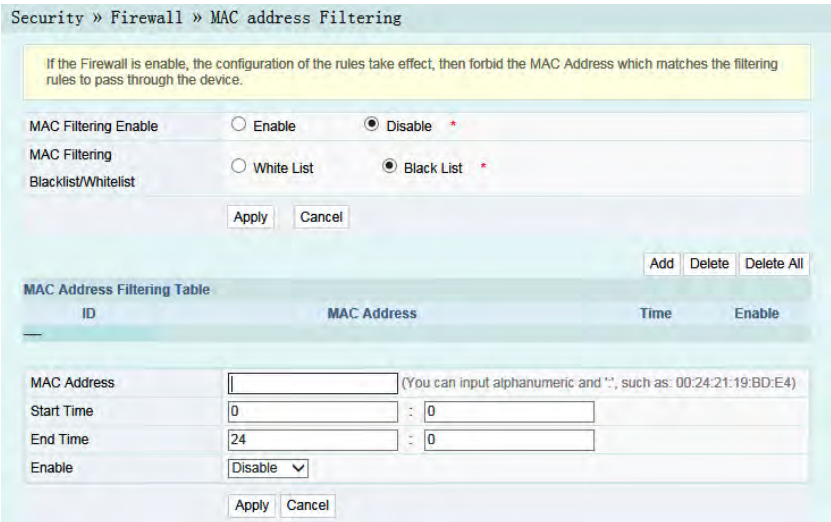

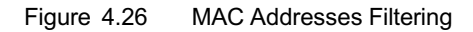

- 2. Configure parameters relevant to filtering as required. [Table](#page-105-1) [4.15](#page-105-1) describes the parameters.
- 3. Click **Apply** to apply and save the configuration.

<span id="page-105-1"></span>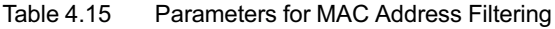

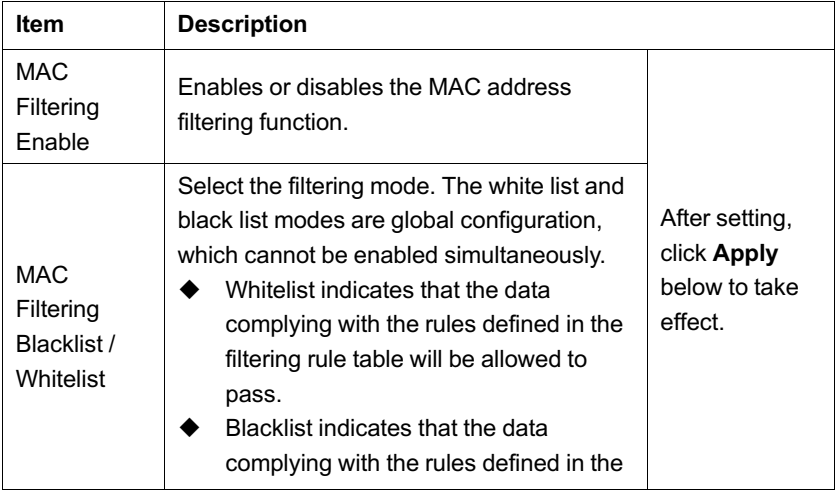

| ltem                  | <b>Description</b>                                                                  |  |
|-----------------------|-------------------------------------------------------------------------------------|--|
|                       | filtering rule table will not be allowed to<br>pass.                                |  |
| <b>MAC</b><br>Address | The MAC address in the MAC address filtering rule.                                  |  |
| <b>Start Time</b>     | The starting time of the filtering rule.                                            |  |
| End Time              | The ending time of the filtering rule.                                              |  |
| <b>Enable</b>         | Enables or disables this filtering rule. The options include<br>Disable and Enable. |  |

Table 4.15 Parameters for MAC Address Filtering (Continued)

### **4.4.1.8 IPv6 Mac Filtering**

One user device may have multiple IPv6 addresses but only one MAC address. The user device access authority in the LAN can be controlled effectively by setting the MAC address filtering. After the fire wall is enabled, the pre-set rules will take effect, and the MAC addresses that meet the filtering conditions will be filtered.

1. Select **Security** in the navigation bar and select **Firewall**→**IPv6 Mac Filtering** in the left link bar, and then click **Add** to open the MAC address filtering table configuration tab, as shown in [Figure 4.27](#page-107-0).

<span id="page-107-0"></span>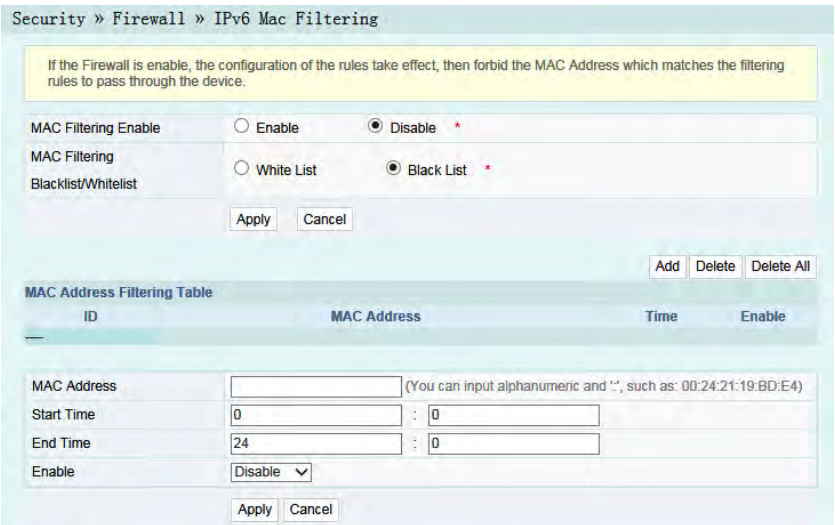

Figure 4.27 IPv6 Mac Filtering

- 2. Configure the parameters relevant to filtering as required. [Table](#page-107-1) [4.16](#page-107-1) describes the parameters.
- 3. Click **Apply** to save and apply the configuration.

<span id="page-107-1"></span>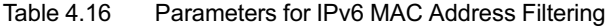

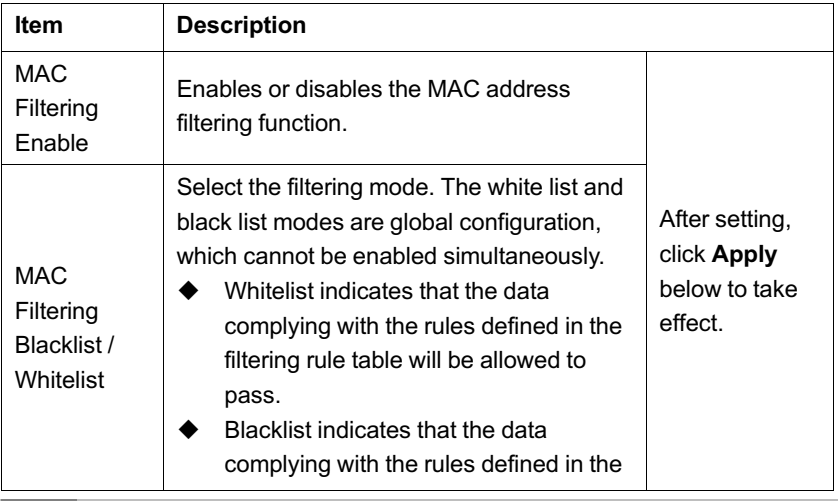
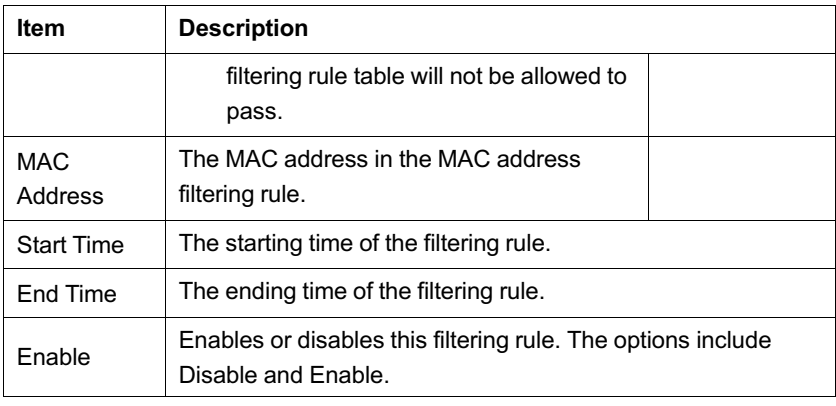

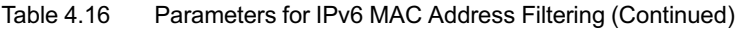

## **4.4.2 Remote Control**

Enable or disable the remote access control. If the remote control is disabled, the PCs in the Internet cannot access the Web GUI of the ONU using the IP addresses at the WAN side; if enabled, the PCs in the Internet can access the Web GUI.

1. Select **Security** in the navigation bar and select **Remote Control** in the left link bar to open the remote control configuration tab, as shown in [Figure 4.28.](#page-108-0)

<span id="page-108-0"></span>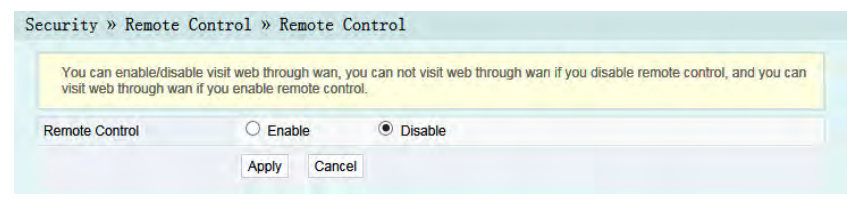

Figure 4.28 Remote Control

- 2. **Enable** or **Disable** the remote access control as required.
- 3. Click **Apply** to save and apply the configuration.

# **4.4.3 Route QoS**

The route QoS includes route QoS enabling and route QoS configuration.

#### **4.4.3.1 Route QOS Enable**

Enable / disable the route QOS function.

1. Select **Security** in the navigation bar and select **Route QOS**→ **QOS Enable** in the left link bar to open the route QOS enabling tab, as shown in [Figure 4.29](#page-109-0).

<span id="page-109-0"></span>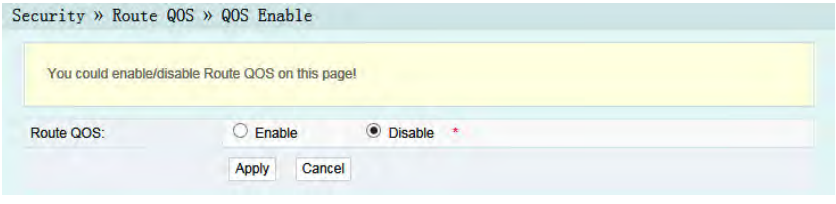

Figure 4.29 Route QoS Enabling

- 2. Select to **Enable** or **Disable** the route QOS function as required.
- 3. Click **Apply** to save and apply the configuration.

#### **4.4.3.2 Route QOS Configuration**

While configuring the route QOS parameters, user can classify the queues based on priority and process the messages with high priority first when system congestion occurs.

1. Select **Security** in the navigation bar and select **Route QOS**→ **QOS Config** in the left link bar. Then click **Add** to open the route QOS configuration tab, as shown in [Figure 4.30.](#page-110-0)

<span id="page-110-0"></span>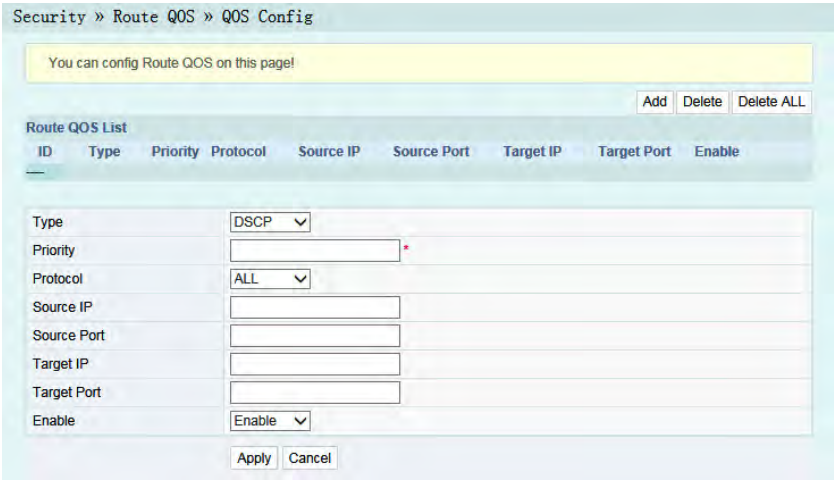

Figure 4.30 Route QoS Configuration

- 2. Configure the parameters relevant to QoS according to the requirement. [Table 4.17](#page-110-1) describes the parameters.
- 3. Click **Apply** to save and apply the configuration.

| <b>Item</b>        | <b>Description</b>                                                                                                    |
|--------------------|----------------------------------------------------------------------------------------------------|
| <b>Type</b>        | Select the priority type.                                                                                              |
| Priority           | Sets the priority value. The DSCP priority value ranges<br>from 0 to 63; the 802.1p priority value ranges from 0 to 7. |
| Protocol           | The protocol types include ALL, TCP and UDP.                                                                           |
| Source IP          | Source IP address.                                                                                                    |
| Source Port        | Source port.                                                                                                    |
| Target IP          | The destination IP address.                                                                                            |
| <b>Target Port</b> | The destination port.                                                                                                  |
| Enable             | Enables or disables the QoS rule.                                                                                      |
|                    |                                                                                                    |

<span id="page-110-1"></span>Table 4.17 Parameters of Route QoS Configuration

# **4.4.4 WPS**

WPS can automatically set the network name (SSID) and wireless encryption key for the AN5506-04 Series ONUs and the client end supporting the Wi-Fi service. Users need only to press down the WPS button or enter PIN to achieve safe connection. Users need not remember the long encryption key and are free of the trouble caused by forgetting the password.

1. Select **Security** in the navigation bar and select **WPS** in the left link bar to open the WPS configuration tab, as shown in [Figure](#page-111-0) [4.31.](#page-111-0)

<span id="page-111-0"></span>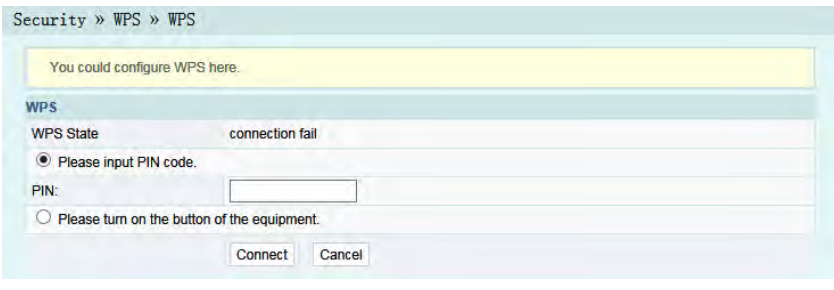

Figure 4.31 WPS

- 2. Select the WPS connection mode as required.
	- 4 Select **Please input PIN code.**, and enter the PIN code in the **PIN** text box. Then click **Connect**.
	- 4 Select **Please turn on the button of the equipment** and press down the **WPS** button on panel at the ONU side. Then press down the WPS button or the WPS software key on the client end.
- 3. Wait until the connection is completed.

# **4.4.5 ACL Configuration**

Users can configure ACL (Access Control List) to filter designated data packets using the matching rules. After the ACL rule is enabled, the corresponding port will filter the packets as per the configured ACL rules

1. Select **Security** in the navigation bar and select **ACL Settings** in the left link bar to open the ACL configuration tab, as shown in [Figure 4.32](#page-112-0).

<span id="page-112-0"></span>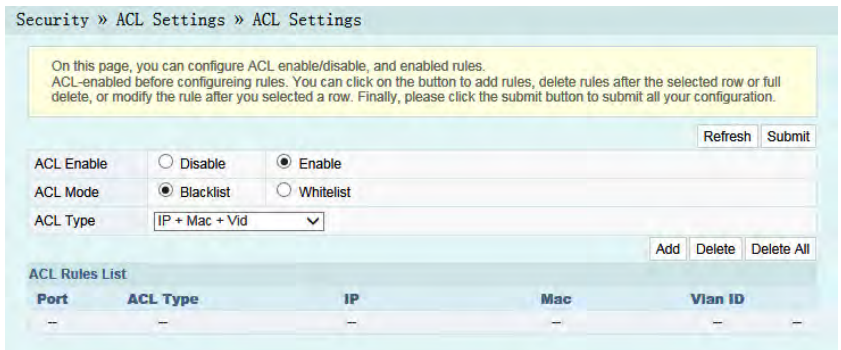

Figure 4.32 ACL Configuration

2. Select **Enable** and set **ACL Mode** and **ACL Type**. Then click **Add** to open the ACL rule list configuration tab, as shown in [Figure 4.33](#page-113-0).

#### 4 Web Configuration Guide

<span id="page-113-0"></span>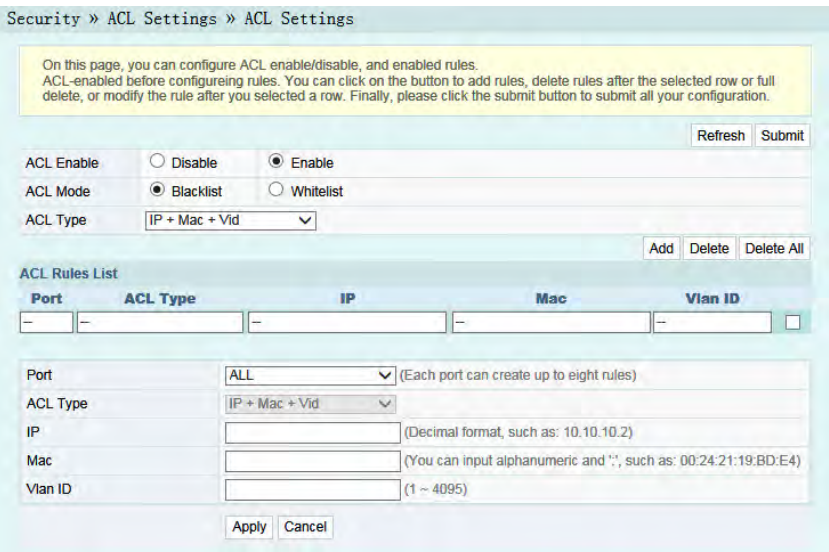

Figure 4.33 ACL Configuration Rule

- 3. Configure parameters relevant to filtering as required. [Table](#page-113-1) [4.18](#page-113-1) describes the parameters.
- 4. Click **Submit** to generate the corresponding ACL rule item.
- 5. Click **Apply** to save and apply the configuration.

<span id="page-113-1"></span>Table 4.18 Parameters for ACL Configuration

| <b>Item</b>       | <b>Description</b>                                                                                                    |                                                                                        |
|-------------------|----------------------------------------------------------------------------------------------------|----------------------------------------------------------------------------------------|
| <b>ACL Enable</b> | Select to enable or disable the access<br>control.                                                                                                    |                                                                                        |
| <b>ACL Mode</b>   | Select the access control mode.<br>Whitelist indicates that the data<br>complying with the rules in the ACL<br>rule table will be allowed to pass.<br>Blacklist indicates that the data<br>complying with the rules in the ACL<br>rule table will not be allowed to pass. | After setting,<br>click <b>Submit</b> at<br>the upper right<br>part to take<br>effect. |

| ltem     | <b>Description</b>                                                                                               |  |
|----------|----------------------------------------------------------------------------------------------------|--|
| ACL Type | The options include IP, IP+Mac and IP<br>+Mac+Vid. Modifying ACL type will delete<br>all the existing ACL rules. |  |
| Port     | The number of the LAN port(s) subject to the ACL rule. The<br>options include ALL and 1 to 4.                    |  |
| IP       | The IP address of the accessed user device.                                                                      |  |
| Mac      | The Mac address of the accessed user device.                                                                     |  |
| VI AN ID | The VLAN ID of the accessed LAN port; the value ranges<br>from 1 to 4095.                                        |  |

Table 4.18 Parameters for ACL Configuration (Continued)

# **4.4.6 DDOS**

The DoS attack exhausts the resource of target computer using massive virtual information flow, so that the attacked computer has to handle the virtual information with all strength, which influences the handling of normal information flow. The ONU provides the protection against the DoS attack.

1. Select **Security** in the navigation bar and select **DDOS** in the left link bar to open the anti-dos attack tab, as shown in [Figure](#page-114-0) [4.34.](#page-114-0)

<span id="page-114-0"></span>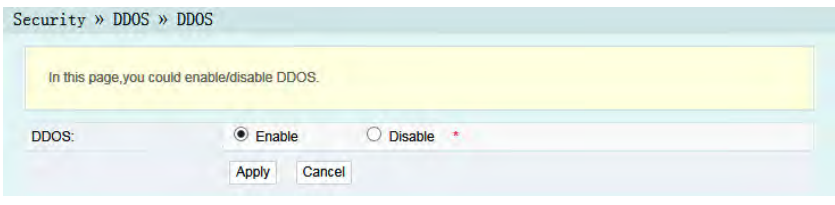

Figure 4.34 DDOS

2. Select to **Enable** or **Disable** the anti-dos attack function as required.

- 4 Web Configuration Guide
- 3. Click **Apply** to save and apply the configuration.

# **4.4.7 HTTPS**

The ONU provides the HTTPS function. The HTTPS is the HTTP channel for security. It is built on the SSL+HTTP protocol, which can perform encryption transmission and identity authentication.

1. Select **Security** in the navigation bar and select **HTTPS** in the left link bar to open the HTTPS function configuration tab, as shown in [Figure 4.35.](#page-115-0)

<span id="page-115-0"></span>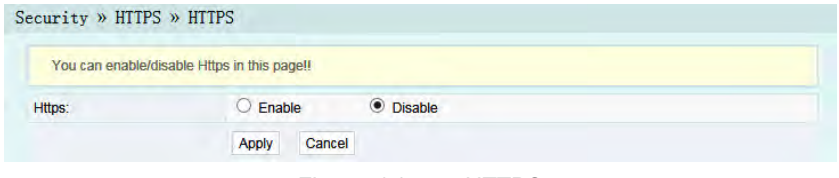

Figure 4.35 HTTPS

2. Select to **Enable** or **Disable** the HTTPS function as required.

# **Caution:**

After enabling the HTTPS function, log into the Web GUI. The protocol type in URL should be https and the management IP address should be added with the port number 4433, e.g. **https://**

```
192.168.1.1:4433.
```
3. Click **Apply** to save and apply the configuration.

# **4.5 Application**

The following introduces how to configure the VPN, DDNS, port forwarding, port triggering, NAT, UPNP, DMZ and network diagnosis in the Web GUI.

# **4.5.1 VPN**

Set whether to enable the VPN transparent transmission channel.

1. Select **Application** in the navigation bar and select **VPN** in the left link bar to open the VPN transparent transmission configuration tab, as shown in [Figure 4.36.](#page-116-0)

<span id="page-116-0"></span>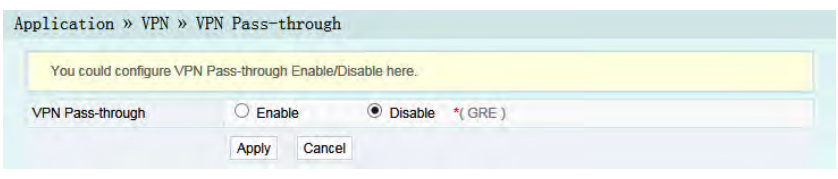

Figure 4.36 VPN Transparent Transmission

- 2. Select to **Enable** or **Disable** the transparent transmission as required.
- 3. Click **Apply** to save and apply the configuration.

# **4.5.2 DDNS**

The DDNS server transforms the dynamic IP address at the WAN side of the ONU into a static domain name. Users from Internet can easily access the gateway using this domain name.

1. Select **Application** in the navigation bar and select **DDNS** in the left link bar to open the DDNS configuration tab, as shown in [Figure 4.37](#page-117-0).

#### 4 Web Configuration Guide

<span id="page-117-0"></span>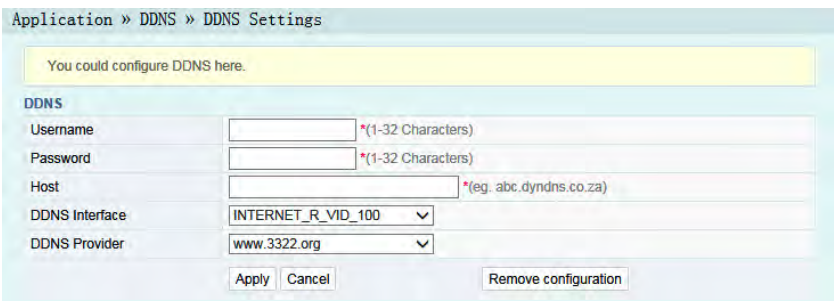

Figure 4.37 DDNS Settings

- 2. Configure parameters relevant to DDNS according to the requirement. [Table 4.19](#page-117-1) describes the parameters.
- 3. Click **Apply** to apply and save the configuration.

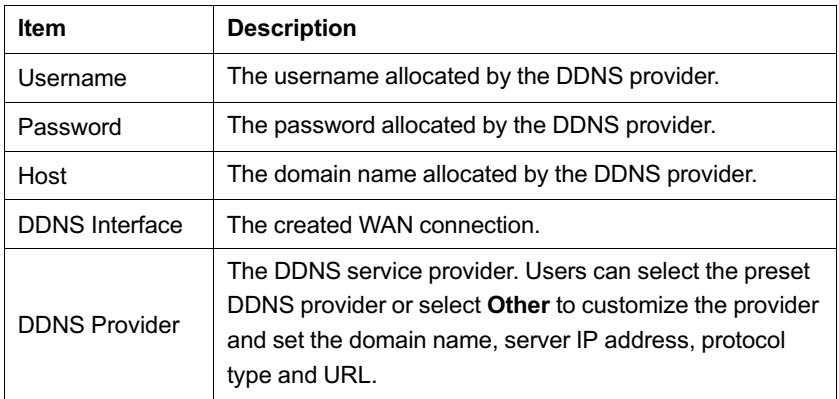

<span id="page-117-1"></span>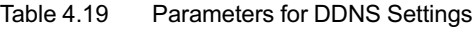

# **4.5.3 Port Forwarding**

The port forwarding can create the mapping relation between the WAN port IP address / common port number and the LAN server IP address / private port number. In this way, all the accesses to a certain service port at this WAN port will be re-directed to the corresponding port of the server in the designated LAN.

1. Select **Application** in the navigation bar and select **Port Forwarding** in the left link bar. Click **Add** to open the port forwarding configuration tab, as shown in [Figure 4.38.](#page-118-0)

<span id="page-118-0"></span>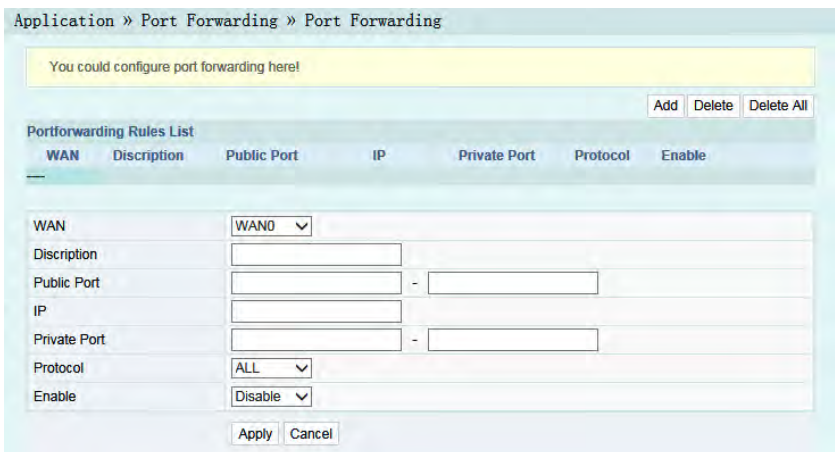

Figure 4.38 Port Forwarding

- 2. Configure parameters relevant to port forwarding according to the requirement. [Table 4.20](#page-118-1) describes the parameters.
- 3. Click **Apply** to apply and save the configuration.

| Item       | <b>Description</b>                                                       |
|------------|--------------------------------------------------------------------------|
| <b>WAN</b> | The corresponding WAN connection bound with the port<br>forwarding rule. |

<span id="page-118-1"></span>Table 4.20 Parameters for Port Forwarding

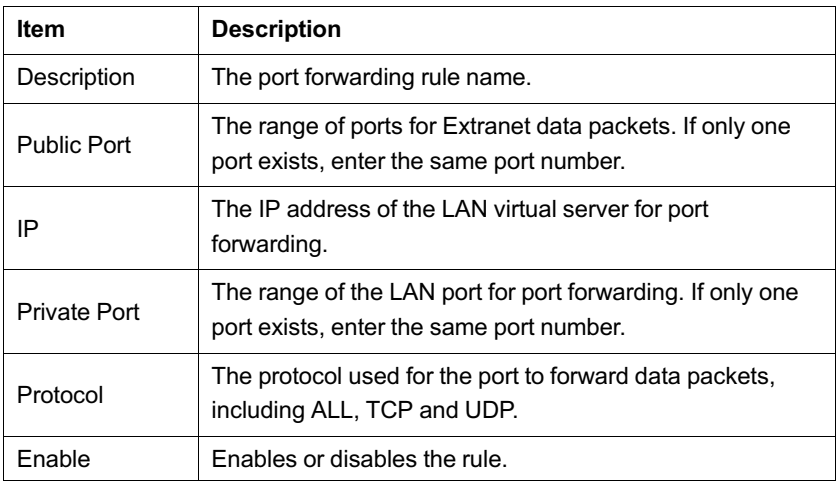

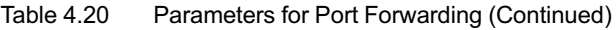

# **4.5.4 Port Triggering**

Port triggering means that when the corresponding port at the LAN side sends messages, the ONU will automatically enable the designated port at the WAN side and map the port to the corresponding port on the host that sends the messages at the LAN side. In this way, normal communication can be guaranteed.

1. Select **Application** in the navigation bar and select **Port Trigger** in the left link bar. Click **Add** to open the port triggering configuration tab, as shown in [Figure 4.39.](#page-120-0)

<span id="page-120-0"></span>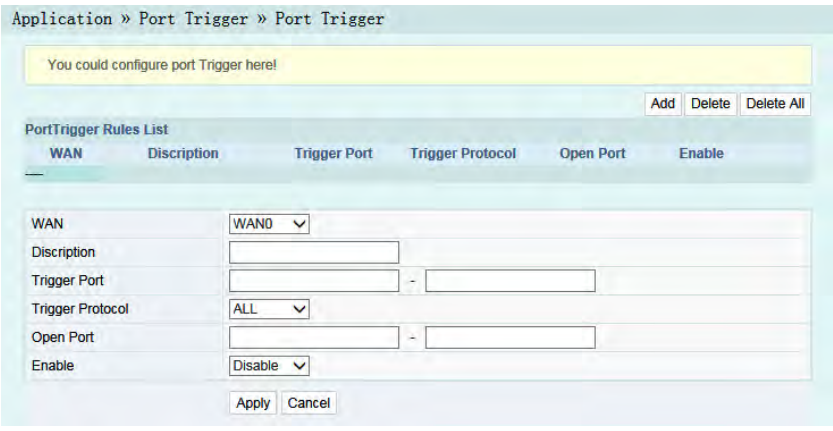

Figure 4.39 Port Triggering

- 2. Configure parameters relevant to port triggering according to the requirement. [Table 4.21](#page-120-1) describes the parameters.
- 3. Click **Apply** to apply and save the configuration.

<span id="page-120-1"></span>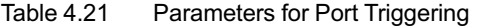

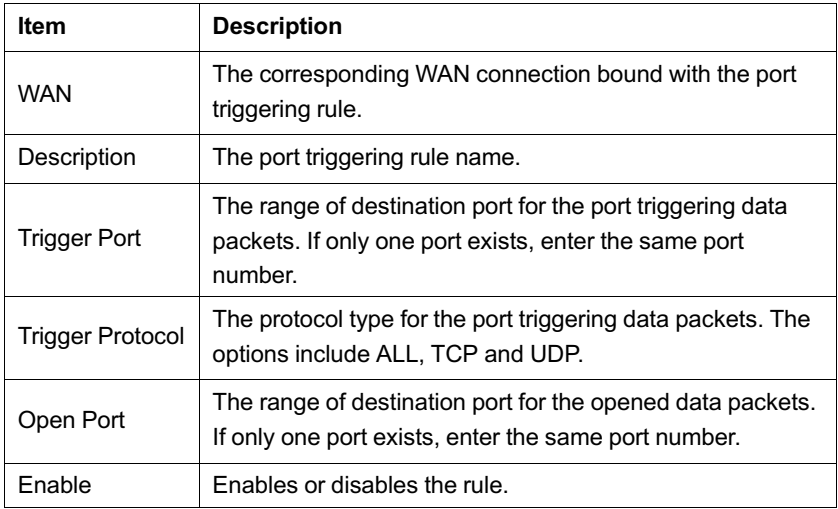

# **4.5.5 NAT**

NAT can implement the conversion between intranet IP addresses and public network IP addresses. NAT converts a great number of intranet IP addresses into one or a small number of public network IP addresses, so as to save the resource of public network IP addresses.

The NAT configuration below can take effect only when the NAT function is enabled in **Network**→**BroadBand Settings**.

1. Select **Application** in the navigation bar and select **NAT** in the left link bar. Click **Add** to open the NAT configuration tab, as shown in [Figure 4.40.](#page-121-0)

<span id="page-121-0"></span>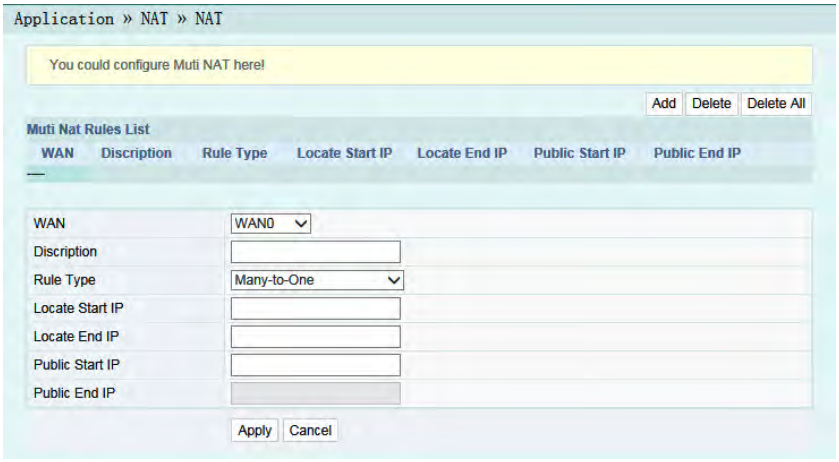

Figure 4.40 NAT

- 2. Configure relevant parameters according to the requirement. [Table 4.22](#page-122-0) describes the parameters.
- 3. Click **Apply** to apply and save the configuration.

| Item            | <b>Description</b>                                                                      |
|-----------------|-----------------------------------------------------------------------------------------|
| <b>WAN</b>      | The corresponding WAN connection bound with the NAT<br>rule.                            |
| Description     | NAT rule name.                                                                          |
| Rule Type       | Select the NAT conversion mode. It is advisable to select<br>One-to-One or Many-to-One. |
| Locate Start IP | The starting IP address of intranet.                                                    |
| Locate End IP   | The ending IP address of intranet.                                                      |
| Public Start IP | The starting IP address of the public network.                                          |
| Public Fnd IP   | The ending IP address of the public network.                                            |

<span id="page-122-0"></span>Table 4.22 Parameters for NAT Configuration

# **4.5.6 UPNP**

The UPnP supports the plug and play function and the automatic discovery function of multiple network devices. When UPnP is enabled, the devices that supports UPnP can be added into the network dynamically. In this way, an external computer can access the resource on the internal computer when necessary. For example, when some application software are running on the PC, the port mapping table will be generated on the ONU automatically using the UPnP protocol, so that the operation can be sped up.

1. Select **Application** in the navigation bar and select **UPNP** in the left link bar to open the UPNP configuration tab, as shown in [Figure 4.41](#page-123-0).

#### 4 Web Configuration Guide

<span id="page-123-0"></span>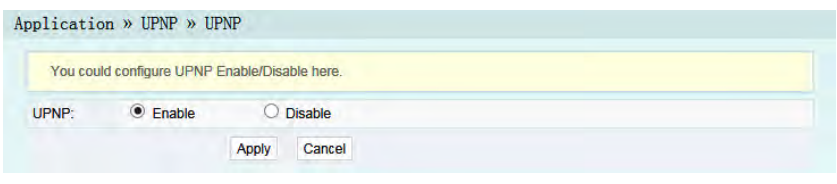

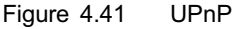

- 2. Select to **Enable** or **Disable** the UPnP function as required.
- 3. Click **Apply** to save and apply the configuration.

### **4.5.7 DMZ**

When the ONU is working in the routing mode, users should enable the DMZ function if a host at the WAN side needs to access a certain host at the LAN side. The ONU will forward all the IP packets from the WAN to the designated DMZ host.

1. Select **Application** in the navigation bar and select **DMZ** in the left link bar to open the DMZ configuration tab, as shown in [Figure 4.42](#page-123-1).

<span id="page-123-1"></span>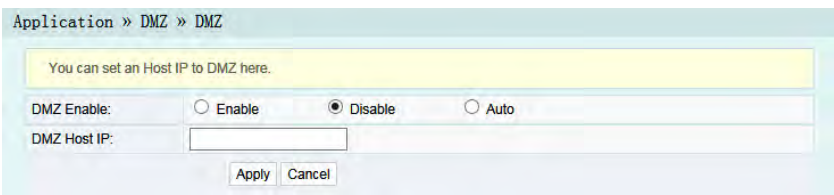

Figure 4.42 DMZ

- 2. Configure relevant parameters according to the requirement. [Table 4.23](#page-124-0) describes the parameters.
- 3. Click **Apply** to apply and save the configuration.

| ltem        | <b>Description</b>                                                                                                    |
|-------------|----------------------------------------------------------------------------------------------------|
| DMZ Enable  | Enables or disables the DMZ function. The options include<br>Enable, Disable and Auto. If Enable is selected, the DMZ<br>host IP address should be set. If Auto is selected, the DMZ<br>host uses the first IP address allocated by DHCP. |
| DMZ Host IP | The host IP address of the DMZ.                                                                                                    |

<span id="page-124-0"></span>Table 4.23 Parameters for DMZ Configuration

# **4.5.8 Network Diagnosis**

The ONU provides two network diagnosis tools.

- Ping test: Test whether the router is normally connected with the target host or another device.
- Traceroute test: Check the routing condition from the router to the target host.
- 1. Select **Application** in the navigation bar and select **Diagnosis** in the left link bar to open the network diagnosis tab, as shown in [Figure 4.43](#page-124-1).

<span id="page-124-1"></span>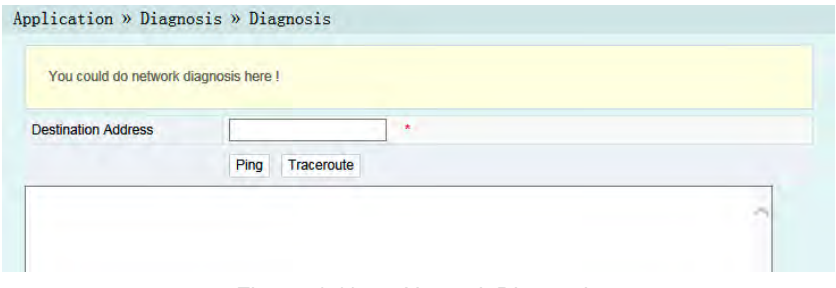

Figure 4.43 Network Diagnosis

2. Enter the destination IP address to be tested in the **Destination Address** box, and click **Ping** or **Traceroute** to test. The test result will be displayed in the lower text box.

# **4.6 Management**

The following introduces how to perform user management, device management and log query in the Web GUI.

## **4.6.1 User Management**

User management includes user account management and maintenance account management.

#### **4.6.1.1 User Account Management**

Users can add or delete a common user account or modify the password of a common user account.

1. Select **Management** in the navigation bar. Select **Account Management**→**User Account** from the left link bar to open the user account management tab, as shown in [Figure 4.44.](#page-125-0)

<span id="page-125-0"></span>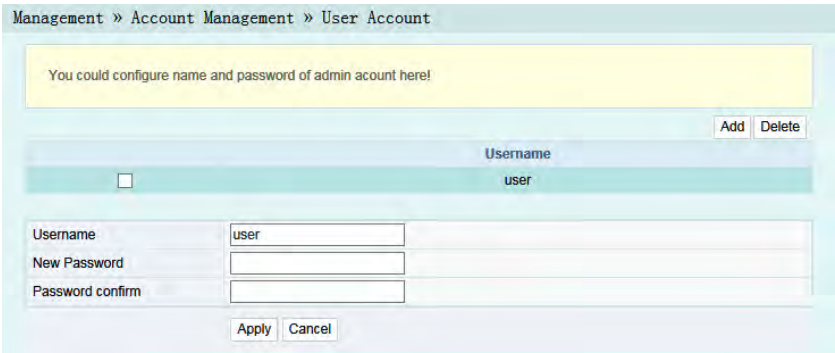

Figure 4.44 User Account Management

- 2. Add or delete a common user account or modify the password of a common user account as required.
- 3. Click **Apply** to apply and save the configuration.

#### **4.6.1.2 Maintenance Account Management**

Users can modify the username and password of the current account.

1. Select **Management** in the navigation bar. Select **Account Management**→**Maintenance Account** from the left link bar to open the maintenance account management tab, as shown in [Figure 4.45](#page-126-0).

<span id="page-126-0"></span>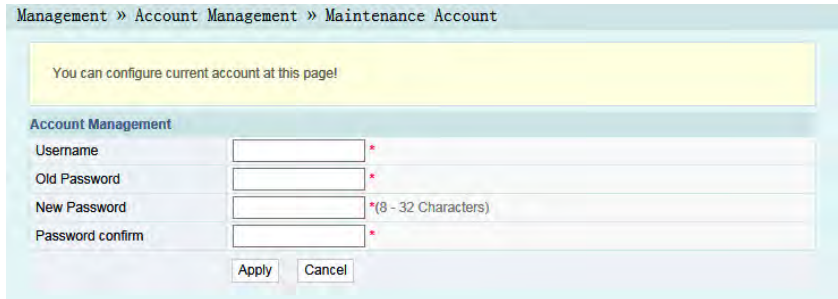

Figure 4.45 Maintenance Account Management

- 2. Modify the username and password of the current account as required.
- 3. Click **Apply** to apply and save the configuration.

# **4.6.2 Device Management**

The ONU provides multiple device management functions such as configuration restoring, local upgrade, configuration backup, FTP client end, FTP server, device reboot and NTP time calibration.

#### **4.6.2.1 Restoring the Configuration Data**

Restore the configuration of the ONU to the factory configuration, such as Web login username and password, and wireless network SSID and password.

1. Select **Management** in the navigation bar. Select **Device Management**→**Restore** from the left link bar to open the restoring tab, as shown in [Figure 4.46.](#page-127-0)

<span id="page-127-0"></span>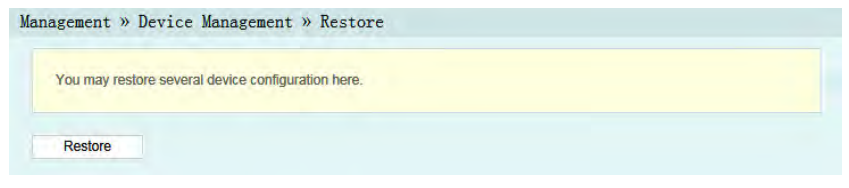

Figure 4.46 Configuration Restoring

2. Click **Restore** and then click **OK** in the alert box that appears. Wait until the configuration data are completely restored.

#### **4.6.2.2 Local Upgrade**

Select the local file and upgrade the ONU software. During upgrade, do not power off the device or perform other operations to prevent damage to the device.

1. Select **Management** in the navigation bar. Select **Device Management**→**Local Upgrade** from the left link bar to open the local upgrade tab, as shown in [Figure 4.47.](#page-127-1)

<span id="page-127-1"></span>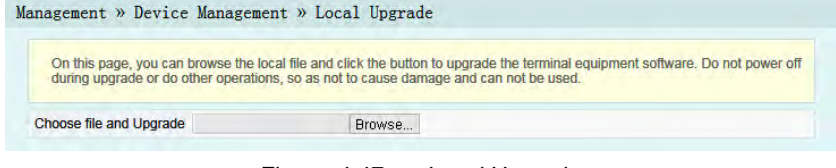

Figure 4.47 Local Upgrade

- 2. Click **Browse**. In the dialog box that appears, select the device software version to be upgraded and click **Open** to upgrade the ONU software version.
- 3. When the upgrade succeeds, the page will prompt for device rebooting. Click **Reboot**. After rebooting, the device will be upgraded to the new version.

# **Tip:**

After upgrade, users can view the **Software Version** in the basic information page to check whether the current version is correct.

### **4.6.2.3 Configuration Backup**

Back up and save the ONU configuration files for the later restoring. Before backup, enable the FTP tool in the computer.

1. Select **Management** in the navigation bar. Select **Device Management**→**Config Backup** from the left link bar to open the restoring tab, as shown in [Figure 4.48.](#page-128-0)

<span id="page-128-0"></span>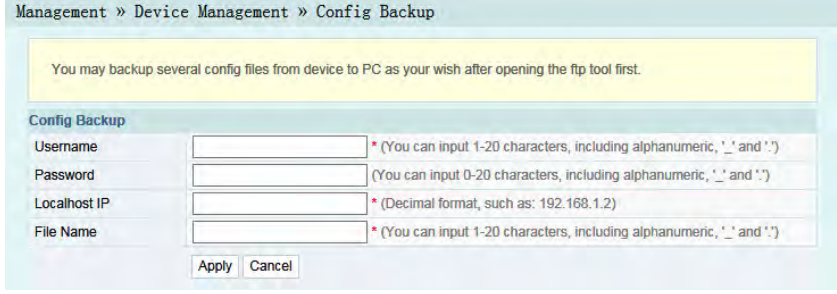

Figure 4.48 Configuration Backup

- 2. Configure parameters relevant to file backup. [Table 4.24](#page-129-0) describes the parameters.
- 3. Click **Apply** to save the configuration backup file.

| Item         | <b>Description</b>                 |
|--------------|------------------------------------|
| Username     | The FTP username.                  |
| Password     | The FTP password.                  |
| Localhost IP | Local IP address.                  |
| File Name    | The existing file name in the ONU. |

<span id="page-129-0"></span>Table 4.24 Parameters for Configuration Backup

#### **4.6.2.4 FTP Client End**

The ONU serves as the FTP client end. Users can upload files to the FTP server or download files from the FTP server.

1. Select **Management** in the navigation bar. Select **Device Management**→**Config Backup** from the left link bar to open the FTP client end tab, as shown in [Figure 4.49.](#page-129-1)

<span id="page-129-1"></span>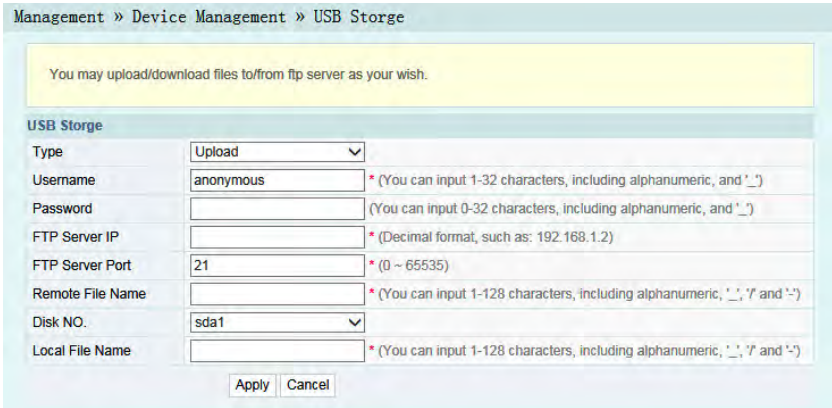

Figure 4.49 FTP Client End

- 2. Configure parameters relevant to the FTP client end. [Table 4.25](#page-130-0) describes the parameters.
- 3. Click **Apply** to save and apply the configuration.

| Item                 | <b>Description</b>                                       |
|----------------------|----------------------------------------------------------|
| <b>Type</b>          | Select to upload or download.                            |
| Username             | The FTP server username.                                 |
| Password             | The FTP server password.                                 |
| <b>FTP Server IP</b> | The FTP Server IP address.                               |
| FTP Server Port      | The FTP server port.                                     |
| Remote File Name     | The name of file saved in the FTP server.                |
| Disk NO.             | The disk number of the USB port connected to<br>the ONU. |
| Local File Name      | The name of file saved locally.                          |

<span id="page-130-0"></span>Table 4.25 Parameters for the FTP Client End

#### **4.6.2.5 FTP Server**

With the FTP server function of the ONU enabled, users can access the ONU resources via the FTP client end on the PC.

1. Select **Management** in the navigation bar. Select **Device Management**→**FTP Server** from the left link bar to open the FTP server configuration tab, as shown in [Figure 4.50.](#page-130-1)

<span id="page-130-1"></span>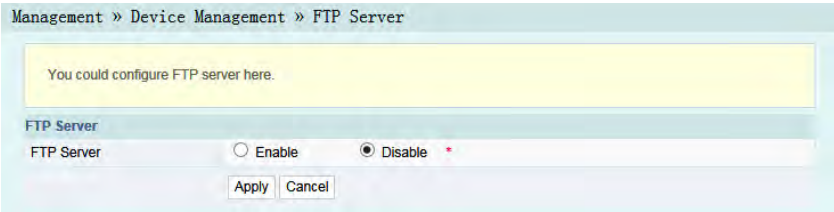

Figure 4.50 FTP Server

2. Enable or disable the FTP server function according to the requirement.Select **Enable** and then enter the **Username** and **Password** for connection with the FTP server.

- 4 Web Configuration Guide
- 3. Click **Apply** to save and apply the configuration.

#### **4.6.2.6 Device Reboot**

1. Select **Management** in the navigation bar. Select **Device Management**→**Device Reboot** from the left link bar to open the device reboot tab, as shown in [Figure 4.51.](#page-131-0)

<span id="page-131-0"></span>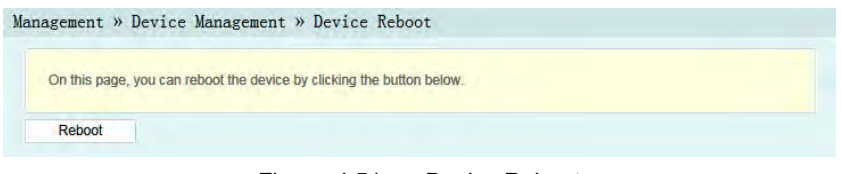

- Figure 4.51 Device Reboot
- 2. Click **Reboot** and click **OK** in the alert box that appears and wait for the device reboot.

# **Caution:**

Save the configuring data before rebooting the device to prevent loss of the configuration data.

After the device is rebooted, wait for two minutes and then re-log into the Web GUI of the device.

#### **4.6.2.7 NTP Time Calibration**

Users can obtain the precise time by connecting the ONU to a NTP server.

1. Select **Management** in the navigation bar. Select **Device Management**→**NTP Check Time** from the left link bar to open the FTP client end tab, as shown in [Figure 4.52.](#page-132-0)

<span id="page-132-0"></span>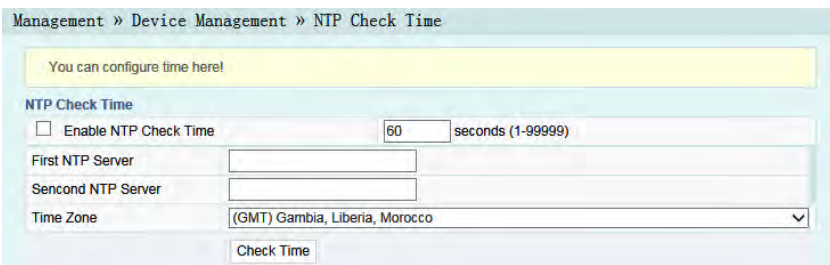

Figure 4.52 NTP Time Calibration

- 2. Configure relevant parameters relevant to the NTP time calibration. [Table 4.26](#page-132-1) describes the parameters.
- 3. Click **Check Time** to save and apply the configuration.

| <b>Item</b>                     | <b>Description</b>                                                  |
|---------------------------------|---------------------------------------------------------------------|
| <b>Enable NTP Check</b><br>Time | Select whether to enable the NTP time calibration<br>function.      |
| seconds                         | Sets the time interval for synchronization with the<br>time server. |
| <b>First NTP Server</b>         | Enter the IP address of the active NTP server.                      |
| Second NTP Server               | Enter the IP address of the standby NTP server.                     |
| Time Zone                       | Select the time zone according to the location of<br>the device.    |

<span id="page-132-1"></span>Table 4.26 Parameters for NTP Time Calibration

# **4.6.3 Log**

The Log files record key operations and behaviors on the ONU. Users can view or download the information saved in log as needed.

1. Select **Management** in the navigation bar. Select **Device Management**→**Log** from the left link bar to open the log view tab, as shown in [Figure 4.53](#page-133-0).

### 4 Web Configuration Guide

<span id="page-133-0"></span>

| You can view log on this page.                                                                                                    |   |
|----------------------------------------------------------------------------------------------------|---|
| Download                                                                                                    |   |
| Log                                                                                                    |   |
| Manufacturer:FiberHome:<br>ProductClass:04:<br>SerialNumber:FHTT-00668899;                                                                                           | ۰ |
| IP:192.168.1.1:<br>HWVer:WKE2.134.285G2:<br>SWVer:RP2560(RC.XX.00.00);                                                                                               |   |
| 1970-1-1 0:2:35 [Informational] webLogin finished!<br>1970-1-1 0:2:40 [Informational] restore setting finished!                                                      |   |
| 1970-1-1 0:6:6 [Informational] webLogin finished!<br>1970-1-1 0:6:11 [Informational] restore setting finished!<br>1970-1-1 0:2:37 [Informational] webLogin finished! |   |
| 1970-1-1 1:19:22 [Informational] webLogout finished!<br>1970-1-1 1:19:26 [Informational] webLogin finished!                                                          |   |
| 1970-1-1 1:47:31 [Informational] webLogout finished!<br>1970-1-1 1:47:34 [Informational] webLogin finished!<br>1970-1-1 1:48:2 [Informational] get restore finished! |   |
| 1970-1-1 0:1:27 [Informational] webLogin finished!<br>1970-1-1 0:49:31 [Informational] webLogout finished!<br>1970-1-1 0:49:34 [Informational] webLogin finished!    |   |

Figure 4.53 Log

2. View or download the saved information according as needed.

# **5 Handling Common Problems**

The following introduces how to handle common router faults.

# **5.1 The Power Indicator LED Remaining Off**

Handle according to the procedures below.

- 1. Check whether the mains supply is normal.
- 2. Check whether the power adapter matches the device.
- 3. Check whether the power button is pressed down.
- 4. Check whether the power cable connection is normal.

# **5.2 The PON Indicator LED Remaining Off**

Handle according to the procedures below.

- 1. Check whether the device power supply is normal.
- 2. Check whether the optical fiber connection is normal.
- 3. Check whether the ONU has obtained the ISP authorization.
- 4. Check whether the optical interface is normal; if not, replace the device.

# **5.3 The LOS Indicator LED Keeping Blinking**

Handle according to the procedures below.

- 5 Handling Common Problems
- 1. Check whether the optical fiber is damaged.
- 2. Check whether the optical fiber is connected to the correct interface.
- 3. Check whether the Rx optical power of the ONU is over-low (using the optical power meter).
- 4. Check whether the ONU optical module is aged or damaged.
- 5. Check whether the local device is faulty.

# **5.4 LAN Indicator LED Remaining Off**

Handle according to the procedures below.

- 1. Check whether the network cable is damaged or connected incorrectly.
- 2. Check whether the color-coding scheme of the network cable is incorrect; if so, replace it with a standard CAT-5 twisted pair network cable.
- 3. Check whether the network cable length exceeds the allowed range (100m).

# **5.5 Failing to Detect ONU Using Wi-Fi**

Handle according to the procedures below.

- 1. Check whether the wireless function is disabled for the ONU and whether the SSID is set to **Hidden** so that the network is unavailable.
- 2. Check whether the network card drive of the computer is installed normally and whether the WLAN function of the wireless terminal (such as computer and telephone) is enabled.
- 3. Adjust the position of the ONU to reduce the barriers on the wireless channel (such as walls) and make sure the distance

between the ONU and the wireless terminal is within the required range.

# **Appendix A Standard and Protocol**

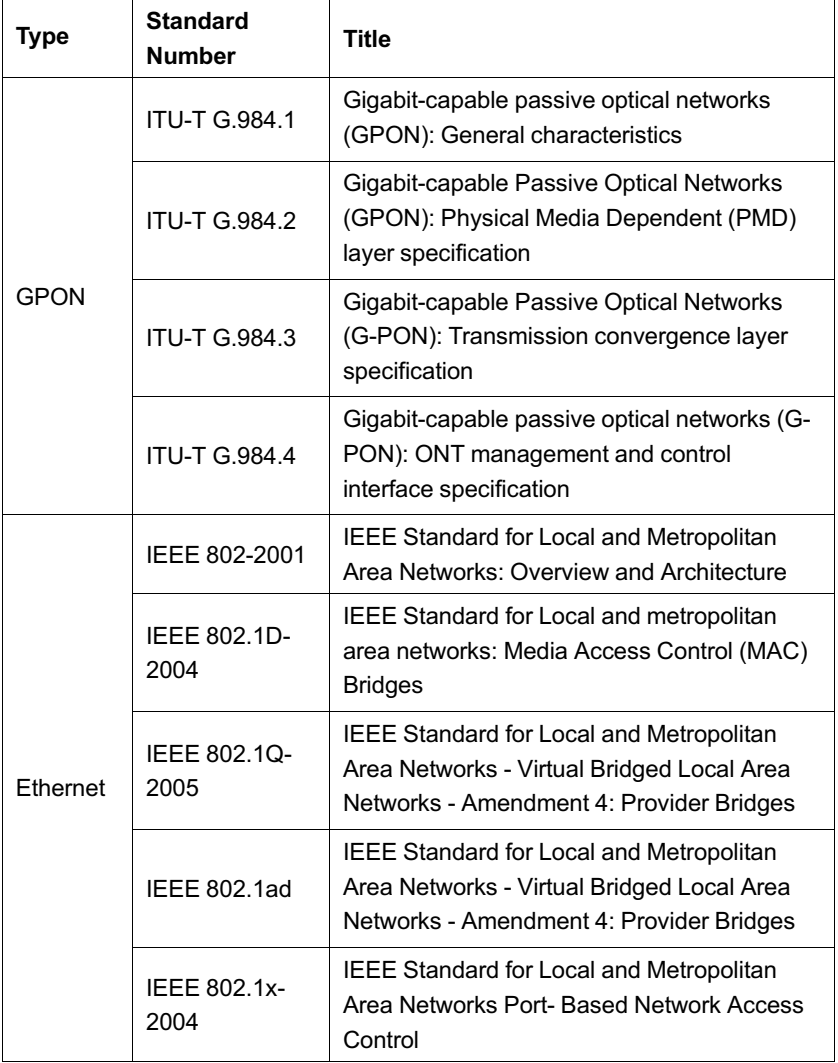

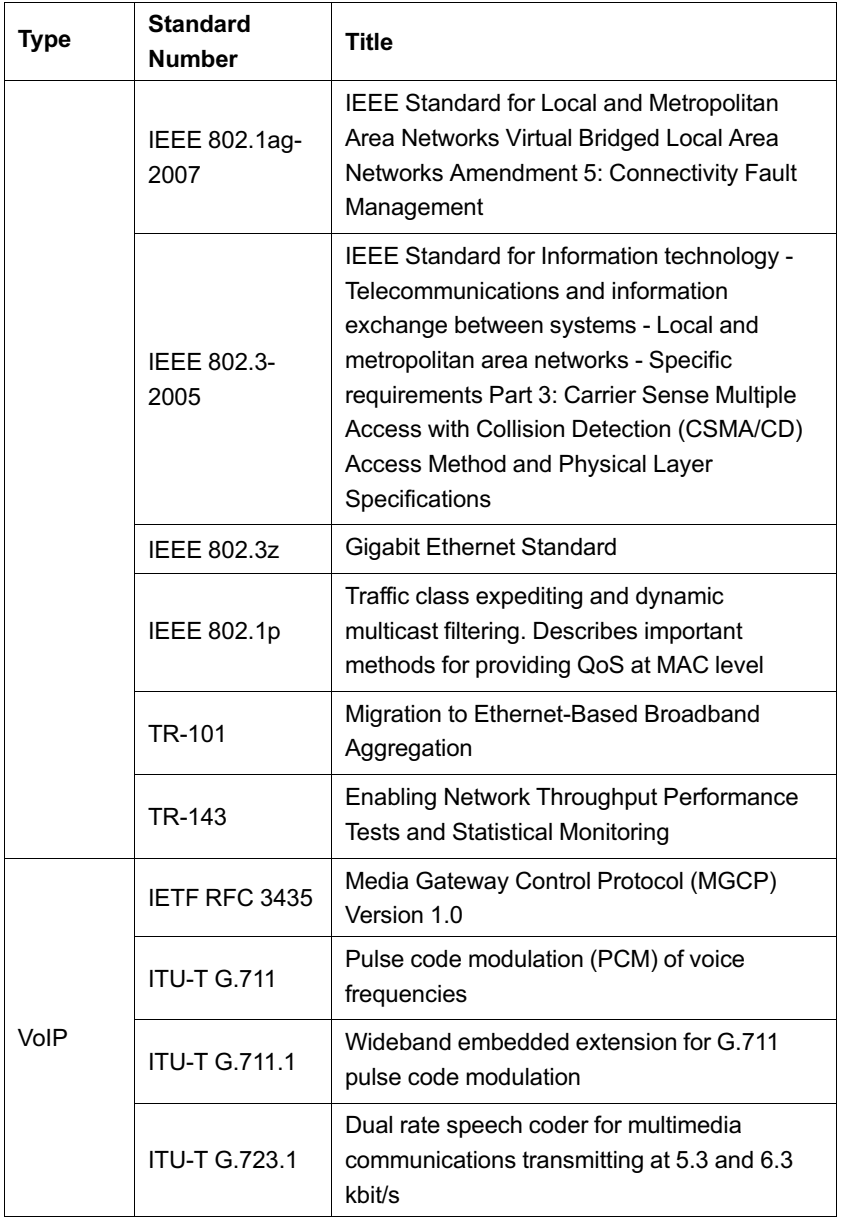

### Appendix A Standard and Protocol

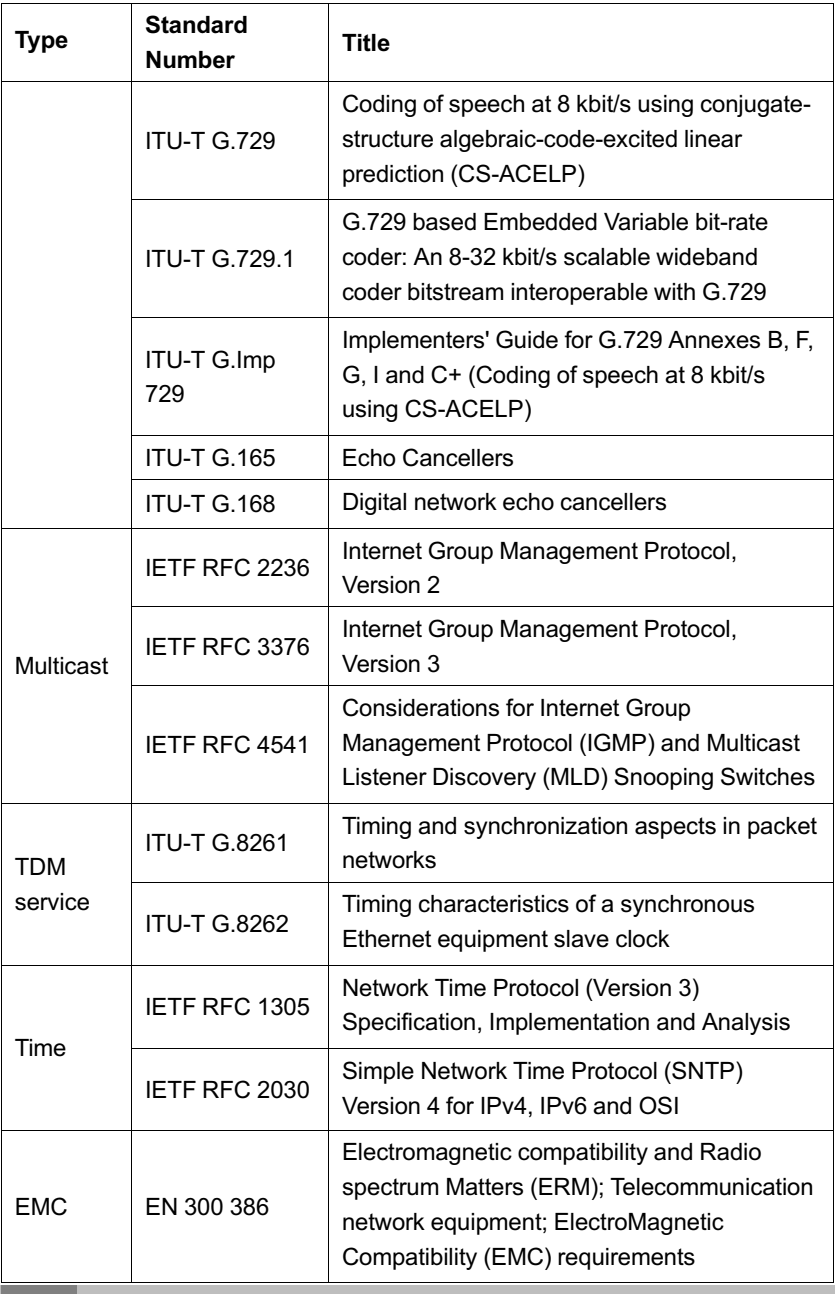

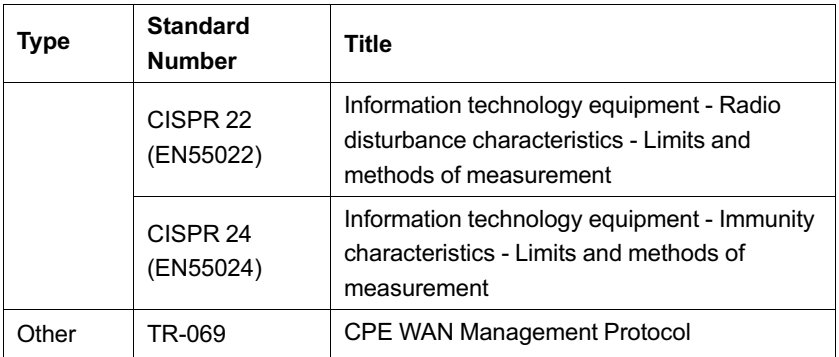

#### **Product Documentation Customer Satisfaction Survey**

Thank you for reading and using the product documentation provided by FiberHome. Please take a moment to complete this survey. Your answers will help us to improve the documentation and better suit your needs. Your responses will be confidential and given serious consideration. The personal information requested is used for no other purposes than to respond to your feedback.

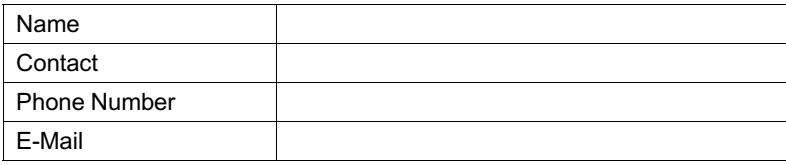

To help us better understand your needs, please focus your answers on a single documentation or a complete documentation set.

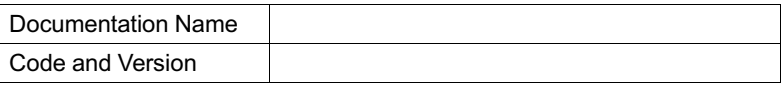

#### **Usage of the product documentation:**

- 1. How often do you use the documentation? □Frequently □Rarely □Never □Other (please specify)
- 2. When do you use the documentation?  $\Box$ in starting up a project  $\Box$ in installing the product  $\Box$ in daily maintenance □in troubleshooting □Other (please specify)\_\_\_\_\_\_
- 3. What is the percentage of the operations on the product for which you can get instruction from the documentation? □100% □80% □50% □0% □Other (please specify)
- 4. Are you satisfied with the promptness with which we update the documentation?

□Satisfied □Unsatisfied (your advice)

5. Which documentation form do you prefer? □Print edition □Electronic edition □Other (please specify)

#### **Quality of the product documentation:**

- 1. Is the information organized and presented clearly? □Very □Somewhat □Not at all (your advice)
- 2. How do you like the language style of the documentation? □Good □Normal □Poor (please specify)

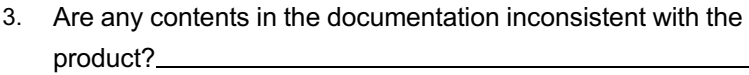

4. Is the information complete in the documentation?

□Yes

□No (please specify)<br>□

5. Are the product working principles and the relevant technologies covered in the documentation sufficient for you to get known and

use the product?

□Yes

□No (please specify)

6. Can you successfully implement a task following the operation steps given in the documentation?

□Yes (please give an example)<br>□Yes (please give an example)

□No (please specify the reason)

- 7. Which parts of the documentation are you satisfied with?
- 8. Which parts of the documentation are you unsatisfied with? Why?
- 9. What is your opinion on the Figures in the documentation? □Beautiful□Unbeautiful (your advice) □Practical□Unpractical (your advice)
- 10. What is your opinion on the layout of the documentation? □Beautiful□Unbeautiful (your advice)
- 11. Thinking of the documentations you have ever read offered by other companies, how would you compare our documentation to them?

Product documentations from other companies: \_\_\_\_\_\_\_\_\_\_\_\_\_\_\_\_\_\_\_\_\_\_\_\_\_\_\_\_\_\_\_\_\_\_\_

Satisfied (please specify)

Unsatisfied (please specify)

12. Additional comments about our documentation or suggestions on how we can improve:

Thank you for your assistance. Please fax or send the completed survey to us at the contact information included in the documentation. If you have any questions or concerns about this survey please email at edit@fiberhome.com.
## **FiberHome Telecommunication Technologies Co., Ltd.**

**Address:** No. 88 Youkeyuan Rd., Wuhan, Hubei, China **Zip code:** 430074 **Website:** www.fiberhomegroup.com